**Network Video Recorder** 

**User Manual** 

#### **About this Manual**

This Manual is applicable to Network Video Recorder (NVR).

The Manual includes instructions for using and managing the product. Pictures, charts, images and all other information hereinafter are for description and explanation only. The information contained in the Manual is subject to change, without notice, due to firmware updates or other reasons. Please find the latest version in the company website

Please use this user manual under the guidance of professionals.

#### **Legal Disclaimer**

REGARDING TO THE PRODUCT WITH INTERNET ACCESS, THE USE OF PRODUCT SHALL BE WHOLLY AT YOUR OWN RISKS. OUR COMPANY SHALL NOT TAKE ANY RESPONSIBILITES FOR ABNORMAL OPERATION, PRIVACY LEAKAGE OR OTHER DAMAGES RESULTING FROM CYBER ATTACK, HACKER ATTACK, VIRUS INSPECTION, OR OTHER INTERNET SECURITY RISKS; HOWEVER, OUR COMPANY WILL PROVIDE TIMELY TECHNICAL SUPPORT IF REQUIRED. SURVEILLANCE LAWS VARY BY JURISDICTION. PLEASE CHECK ALL RELEVANT LAWS IN YOUR JURISDICTION BEFORE USING THIS PRODUCT IN ORDER TO ENSURE THAT YOUR USE CONFORMS THE APPLICABLE LAW. OUR COMPANY SHALL NOT BE LIABLE IN THE EVENT THAT THIS PRODUCT IS USED WITH ILLEGITIMATE PURPOSES. IN THE EVENT OF ANY CONFLICTS BETWEEN THIS MANUAL AND THE APPLICABLE LAW, THE LATER PREVAILS.

### **Regulatory Information**

#### **FCC Information**

FCC compliance: This equipment has been tested and found to comply with the limits for a digital device, pursuant to part 15 of the FCC Rules. These limits are designed to provide reasonable protection against harmful interference when the equipment is operated in a commercial environment. This equipment generates, uses, and can radiate radio frequency energy and, if not installed and used in accordance with the instruction manual, may cause harmful interference to radio communications. Operation of this equipment in a residential area is likely to cause harmful interference in which case the user will be required to correct the interference at his own expense.

#### **FCC Conditions**

This device complies with part 15 of the FCC Rules. Operation is subject to the following two conditions:

- 1. This device may not cause harmful interference.
- 2. This device must accept any interference received, including interference that may cause undesired operation.

#### **EU Conformity Statement**

This product and - if applicable - the supplied accessories too are marked with "CE" and comply therefore with the applicable harmonized European standards listed under the EMC Directive 2004/108/EC, the RoHS Directive 2011/65/EU.

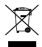

2012/19/EU (WEEE directive): Products marked with this symbol cannot be disposed of as unsorted municipal waste in the European Union. For proper recycling, return this product to your local supplier upon the purchase of equivalent new equipment, or dispose of it at designated collection points. For more information see: www.recyclethis.info

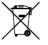

2006/66/EC (battery directive): This product contains a battery that cannot be disposed of as unsorted municipal waste in the European Union. See the product documentation for specific battery information. The battery is marked with this symbol, which may include lettering to indicate cadmium (Cd), lead (Pb), or mercury (Hg). For proper recycling, return the battery to your supplier or to a designated collection point. For more information see: www.recyclethis.info

#### **Industry Canada ICES-003 Compliance**

This device meets the CAN ICES-3 (B)/NMB-3(B) standards requirements.

### **Safety Instruction**

These instructions are intended to ensure that user can use the product correctly to avoid danger or property loss.

The precaution measure is divided into "Warnings" and "Cautions"

Warnings: Serious injury or death may occur if any of the warnings are neglected.

Cautions: Injury or equipment damage may occur if any of the cautions are neglected.

| A                  |                | $\triangle$  |         |          |
|--------------------|----------------|--------------|---------|----------|
| <b>Warnings</b> Fo | llow these     | Cautions     | Follow  | these    |
| safeguards to p    | revent serious | precautions  | to      | prevent  |
| injury or death.   |                | potential in | jury or | material |
|                    |                | damage.      |         |          |

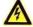

#### Warnings

- Proper configuration of all passwords and other security settings is the responsibility of the installer and/or end-user.
- In the use of the product, you must be in strict compliance with the electrical safety regulations of the nation and region. Please refer to technical specifications for detailed information.
- Input voltage should meet both the SELV (Safety Extra Low Voltage) and the Limited Power Source with 100~240 VAC or 12 VDC according to the IEC60950-1 standard. Please refer to technical specifications for detailed information.
- Do not connect several devices to one power adapter as adapter overload may cause over-heating or a fire hazard.
- Please make sure that the plug is firmly connected to the power socket.
- If smoke, odor or noise rise from the device, turn off the power at once and unplug the power cable, and then please contact the service center.

## **Preventive and Cautionary Tips**

Before connecting and operating your device, please be advised of the following tips:

- Ensure unit is installed in a well-ventilated, dust-free environment.
- Unit is designed for indoor use only.
- Keep all liquids away from the device.
- Ensure environmental conditions meet factory specifications.
- Ensure unit is properly secured to a rack or shelf. Major shocks or jolts to the unit as a result of dropping it may cause damage to the sensitive electronics within the unit.
- Use the device in conjunction with an UPS if possible.
- Power down the unit before connecting and disconnecting accessories and peripherals.
- A factory recommended HDD should be used for this device.
- Improper use or replacement of the battery may result in hazard of explosion. Replace with the same or equivalent type only. Dispose of used batteries according to the instructions provided by the manufacturer.

Thank you for purchasing our product. If there is any question or request, please do not hesitate to contact dealer. The figures in the manual are for reference only.

## **Product Key Features**

#### General

- Connectable to network cameras, network dome and encoders.
- Connectable to the third-party network cameras like ACTI, Arecont, AXIS, Bosch, Brickcom, Canon, PANASONIC, Pelco, SAMSUNG, SANYO, SONY, Vivotek and ZAVIO, and cameras that adopt ONVIF or PSIA protocol.
- Connectable to the smart IP cameras.
- PAL/NTSC adaptive video inputs.
- Each channel supports dual-stream.
- Up to 16 network cameras can be connected.
- Independent configuration for each channel, including resolution, frame rate, bit rate, image quality, etc.
- The quality of the input and output record is configurable.

#### **Local Monitoring**

- Simultaneous HDMI<sup>TM</sup> and VGA outputs.
- HDMI<sup>™</sup> and VGA outputs at up to 1920×1080 resolution.
- Multiple screen display in live view is supported, and the display sequence of channels is adjustable.
- Live view screen can be switched in group, and manual switch and automatic cycle live view are also provided, and the interval of automatic cycle can be adjusted.
- Quick setting menu is provided for live view.
- Motion detection, video tampering, VCA (Video Content Analysis) alarm, video exception alert and video loss alert functions.
- Privacy mask.

#### **HDD Management**

- For 8ch/16ch models, 2 SATA hard disks can be connected;
   For 4ch models, 1 SATA hard disk can be connected;
- Each disk with a maximum of 6TB storage capacity.
- 8 network disks (NAS /IP SAN disks) can be connected.
- Support S.M.A.R.T. and bad sector detection.
- HDD group management.
- Support HDD standby function.
- HDD property: redundancy, read-only, read/write (R/W).
- HDD quota management; different capacity can be assigned to different channel.

#### **Recording and Playback**

- Holiday recording schedule configuration.
- Continuous and event video recording parameters.
- Multiple recording types: manual, continuous, alarm, motion, motion | alarm, motion & alarm, and VCA.
- 8 recording time periods with separated recording types each day.
- Pre-record and post-record for alarm, motion detection for recording, and pre-record time for schedule and manual recording.
- Searching record files by events (alarm input/motion detection/VCA).
- Playback by sub-periods.
- Tag adding for record files, searching and playing back by tags.
- Locking and unlocking record files.

- Local redundant recording.
- Provide new playback interface with easy and flexible operation.
- Searching and playing back record files by camera No., recording type, start time, end time, etc.
- Smart search for the selected area in the video.
- Zooming in when playback.
- Reverse playback of multi-channel.
- Supports pause, play reverse, speed up, speed down, skip forward, and skip backward when playback, and locating by dragging the mouse.
- Up to 16-ch synchronous playback.

#### **Backup**

- Export video data by USB or SATA device.
- Export video clips when playback.
- Management and maintenance of backup devices.

#### **Alarm and Exception**

- Configurable arming time of alarm input/output.
- Alarm for video loss, motion detection, VCA, video tampering, HDD full, HDD error, network disconnected, IP confliction, illegal login, abnormal record, and PoE power overload (for the models support PoE interfaces only), etc.
- Alarm triggers full screen monitoring, audio alarm, notifying surveillance center, sending email and alarm output.
- Automatic restore when system is abnormal.
- Support VCA detection alarm and VCA search.

#### **Other Local Functions**

- Operable by front panel (depends on model), mouse, and remote control.
- Three-level user management; admin user is allowed to create many operating accounts and define their operating permission, which includes the limit to access any channel.
- Operation, alarm, exceptions and log recording and searching.
- Manually triggering and clearing alarms.
- Import and export of device configuration information.

#### **Network Functions**

- 1 self-adaptive 10M/100M/1000M network interfaces are provided.
- Up to 16 independent PoE network interfaces are provided for POE series.
- IPv6 is supported.
- TCP/IP protocol, PPPoE, DHCP, DNS, DDNS, NTP, SADP, SMTP, SNMP, NFS, and iSCSI are supported.
- TCP, UDP and RTP for unicast.
- Auto/Manual port mapping by UPnP<sup>TM</sup>.
- Extranet access by SimpleDDNS.
- Support access by Cloud P2P.
- Remote reverse playback via RTSP.
- Support accessing by the platform via ONVIF.
- Remote search, playback, download, locking and unlocking of the record files, and the breakpoint resume is supported for downloading files.
- Remote parameters setup; remote import/export of device parameters.
- Remote viewing of the device status, system logs and alarm status.
- Remote keyboard operation.

- Remote locking and unlocking of control panel and mouse.
- Remote HDD formatting and program upgrading.
- Remote system restart and shutdown.
- Alarm and exception information can be sent to the remote host
- Remotely start/stop recording.
- Remotely start/stop alarm output.
- Remote JPEG capture.
- Two-way audio and voice broadcasting.
- Embedded WEB server.

# **TABLE OF CONTENTS**

| Proc      | Product Key Features6 |                                                                       |    |  |  |
|-----------|-----------------------|-----------------------------------------------------------------------|----|--|--|
| Chapter 2 | l Ir                  | ntroduction                                                           | 12 |  |  |
| 1.1       | Front P               | anel                                                                  | 13 |  |  |
| 1.2       | IR Rem                | ote Control Operations                                                | 17 |  |  |
| 1.3       | USB Mo                | ouse Operation                                                        | 20 |  |  |
| 1.4       | Input M               | Method Description                                                    | 21 |  |  |
| 1.5       | Rear Pa               | nel                                                                   | 22 |  |  |
|           | Real Pan              | el without POE Interface                                              | 22 |  |  |
|           | Real Pan              | el with POE Interface                                                 | 22 |  |  |
| Chapter 2 | 2 G                   | etting Started                                                        | 24 |  |  |
| 2.1       | Starting              | g Up and Shutting Down the NVR                                        | 25 |  |  |
| 2.2       | Setting               | Admin Password                                                        | 26 |  |  |
| 2.3       | Using tl              | he Wizard for Basic Configuration                                     | 26 |  |  |
| 2.4       | Login a               | nd Logout                                                             | 30 |  |  |
|           | 2.4.1                 | User Login                                                            | 30 |  |  |
|           | 2.4.2                 | User Logout                                                           | 31 |  |  |
| 2.5       | Adding                | and Connecting the IP Cameras                                         | 32 |  |  |
|           | 2.5.3                 | Activating the IP Camera                                              | 32 |  |  |
|           | 2.5.4                 | Adding the Online IP Cameras                                          | 33 |  |  |
|           | 2.5.5                 | Editing the Connected IP cameras and Configuring Customized Protocols | 36 |  |  |
|           | 2.5.6                 | Editing IP Cameras Connected to the PoE Interfaces                    | 38 |  |  |
| Chapter 3 | 3 Li                  | ve View                                                               | 40 |  |  |
| 3.1       | Introdu               | ction of Live View                                                    | 41 |  |  |
| 3.2       | Operati               | ions in Live View Mode                                                | 42 |  |  |
|           | 3.2.1                 | Using the Mouse in Live View                                          | 42 |  |  |
|           | 3.2.2                 | Quick Setting Toolbar in Live View Mode                               | 43 |  |  |
| 3.3       | Adjusti               | ng Live View Settings                                                 | 44 |  |  |
| 3.4       | Channe                | el-zero Encoding                                                      | 46 |  |  |
| Chapter 4 | 4 P                   | TZ Controls                                                           | 47 |  |  |
| 4.1       | Configu               | uring PTZ Settings                                                    | 48 |  |  |
| 4.2       | Setting               | PTZ Presets, Patrols & Patterns                                       | 49 |  |  |
|           | 4.2.1                 | Customizing Presets                                                   | 49 |  |  |
|           | 4.2.2                 | Calling Presets                                                       | 49 |  |  |
|           | 4.2.3                 | Customizing Patrols                                                   | 50 |  |  |
|           | 4.2.4                 | Calling Patrols                                                       | 51 |  |  |
|           | 4.2.5                 | Customizing Patterns                                                  | 52 |  |  |
|           | 4.2.6                 | Calling Patterns                                                      | 52 |  |  |
|           | 4.2.7                 | Customizing Linear Scan Limit                                         | 53 |  |  |
|           | 4.2.8                 | Calling Linear Scan                                                   | 54 |  |  |
|           | 4.2.9                 | One-touch Park                                                        | 54 |  |  |
| 4.3       | PTZ Co                | ntrol Panel                                                           | 55 |  |  |
| Chapter ! | 5 R                   | ecording Settings                                                     | 57 |  |  |

| Confi                                                                                                    | iguring Parameters                                                                                                    | 58                                       |
|----------------------------------------------------------------------------------------------------|----------------------------------------------------------------------------------------------------|------------------------------------------|
| Confi                                                                                                    | iguring Recording Schedule                                                                                                    | 60                                       |
| Confi                                                                                                    | guring Motion Detection Recording                                                                                                    | 62                                       |
| Confi                                                                                                    | iguring Alarm Triggered Recording                                                                                                    | 63                                       |
| Confi                                                                                                    | guring VCA Event Recording                                                                                                    | 65                                       |
| Manı                                                                                                    | ual Recording                                                                                                    | 66                                       |
| Confi                                                                                                    | guring Holiday Recording                                                                                                    | 67                                       |
| Files                                                                                                    | Protection                                                                                                    | 68                                       |
| 5.8.1                                                                                                    | Locking the Recording Files                                                                                                    |                                          |
| 6                                                                                                    | ·                                                                                                    |                                          |
| Playii                                                                                                    |                                                                                                    |                                          |
| 6.1.1                                                                                                    | ·                                                                                                    |                                          |
| 6.1.2                                                                                                    | , ,                                                                                                    |                                          |
| 6.1.3                                                                                                    |                                                                                                    |                                          |
| 6.1.4                                                                                                    |                                                                                                    |                                          |
| 6.1.5                                                                                                    |                                                                                                    |                                          |
|                                                                                                    |                                                                                                    |                                          |
|                                                                                                    | · ·                                                                                                    |                                          |
|                                                                                                    |                                                                                                    |                                          |
| 7                                                                                                    | •                                                                                                    |                                          |
|                                                                                                    |                                                                                                    |                                          |
|                                                                                                    | ·                                                                                                    |                                          |
|                                                                                                    |                                                                                                    |                                          |
| _                                                                                                    |                                                                                                    |                                          |
|                                                                                                    | • • •                                                                                                    |                                          |
|                                                                                                    |                                                                                                    |                                          |
| 8                                                                                                    | Alarm Settings                                                                                                    | 90                                       |
|                                                                                                    |                                                                                                    |                                          |
|                                                                                                    | ng Motion Detection Alarm                                                                                                    | 91                                       |
| Settir                                                                                                    | ng Sensor Alarms                                                                                                    | 91<br>92                                 |
| Settir<br>Dete                                                                                                    | ng Sensor Alarms                                                                                                    | 91<br>92<br>93                           |
| Settir<br>Dete                                                                                                    | ng Sensor Alarmscting Video Loss Alarmcting Video Tampering Alarm                                                                                                    | 91<br>92<br>93                           |
| Settin<br>Deter<br>Deter                                                                                                    | ng Sensor Alarms<br>cting Video Loss Alarm<br>cting Video Tampering Alarm                                                                                                    | 91<br>92<br>93<br>95                     |
| Settir<br>Detection<br>Detection<br>Hand<br>Settir                                                                                                    | ng Sensor Alarms                                                                                                    |                                          |
| Settin  Detect  Detection  Hand  Settin  Trigge                                                                                                    | ong Sensor Alarms                                                                                                    | 91<br>92<br>93<br>95<br>95<br>96<br>97   |
| Settin<br>Detection<br>Detection<br>Hand<br>Settin<br>Trigger                                                                                                    | ng Sensor Alarms                                                                                                    | 91<br>92<br>93<br>95<br>96<br>97<br>99   |
| Settir<br>Deter<br>Deter<br>Hand<br>Settir<br>Triggr                                                                                                    | org Sensor Alarms                                                                                                    | 91 92 93 95 96 97 99 101                 |
| Settin<br>Detection<br>Detection<br>Hand<br>Settin<br>Trigger<br>9                                                                                                    | ng Sensor Alarms                                                                                                    | 91 92 93 95 95 96 97 99 101              |
| Settir<br>Deter<br>Hand<br>Settir<br>Triggr<br>9<br>Line 0                                                                                                    | oring Sensor Alarms                                                                                                    | 91 92 93 95 96 97 99 101 102             |
| Setting Detect Detect Hand Setting Trigge 9 Line 0 Intrus 10 1 Confi                                                                                                    | ring Sensor Alarms                                                                                                    | 91 92 93 95 96 97 99 101 102 103         |
| Determine Determine Determ | ng Sensor Alarms                                                                                                    | 91 92 93 95 96 97 99 101 103 105         |
| Determine Determine Determ | ng Sensor Alarms                                                                                                    | 91 92 93 95 96 97 99 101 102 103 106     |
| Determine Determine Determ | ng Sensor Alarms                                                                                                    | 91 92 93 95 96 97 99 101 102 103 106 106 |
|                                                                                                    | Confi<br>Confi<br>Manu<br>Confi<br>Files<br>5.8.1<br>6<br>Playin<br>6.1.1<br>6.1.2<br>6.1.3<br>6.1.4<br>6.1.5<br>6.1.6<br>6.1.7<br>6.1.8<br>7<br>Backi<br>7.1.1<br>7.1.2<br>7.1.3 | Configuring VCA Event Recording          |

|      |        | 10.2.5    | Configuring Remote Alarm Host            | . 110 |
|------|--------|-----------|------------------------------------------|-------|
|      |        | 10.2.6    | Configuring Multicast                    | . 110 |
|      |        | 10.2.7    | Configuring RTSP                         | . 111 |
|      |        | 10.2.8    | Configuring Server and HTTP Ports        | . 111 |
|      |        | 10.2.9    | Configuring Email                        | . 112 |
|      |        | 10.2.10   | Configuring NAT                          | . 113 |
|      | 10.3   | Checkir   | ng Network Traffic                       | . 116 |
|      | 10.4   | Configu   | ring Network Detection                   | . 117 |
|      |        | 10.4.1    | Testing Network Delay and Packet Loss    | . 117 |
|      |        | 10.4.2    | Exporting Network Packet                 | . 118 |
|      |        | 10.4.3    | Checking the Network Status              | . 119 |
|      |        | 10.4.4    | Checking Network Statistics              | . 120 |
| Chap | oter 1 | .1 H      | DD Management                            | .121  |
|      | 11.1   | Initializ | ing HDDs                                 | . 122 |
|      | 11.2   | Managi    | ng Network HDD                           | . 123 |
|      | 11.3   | Configu   | rring Quota Mode                         | . 125 |
|      | 11.4   | Checkir   | ng HDD Status                            | . 126 |
|      | 11.5   | HDD De    | etection                                 | . 127 |
|      | 11.6   | Configu   | ring HDD Error Alarms                    | . 128 |
| Cha  | oter 1 | .2 C      | amera Settings                           | .129  |
|      | 12.1   | Configu   | ring OSD Settings                        | . 130 |
|      | 12.2   | Configu   | ring Privacy Mask                        | . 130 |
|      | 12.3   | Configu   | ring Video Parameters                    | . 131 |
| Cha  | oter 1 | .3 N      | VR Management and Maintenance            | .133  |
|      | 13.1   | Viewin    | g System Information                     | . 134 |
|      | 13.2   | Searchi   | ng & Export Log Files                    | . 134 |
|      | 13.3   | Importi   | ng/Exporting IP Camera Info              | . 136 |
|      | 13.4   | Importi   | ng/Exporting Configuration Files         | . 136 |
|      | 13.5   | Upgrad    | ing System                               | . 137 |
|      |        | 13.5.1    | Upgrading by Local Backup Device         | . 137 |
|      |        | 13.5.2    | Upgrading by FTP                         | . 138 |
|      | 13.6   | Restori   | ng Default Settings                      | . 139 |
| Chap | oter 1 | .4 0      | thers                                    | .140  |
|      | 14.1   | Configu   | ring General Settings                    | . 141 |
|      | 14.2   | Configu   | ring DST Settings                        | . 141 |
|      | 14.3   | Configu   | ring More Settings for Device Parameters | . 142 |
|      | 14.4   | Managi    | ng User Accounts                         | . 142 |
|      |        | 14.4.1    | Adding a User                            | . 143 |
|      |        | 14.4.2    | Deleting a User                          | . 145 |
|      |        | 14.4.3    | Editing a User                           | . 145 |
|      | 14.5   | Append    | lix                                      | . 147 |
|      | Gloss  | sary      |                                          | . 147 |
|      | Trou   | bleshooti | ng                                       | . 148 |
|      | List c | of Compat | tible IP Cameras                         | . 154 |

# **Chapter 1 Introduction**

# 1.1 Front Panel

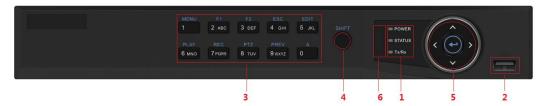

Figure 1. 1 Front Panel of 4CH/8CH NVR

Table 1. 1 Description of Control Panel Buttons

| No.   Name   Function Description                                                                                                    |     | Table 1. 1 Description of Control Panel Buttons |                |                                                                  |  |
|----------------------------------------------------------------------------------------------------|-----|-------------------------------------------------|----------------|------------------------------------------------------------------|--|
| Status Indicators  Status Indicators  Status Indicators  STATUS: 1.The light is green when the device is running normally.  STATUS: 1.The light is green when the IR remote control is enabled; 2.The light is red when the function of the composite keys (SHIFT) are used; 3. The light is out when none of the above condition is met/  ALARM: the light is red when there is an alarm occurring.  HDD: the indicator flickers red when HDD is reading/writing.  Tx/Rx: Tx/Rx indicator flickers green when network connection is functioning normally.  Universal Serial Bus (USB) ports for additional devices such as USB mouse and USB Hard Disk Drive (HDD).  Enter numeral "1";  Access the main menu interface.  Enter numeral "2";  Enter letters "ABC";  The F1 button when used in a list field will select all items in the list.  In PTZ Control mode, it will turn on/off PTZ light and when the image is zoomed in, the key is used to zoom out.  Enter numeral "3";  Enter letters "DEF";  The F2 button is used to change the tab pages.  In PTZ control mode, it zooms in the image.  Enter numeral "4";  Enter letters "GHI";  Exit and back to the previous menu.  Enter numeral "5";  Enter letters "JKL";                                                                                                    | No. | Name                                            |                | Function Description                                             |  |
| Status Indicators  Status Indicators  In Incident Incident Inciden |     |                                                 |                |                                                                  |  |
| Status Indicators  Status Indicators  STATUS: 1.The light is green when the IR remote control is enabled; 2.The light is red when the function of the composite keys (SHIFT) are used; 3. The light is out when none of the above condition is met/  ALARM: the light is red when there is an alarm occurring.  HDD: the indicator flickers red when HDD is reading/writing.  Tx/Rx: TX/RX indicator flickers green when network connection is functioning normally.  Universal Serial Bus (USB) ports for additional devices such as USB mouse and USB Hard Disk Drive (HDD).  Enter numeral "1";  Access the main menu interface.  Enter numeral "2"; Enter letters "ABC"; The F1 button when used in a list field will select all items in the list.  In PTZ Control mode, it will turn on/off PTZ light and when the image is zoomed in, the key is used to zoom out.  Enter numeral "3"; Enter letters "DEF"; The F2 button is used to change the tab pages.  In PTZ control mode, it zooms in the image.  Enter numeral "4"; Enter letters "GHI"; Exit and back to the previous menu.  Enter numeral "5"; Enter letters "IKL";                                                                                                    |     |                                                 |                | READY: The indicator light is green when the device is running   |  |
| anabled; 2.The light is red when the function of the composite keys (SHIFT) are used; 3. The light is out when none of the above condition is met/  ALARM: the light is red when there is an alarm occurring.  HDD: the indicator flickers red when HDD is reading/writing.  Tx/Rx: TX/RX indicator flickers green when network connection is functioning normally.  Universal Serial Bus (USB) ports for additional devices such as USB mouse and USB Hard Disk Drive (HDD).  Enter numeral "1";  Access the main menu interface.  Enter numeral "2"; Enter letters "ABG";  The F1 button when used in a list field will select all items in the list.  In PTZ Control mode, it will turn on/off PTZ light and when the image is zoomed in, the key is used to zoom out.  Enter numeral "3"; Enter letters "DEF";  The F2 button is used to change the tab pages.  In PTZ control mode, it zooms in the image.  Enter numeral "4"; Enter letters "GHI"; Exit and back to the previous menu.  Enter numeral "5"; Enter letters "JKL";                                                                                                    |     |                                                 |                | l                                                                |  |
| composite keys (SHIFT) are used; 3. The light is out when none of the above condition is met/  ALARM: the light is red when there is an alarm occurring.  HDD: the indicator flickers green when network connection is functioning normally.  Universal Serial Bus (USB) ports for additional devices such as USB mouse and USB Hard Disk Drive (HDD).  I/MENU:  1/MENU:  1/MENU:  2/ABC/F1:  2/ABC/F1:  Access the main menu interface.  Enter numeral "2"; Enter letters "ABC";  The F1 button when used in a list field will select all items in the list.  In PTZ Control mode, it will turn on/off PTZ light and when the image is zoomed in, the key is used to zoom out.  Enter numeral "3"; Enter letters "DEF";  The F2 button is used to change the tab pages.  In PTZ control mode, it zooms in the image.  Enter numeral "4"; Enter letters "GHI"; Exit and back to the previous menu.  Enter numeral "5"; Exit and back to the previous menu.  Enter numeral "5"; Enter letters "JKL";                                                                                                    |     |                                                 |                | STATUS: 1.The light is green when the IR remote control is       |  |
| composite keys (SHIFT) are used; 3. The light is out when none of the above condition is met/  ALARM: the light is red when there is an alarm occurring.  HDD: the indicator flickers red when HDD is reading/writing.  Tx/Rx: Tx/Rx indicator flickers green when network connection is functioning normally.  Universal Serial Bus (USB) ports for additional devices such as USB mouse and USB Hard Disk Drive (HDD).  Enter numeral "1";  Access the main menu interface.  Enter numeral "2"; Enter letters "ABC";  The F1 button when used in a list field will select all items in the list.  In PTZ Control mode, it will turn on/off PTZ light and when the image is zoomed in, the key is used to zoom out.  Enter numeral "3"; Enter letters "DEF";  The F2 button is used to change the tab pages.  In PTZ control mode, it zooms in the image.  Enter numeral "4"; Enter letters "GHI"; Exit and back to the previous menu.  Enter numeral "5"; Enter letters "SKL";                                                                                                    |     | Statu                                           | s Indicators   | enabled; 2.The light is red when the function of the             |  |
| ALARM: the light is red when there is an alarm occurring.  HDD: the indicator flickers red when HDD is reading/writing.  Tx/Rx: TX/RX indicator flickers green when network connection is functioning normally.  Universal Serial Bus (USB) ports for additional devices such as USB mouse and USB Hard Disk Drive (HDD).  Enter numeral "1";  Access the main menu interface.  Enter numeral "2"; Enter letters "ABC";  The F1 button when used in a list field will select all items in the list.  In PTZ Control mode, it will turn on/off PTZ light and when the image is zoomed in, the key is used to zoom out.  Enter numeral "3"; Enter letters "DEF";  The F2 button is used to change the tab pages.  In PTZ control mode, it zooms in the image.  Enter numeral "4"; Enter letters "GHI"; Exit and back to the previous menu.  Enter numeral "5"; Enter letters "JKL";                                                                                                    | 1   | Statu                                           | indicators     | composite keys (SHIFT) are used; 3. The light is out when        |  |
| Tx/Rx: Tx/RX indicator flickers green when network connection is functioning normally.  Universal Serial Bus (USB) ports for additional devices such as USB mouse and USB Hard Disk Drive (HDD).  Enter numeral "1"; Access the main menu interface.  Enter numeral "2"; Enter letters "ABC"; The F1 button when used in a list field will select all items in the list.  In PTZ Control mode, it will turn on/off PTZ light and when the image is zoomed in, the key is used to zoom out.  Enter numeral "3"; Enter letters "DEF"; The F2 button is used to change the tab pages.  In PTZ control mode, it zooms in the image.  Enter numeral "4"; Enter letters "GHI"; Exit and back to the previous menu.  Enter numeral "5"; Enter letters "JKL";                                                                                                    |     |                                                 |                | none of the above condition is met/                              |  |
| Tx/Rx: TX/RX indicator flickers green when network connection is functioning normally.  Universal Serial Bus (USB) ports for additional devices such as USB mouse and USB Hard Disk Drive (HDD).  Enter numeral "1";  Access the main menu interface.  Enter numeral "2";  Enter letters "ABC";  The F1 button when used in a list field will select all items in the list.  In PTZ Control mode, it will turn on/off PTZ light and when the image is zoomed in, the key is used to zoom out.  Enter numeral "3";  Enter letters "DEF";  The F2 button is used to change the tab pages.  In PTZ control mode, it zooms in the image.  Enter numeral "4";  Enter letters "GHI";  Exit and back to the previous menu.  Enter numeral "5";  Enter letters "JKL";                                                                                                    |     |                                                 |                | ALARM: the light is red when there is an alarm occurring.        |  |
| Composite Keys    Composite Keys   A/GHI/ESC:   S/JKL/EDIT:   S/JKL/EDIT:   S/JKL/EDIT:   Conversal Serial Bus (USB) ports for additional devices such as USB mouse and USB Hard Disk Drive (HDD).                                                                                                    |     |                                                 |                | HDD: the indicator flickers red when HDD is reading/writing.     |  |
| Universal Serial Bus (USB) ports for additional devices such as USB mouse and USB Hard Disk Drive (HDD).  Enter numeral "1"; Access the main menu interface.  Enter numeral "2"; Enter letters "ABC"; The F1 button when used in a list field will select all items in the list. In PTZ Control mode, it will turn on/off PTZ light and when the image is zoomed in, the key is used to zoom out.  Enter numeral "3"; Enter letters "DEF"; The F2 button is used to change the tab pages. In PTZ control mode, it zooms in the image.  Enter numeral "4"; Enter letters "GHI"; Exit and back to the previous menu.  Enter numeral "5"; Enter letters "JKL";                                                                                                    |     |                                                 |                | Tx/Rx: TX/RX indicator flickers green when network               |  |
| 1/MENU:  1/MENU:  1/M |     |                                                 |                | connection is functioning normally.                              |  |
| USB mouse and USB Hard Disk Drive (HDD).  Enter numeral "1"; Access the main menu interface.  Enter numeral "2"; Enter letters "ABC"; The F1 button when used in a list field will select all items in the list. In PTZ Control mode, it will turn on/off PTZ light and when the image is zoomed in, the key is used to zoom out. Enter numeral "3"; Enter letters "DEF"; The F2 button is used to change the tab pages. In PTZ control mode, it zooms in the image. Enter numeral "4"; Enter letters "GHI"; Exit and back to the previous menu.  Enter numeral "5"; Enter letters "JKL";                                                                                                    |     |                                                 |                | Universal Serial Bus (USB) ports for additional devices such as  |  |
| Access the main menu interface.  Enter numeral "2"; Enter letters "ABC"; The F1 button when used in a list field will select all items in the list.  In PTZ Control mode, it will turn on/off PTZ light and when the image is zoomed in, the key is used to zoom out.  Enter numeral "3"; Enter letters "DEF"; The F2 button is used to change the tab pages.  In PTZ control mode, it zooms in the image.  Enter numeral "4"; Enter letters "GHI"; Exit and back to the previous menu.  Enter numeral "5"; Enter letters "JKL";                                                                                                    | 2   | USB                                             | Interfaces     | USB mouse and USB Hard Disk Drive (HDD).                         |  |
| Access the main menu interface.  Enter numeral "2";  Enter letters "ABC";  The F1 button when used in a list field will select all items in the list.  In PTZ Control mode, it will turn on/off PTZ light and when the image is zoomed in, the key is used to zoom out.  Enter numeral "3";  Enter letters "DEF";  The F2 button is used to change the tab pages.  In PTZ control mode, it zooms in the image.  Enter numeral "4";  Enter letters "GHI";  Exit and back to the previous menu.  Enter numeral "5";  Enter letters "JKL";                                                                                                    |     |                                                 | 1/MENU:        | Enter numeral "1";                                               |  |
| Composite Keys  3/DEF/F2:    Composite   A/GHI/ESC:   Enter letters "ABC";   The F1 button when used in a list field will select all items in the list.                                                                                                    |     |                                                 | 7              |                                                                  |  |
| The F1 button when used in a list field will select all items in the list.  In PTZ Control mode, it will turn on/off PTZ light and when the image is zoomed in, the key is used to zoom out.  Enter numeral "3"; Enter letters "DEF"; The F2 button is used to change the tab pages.  In PTZ control mode, it zooms in the image.  Enter numeral "4"; Enter letters "GHI"; Exit and back to the previous menu.  Enter numeral "5"; Enter letters "JKL";                                                                                                    |     |                                                 | 2/ABC/F1:      | Enter numeral "2";                                               |  |
| Composite Keys  3/DEF/F2:  the list.  In PTZ Control mode, it will turn on/off PTZ light and when the image is zoomed in, the key is used to zoom out.  Enter numeral "3";  Enter letters "DEF";  The F2 button is used to change the tab pages.  In PTZ control mode, it zooms in the image.  Enter numeral "4";  Enter letters "GHI";  Exit and back to the previous menu.  Enter numeral "5";  Enter letters "JKL";                                                                                                    |     |                                                 |                | Enter letters "ABC";                                             |  |
| Composite Keys  3/DEF/F2:  The F2 button is used to change the tab pages.  In PTZ control mode, it will turn on/off PTZ light and when the image is zoomed in, the key is used to zoom out.  Enter numeral "3";  Enter letters "DEF";  The F2 button is used to change the tab pages.  In PTZ control mode, it zooms in the image.  Enter numeral "4";  Enter letters "GHI";  Exit and back to the previous menu.  Enter numeral "5";  Enter letters "JKL";                                                                                                    |     |                                                 |                | The F1 button when used in a list field will select all items in |  |
| the image is zoomed in, the key is used to zoom out.  Enter numeral "3"; Enter letters "DEF"; The F2 button is used to change the tab pages. In PTZ control mode, it zooms in the image.  Enter numeral "4"; Enter letters "GHI"; Exit and back to the previous menu.  Enter numeral "5"; Enter letters "JKL";                                                                                                    |     |                                                 |                | the list.                                                        |  |
| Composite Keys  3/DEF/F2:    Enter numeral "3";   Enter letters "DEF";   The F2 button is used to change the tab pages.   In PTZ control mode, it zooms in the image.   Enter numeral "4";   Enter letters "GHI";   Exit and back to the previous menu.   Enter numeral "5";   Enter letters "JKL";                                                                                                    |     |                                                 |                | _                                                                |  |
| Composite Keys  3/DEF/F2: Enter letters "DEF"; The F2 button is used to change the tab pages. In PTZ control mode, it zooms in the image.  Enter numeral "4"; Enter letters "GHI"; Exit and back to the previous menu.  Enter numeral "5"; Enter letters "JKL";                                                                                                    |     |                                                 |                |                                                                  |  |
| The F2 button is used to change the tab pages.  In PTZ control mode, it zooms in the image.  Enter numeral "4"; Enter letters "GHI"; Exit and back to the previous menu.  Enter numeral "5"; Enter letters "JKL";                                                                                                    |     |                                                 |                |                                                                  |  |
| In PTZ control mode, it zooms in the image.  Enter numeral "4"; Enter letters "GHI"; Exit and back to the previous menu.  Enter numeral "5"; Enter letters "JKL";                                                                                                    |     |                                                 | 3/DFF/F2:      | Enter letters "DEF";                                             |  |
| Enter numeral "4";  4/GHI/ESC: Enter letters "GHI"; Exit and back to the previous menu.  Enter numeral "5"; Enter letters "JKL";                                                                                                    | 2   | Keys                                            | Keys Syderyra. | The F2 button is used to change the tab pages.                   |  |
| ### Enter letters "GHI";  Exit and back to the previous menu.  Enter numeral "5";  Enter letters "JKL";                                                                                                    | 3   |                                                 |                | In PTZ control mode, it zooms in the image.                      |  |
| Exit and back to the previous menu.  Enter numeral "5";  Enter letters "JKL";                                                                                                    |     |                                                 |                | Enter numeral "4";                                               |  |
| Enter numeral "5";  Enter letters "JKL";                                                                                                    |     |                                                 | 4/GHI/ESC:     | Enter letters "GHI";                                             |  |
| 5/JKL/EDIT: Enter letters "JKL";                                                                                                    |     |                                                 |                | Exit and back to the previous menu.                              |  |
| 5/JKL/EDIT:                                                                                                    |     |                                                 |                | Enter numeral "5";                                               |  |
| Delete characters before cursor;                                                                                                    |     |                                                 | 5/IKI /FDIT·   | Enter letters "JKL";                                             |  |
|                                                                                                    |     |                                                 | 3/3/KL/ LD11.  | Delete characters before cursor;                                 |  |
| Check the checkbox and select the ON/OFF switch;                                                                                                    |     |                                                 |                | Check the checkbox and select the ON/OFF switch;                 |  |

| No. |      | Name         | Function Description                                                    |
|-----|------|--------------|-------------------------------------------------------------------------|
|     |      |              | Start/stop record clipping in playback.                                 |
|     |      |              | Enter numeral "6";                                                      |
|     |      | 6/MNO/PLAY:  | Enter letters "MNO";                                                    |
|     |      |              | Playback, for direct access to playback interface.                      |
|     |      |              | Enter numeral "7";                                                      |
|     |      | 7/PQRS/REC:  | Enter letters "PQRS";                                                   |
|     |      | , , , ,      | Open the manual record interface.                                       |
|     |      |              | Enter numeral "8";                                                      |
|     |      | 8/TUV/PTZ:   | Enter letters "TUV";                                                    |
|     |      |              | Access PTZ control interface.                                           |
|     |      | 9/WXYZ/PREV: | Enter numeral "9";                                                      |
|     |      | 9/WATZ/PREV. | Enter letters "WXYZ";                                                   |
|     |      |              | Multi-channel display in live view.                                     |
|     |      |              | Enter numeral "0";                                                      |
|     |      |              | Shift the input methods in the editing text field. (Upper and           |
|     |      | 0/A:         | lowercase, alphabet, symbols or numeric input).                         |
|     |      |              | Double press the button to switch the main and auxiliary                |
|     |      |              | output.                                                                 |
|     |      |              | Switch between the numeric or letter input and functions of             |
| 4   |      | SHIFT        | the composite keys. (Input letter or numbers when the light is          |
|     |      |              | out; Realize functions when the light is red.)                          |
|     |      |              | Directional buttons:                                                    |
|     |      |              | In menu mode, the direction buttons are used to navigate                |
|     |      |              | between different fields and items and select setting                   |
|     |      |              | parameters.                                                             |
|     |      |              | In playback mode, the Up and Down buttons are used to                   |
|     |      |              | speed up and slow down record playing, and the Left and                 |
|     |      |              | Right buttons are used to move the recording 30s forwards or backwards. |
|     |      |              | In the image setting interface, the up and down button can              |
|     |      |              | adjust the level bar of the image parameters.                           |
| 5   | Cont | rol Buttons  | In live view mode, these buttons can be used to switch                  |
|     |      |              | channels.                                                               |
|     |      |              | Enter:                                                                  |
|     |      |              | The Enter button is used to confirm selection in menu mode;             |
|     |      |              | or used to check checkbox fields and ON/OFF switch.                     |
|     |      |              | In playback mode, it can be used to play or pause the video.            |
|     |      |              | In single-frame play mode, pressing the Enter button will play          |
|     |      |              | the video by a single frame.                                            |
|     |      |              | And in auto sequence view mode, the buttons can be used to              |
|     |      |              | pause or resume auto sequence.                                          |
| 6   | IR   | Receiver     | Receiver for IR remote.                                                 |

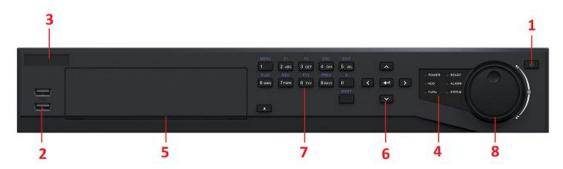

Figure 1.2 Front Panel of 16CH/32CH NVR

Table 1. 2 Description of Control Panel Buttons

| No. | Name          | Function Description                                                                                                    |  |
|-----|---------------|----------------------------------------------------------------------------------------------------|--|
| 1   | POWER         | Power on/off switch.                                                                                                    |  |
| 1   | ON/OFF        | FOWER ORIGIN SWILLII.                                                                                                    |  |
| 2   | USB Interface | Connect to USB mouse or USB flash memory.                                                                                                    |  |
| 3   | IR Receiver   | Receiver for IR remote control. devices.                                                                                                    |  |
| ,   | POWER         | Power indicator lights in green when DVR is powered up.                                                                                                    |  |
|     | FOWER         | Ready indicator is normally green, indicating that the DVR is functioning                                                                                                    |  |
|     | READY         | properly.                                                                                                    |  |
| 4   | STATUS        | Indicator turns green when DVR is controlled by an IR remote control with the address from 1~254; Indicator turns red when the SHIFT button is used; Indicator does not light when the DVR is controlled by a keyboard or by the IR remote control with the address of 255; Indicator turns green when the DVR is controlled by IR remote control (with the address from 1~254) and keyboard at the same time , and the SHIFT button is not used; Indicator turns orange : (a) when the DVR is controlled by IR remote control (with the address from 1~254) and keyboard at the same time and the SHIFT button is used as well; (b) when the DVR is controlled by IR remote control (with the address from 1~254) and the SHIFT button is used. |  |
|     | ALARM         | Alarm indicator turns red when a sensor alarm is detected.                                                                                                    |  |
|     |               | HDD indicator blinks in red when data is being read from or written to                                                                                                    |  |
|     | HDD           | HDD.                                                                                                    |  |
|     |               | TX/RX indictor blinks in green when network connection is functioning                                                                                                    |  |
|     | Tx/Rx         | properly.                                                                                                    |  |
| 5   | DVD-ROM       | Slot for DVD-ROM.                                                                                                    |  |
| 6   | DIRECTION     | The DIRECTION buttons are used to navigate between different fields and items in menus.  In Playback mode, the Up and Down button is used to speed up and slow down recorded video.  In All-day Playback mode, the Left/Right button can be used to select the recorded video of next/previous day; in Playback by Normal Video Search the Left/Right button can be used to select the next/previous recorded file.  In Live View mode, the directional buttons can be used to cycle through channels.  In PTZ control mode, it can control the movement of the PTZ camera.  Confirm selection in any of the menu modes. It can also be used to tick checkbox fields.                                                                            |  |
|     | ENTER         | In Playback mode, it can be used to play or pause the video. In Single-frame Playback mode, pressing the ENTER button will advance the video by a single frame. In Auto-switch mode, it can be used to stop /start auto switch.                                                                                                    |  |
|     | SHIFT         | Switch of compound keys between the numeric/letter input and functional control.                                                                                                    |  |
| 7   | 1/MENU        | Enter numeral "1"; Access the main menu interface.                                                                                                    |  |
|     | 2ABC/F1       | Enter numeral "2";<br>Enter letters "ABC";                                                                                                    |  |

|   |              | The F1 button can be used to select all items on the list;                |
|---|--------------|---------------------------------------------------------------------------|
|   |              | In PTZ Control mode, the F1 button can be used to zoom out (zoom-) the    |
|   |              | PTZ camera;                                                               |
|   |              | In live view or playback mode, the F1 button can be used to switch        |
|   |              | between main and spot video output.                                       |
|   |              | Enter numeral "3";                                                        |
|   |              | Enter letters "DEF";                                                      |
|   | 3DEF/F2      | In PTZ Control mode, the F1 button can be used to zoom in (zoom+) the     |
|   |              | PTZ camera;                                                               |
|   |              | The F2 button can be used to cycle through tab pages.                     |
|   |              | Enter numeral "4";                                                        |
|   | 4GHI/ESC     | Enter letters "GHI";                                                      |
|   | •            | Exit and back to the previous menu.                                       |
|   |              | Enter numeral "5";                                                        |
|   |              | Enter letters "JKL";                                                      |
|   | 5JKL/EDIT    | Delete characters before cursor;                                          |
|   | 33112, 2311  | Select the checkbox and ON/OFF switch;                                    |
|   |              | Start/stop record clipping in playback.                                   |
|   |              | Enter numeral "6";                                                        |
|   | 6MNO/PLAY    | Enter letters "MNO";                                                      |
|   | OWNOFER      | In Playback mode, it is used for direct access to playback interface.     |
|   |              | Enter numeral "7";                                                        |
|   |              | Enter letters "PQRS";                                                     |
|   | 7PQRS/REC    | Manual record, for direct access to manual record interface; manually     |
|   |              | enable/disable record.                                                    |
|   |              | Enter numeral "8";                                                        |
|   | 8TUV/PTZ     | Enter letters "TUV";                                                      |
|   | 8104/12      | Access PTZ control interface.                                             |
|   |              | Enter numeral "9";                                                        |
|   |              | Enter numeral 9; Enter letters "WXYZ";                                    |
|   | 0M/VV7/DDEV/ | · ·                                                                       |
|   | 9WXYZ/PREV   | Multi-camera display in live view;                                        |
|   |              | In Playback mode or Menu > Playback > Tag playback interface, this button |
|   |              | can be used to delete the selected tag.                                   |
|   |              | Enter numeral "0";                                                        |
|   | 0/A          | Switch between input methods (upper and lowercase alphabet, symbols       |
|   | U/A          | and numeric input).                                                       |
|   |              | In Playback mode, this button can be used to add the default tag.         |
|   |              | Move the active selection in a menu. The inner ring will move the         |
|   |              | selection up and down; the outer ring will move it left and right.        |
|   | JOG SHUTTLE  | In Playback mode, the inner ring is used to jump 30s forward/backward in  |
| 8 | Control      | video files. The outer ring can be used to speed up/slow down the video.  |
|   | Control      | In Live View mode, it can be used to cycle through different channels.    |
|   |              | In PTZ control mode, in can control the movement of the PTZ camera.       |
|   |              | in Fiz Control mode, in can control the movement of the Fiz Camera.       |

# 1.2 IR Remote Control Operations

The NVR may also be controlled with the included IR remote control, shown in Figure 1. 3.

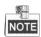

Batteries (2×AAA) must be installed before operation.

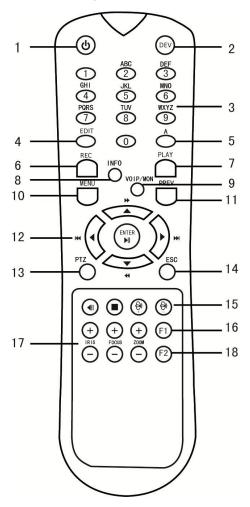

Figure 1. 3 Remote Control

The keys on the remote control closely resemble the ones on the front panel.

Table 1. 3 Description of the Soft Keyboard Icons

| No. | Name                 | Description                                                                      |  |
|-----|----------------------|----------------------------------------------------------------------------------|--|
| 1   | POWER                | Power on/off the device.                                                         |  |
| 2   | DEV                  | Enables/Disables Remote Control.                                                 |  |
| 3   | Alphanumeric Buttons | Switch to the corresponding channel in Live view or PTZ Control mode.            |  |
|     |                      | Input numbers and characters in Edit mode.                                       |  |
|     |                      | Switch between different channels in the Playback mode.                          |  |
| 4   | EDIT Button          | Edit text fields. When editing text fields, it will also function as a Backspace |  |
|     |                      | button to delete the character in front of the cursor.                           |  |

| No. | Name             | Description                                                                                                    |
|-----|------------------|----------------------------------------------------------------------------------------------------|
|     |                  | On checkbox fields, pressing the button will <i>check</i> the checkbox.                                                                                                  |
|     |                  | In PTZ Control mode, the button adjusts the iris of the camera.                                                                                                    |
|     |                  | In Playback mode, it can be used to generate video clips for backup.                                                                                                    |
|     |                  | Enter/exit the folder of USB device.                                                                                                    |
| 5   | A Button         | Adjust focus in the PTZ Control menu.                                                                                                    |
|     |                  | It is also used to switch between input methods (upper and lowercase alphabet, symbols and numeric input).                                                               |
| 6   | REC Button       | Enter the Manual Record setting menu.                                                                                                    |
|     |                  | In PTZ control settings, press the button and then you can call a PTZ preset by                                                                                          |
|     |                  | pressing Numeric button.                                                                                                    |
|     |                  | It is also used to turn audio on/off in the Playback mode.                                                                                                    |
| 7   | PLAY Button      | The button is used to enter the All-day Playback mode.                                                                                                    |
|     |                  | It is also used to auto scan in the PTZ Control menu.                                                                                                    |
| 8   | INFO Button      | Reserved.                                                                                                    |
| 9   | VOIP Button      | Switch between main and spot output.                                                                                                    |
|     |                  | In PTZ Control mode, it can be used to zoom out the image.                                                                                                    |
| 10  | MENU Button      | Press the button will help you return to the Main menu (after successful login).                                                                                         |
|     |                  | Press and hold the button for 5 seconds will turn off audible key beep.                                                                                                  |
|     |                  | In PTZ Control mode, the MENU button will start wiper (if applicable).                                                                                                   |
|     |                  | In Playback mode, it is used to show/hide the control interface.                                                                                                    |
| 11  | PREV Button      | Switch between single screen and multi-screen mode.                                                                                                    |
|     |                  | In PTZ Control mode, it is used to adjust the focus in conjunction with the A/FOCUS+ button.                                                                             |
| 12  | DIRECTION Button | Navigate between different fields and items in menus.                                                                                                    |
|     |                  | In the Playback mode, the Up and Down button is used to speed up and slow down recorded video. The Left and Right button will select the next and previous record files. |
|     |                  | In Live View mode, these buttons can be used to cycle through channels.                                                                                                  |
|     |                  | In PTZ control mode, it can control the movement of the PTZ camera.                                                                                                    |
|     | ENTER Button     | Confirm selection in any of the menu modes.                                                                                                    |
|     |                  | It can also be used to <i>tick</i> checkbox fields.                                                                                                    |
|     |                  | In Playback mode, it can be used to play or pause the video.                                                                                                    |
|     |                  | In single-frame Playback mode, pressing the button will advance the video by a single frame.                                                                             |
| 13  | PTZ Button       | In Auto-switch mode, it can be used to stop /start auto switch.                                                                                                    |
| 14  | ESC Button       | Back to the previous menu.                                                                                                    |
|     |                  | Press for Arming/disarming the device in Live View mode.                                                                                                    |
| 15  | RESERVED         | Reserved for future usage.                                                                                                    |
| 16  | F1 Button        | Select all items on the list when used in a list field.                                                                                                    |
|     |                  | In PTZ Control mode, it will turn on/off PTZ light (if applicable).                                                                                                    |
|     |                  | . , , , , , , , , , , , , , , , , , , ,                                                                                                    |

| No. | Name                | Description                                                           |  |
|-----|---------------------|-----------------------------------------------------------------------|--|
|     |                     | In Playback mode, it is used to switch between play and reverse play. |  |
| 17  | PTZ Control Buttons | Buttons to adjust the iris, focus and zoom of a PTZ camera.           |  |
| 18  | F2 Button           | Cycle through tab pages.                                              |  |
|     |                     | In synchronous playback mode, it is used to switch between channels.  |  |

#### **Troubleshooting Remote Control:**

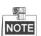

Make sure you have installed batteries properly in the remote control. And you have to aim the remote control at the IR receiver in the front panel.

If there is no response after you press any button on the remote, follow the procedure below to troubleshoot.

#### Steps:

- 1. Go to Menu > Settings > General > More Settings by operating the front control panel or the mouse.
- 2. Check and remember NVR ID#. The default ID# is 255. This ID# is valid for all the IR remote controls.
- 3. Press the DEV button on the remote control.
- 4. Enter the NVR ID# you set in step 2.
- 5. Press the ENTER button on the remote.

If the Status indicator on the front panel turns blue, the remote control is operating properly. If the Status indicator does not turn blue and there is still no response from the remote, please check the following:

- 1. Batteries are installed correctly and the polarities of the batteries are not reversed.
- 2. Batteries are fresh and not out of charge.
- 3. IR receiver is not obstructed.

If the remote still can't function properly, please change a remote and try again, or contact the device provider.

# 1.3 USB Mouse Operation

A regular 3-button (Left/Right/Scroll-wheel) USB mouse can also be used with this NVR. To use a USB mouse:

- 1. Plug USB mouse into one of the USB interfaces on the front panel of the NVR.
- 2. The mouse should automatically be detected. If in a rare case that the mouse is not detected, the possible reason may be that the two devices are not compatible, please refer to the recommended the device list from your provider.

The operation of the mouse:

Table 1. 4 Description of the Mouse Control

| Name         | Action         | Description                                                       |
|--------------|----------------|-------------------------------------------------------------------|
|              | Single-Click   | Live view: Select channel and show the quick set menu.            |
|              |                | Menu: Select and enter.                                           |
|              | Double-Click   | Live view: Switch between single-screen and multi-screen.         |
| Left-Click   | Click and Drag | PTZ control: pan, tilt and zoom.                                  |
| Lert-Click   |                | Video tampering, privacy mask and motion detection: Select target |
|              |                | area.                                                             |
|              |                | Digital zoom-in: Drag and select target area.                     |
|              |                | Live view: Drag channel/time bar.                                 |
| Right-Click  | Single-Click   | Live view: Show menu.                                             |
|              |                | Menu: Exit current menu to upper level menu.                      |
| Scroll-Wheel | Scrolling up   | Live view: Previous screen.                                       |
|              |                | Menu: Previous item.                                              |
|              | Scrolling down | Live view: Next screen.                                           |
|              |                | Menu: Next item.                                                  |

# 1.4 Input Method Description

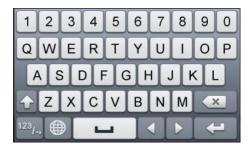

Figure 1. 4 Soft Keyboard (1)

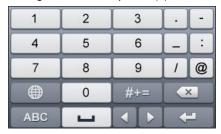

Figure 1. 5 Soft Keyboard (2)

Description of the buttons on the soft keyboard:

Table 1. 5 Description of the Soft Keyboard Icons

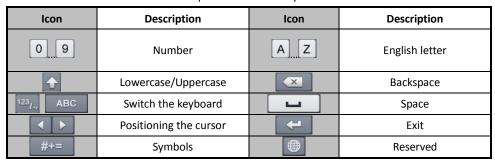

# 1.5 Rear Panel

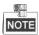

The rear panel vaires according to different models.

### **Real Panel without POE Interface**

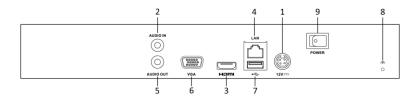

Figure 1. 6 Real Panel without POE Interface

Table 1. 6 Description of Rear Panel Interfaces

| No. | Item                         | Description                                                         |  |
|-----|------------------------------|---------------------------------------------------------------------|--|
| 1   | Power Supply                 | DC 12V power supply.                                                |  |
| 2   | Audio In                     | RCA connector for audio input.                                      |  |
| 3   | HDMI <sup>TM</sup> Interface | HDMI <sup>™</sup> video output connector.                           |  |
| 4   | LAN Network Interface        | 10 /100 /1000 Mbps self-adaptive Ethernet interface                 |  |
| 5   | Audio Out                    | RCA connector for audio output.                                     |  |
| 6   | VGA Interface                | DB9 connector for VGA output. Display local video output and menu.  |  |
| 7   | USB Interface                | Universal Serial Bus (USB) ports for additional devices such as USB |  |
|     |                              | mouse and USB Hard Disk Drive (HDD).                                |  |
| 8   | Ground                       | Ground (needs to be connected when NVR starts up).                  |  |
| 9   | Power Switch                 | Switch for turning on/off the device.                               |  |

### **Real Panel with POE Interface**

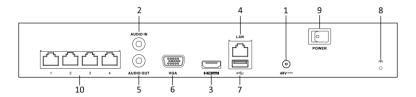

Figure 1. 7 Real Panel for 4-ch Device

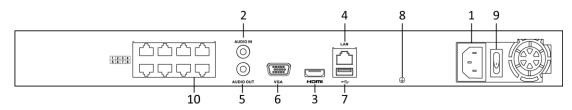

Figure 1. 8 Real Panel for 8-ch Device

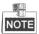

The 16-ch devices have both 8 and 16 independent 100 Mbps PoE network interfaces models.

### Table 1. 7 Description of Rear Panel Interfaces

| No. | Item                        | Description                                                         |  |
|-----|-----------------------------|---------------------------------------------------------------------|--|
| 1   | Power Supply                | DC 48V power supply for 4-ch device and AC 100~240V for 8-ch and    |  |
|     |                             | 16-ch devices.                                                      |  |
| 2   | Audio In                    | RCA connector for audio input.                                      |  |
| 3   | HDMI <sup>™</sup> Interface | HDMI <sup>™</sup> video output connector.                           |  |
| 4   | LAN Network Interface       | 10 /100 /1000 Mbps self-adaptive Ethernet interface                 |  |
| 5   | Audio Out                   | RCA connector for audio output.                                     |  |
| 6   | VGA Interface               | DB9 connector for VGA output. Display local video output and menu.  |  |
| 7   | USB Interface               | Universal Serial Bus (USB) ports for additional devices such as USB |  |
|     |                             | mouse and USB Hard Disk Drive (HDD).                                |  |
| 8   | Ground                      | Ground (needs to be connected when NVR starts up).                  |  |
| 9   | Power Switch                | Switch for turning on/off the device.                               |  |
| 10  | Network Interfaces with     | Network interfaces for the cameras and to provide power over        |  |
|     | PoE function                | Ethernet.                                                           |  |

# **Chapter 2 Getting Started**

# 2.1 Starting Up and Shutting Down the NVR

#### Purpose:

Proper startup and shutdown procedures are crucial to expanding the life of the NVR.

#### Before you start:

Check that the voltage of the extra power supply is the same with the NVR's requirement, and the ground connection is working properly.

### Starting up the NVR:

#### Steps:

- Check the power supply is plugged into an electrical outlet. It is HIGHLY recommended that an
   Uninterruptible Power Supply (UPS) be used in conjunction with the device. The Power indicator LED on the
   front panel should be red, indicating the device gets the power supply.
- 2. Turn on the power switch on the rear panel if the device starts up for the first time, or press the  $\,^{\circ}$  button on the front panel if the model support front panel buttons. The Power indicator LED should turn green indicating that the unit begins to start up.

#### Shutting down the NVR

#### Steps:

1. Enter the Shutdown menu.

Menu > Shutdown

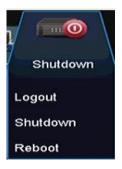

Figure 2. 1 Shutdown Menu

- 2. Click the Shutdown button.
- 3. Click the Yes button.
- **4.** Turn off the power switch on the rear panel when the attention pops up.

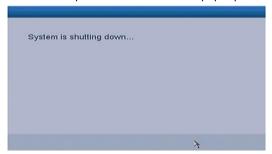

Figure 2. 2 Shutdown Attention

### Rebooting the NVR

In the Shutdown menu, you can also reboot the NVR.

#### Steps:

- 1. Enter the **Shutdown** menu by clicking Menu > Shutdown.
- 2. Click the Logout button to lock the NVR or the Reboot button to reboot the NVR.

# 2.2 Setting Admin Password

#### Purpose:

For the first-time access, you need to activate the device by setting an admin password. No operation is allowed before activation.

#### Steps:

1. Input the same password in the text field of Create New Password and Confirm New Password.

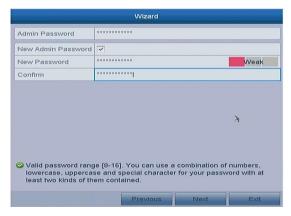

Figure 2. 3 Settings Admin Password

<u>^</u>

STRONG PASSWORD RECOMMENDED— We highly recommend you create a strong password of your own choosing (using a minimum of 8 characters, including upper case letters, lower case letters, numbers, and special characters) in order to increase the security of your product. And we recommend you reset your password regularly, especially in the high security system, resetting the password monthly or weekly can better protect your product.

2. Click **OK** to save the password and activate the device.

# 2.3 Using the Wizard for Basic Configuration

#### Purpose:

After admin password is set, the setup wizard pops up automatically. It can walk you through some basic settings of the NVR.

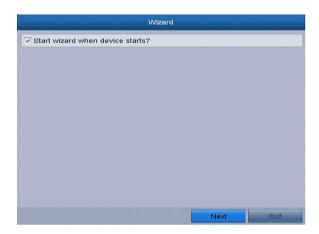

Figure 2. 4 Start Wizard Interface

#### Steps:

- **1.** If you don't want to use the setup wizard at that moment, click the **Exit** button. You can also choose to use the Setup Wizard next time by leaving the "Start wizard when the device starts?" checkbox checked.
- 2. Click the Next button to enter the Date and Time Settings interface.

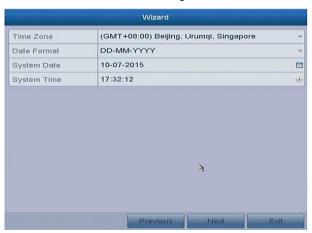

Figure 2. 5 Date and Time Settings

**3.** After the time settings, click **Next** button which takes you back to the **Basic Network Setup Wizard** interface.

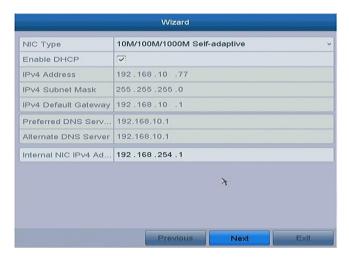

Figure 2. 6 Network Configuration for Models with POE Interface

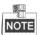

- For the models have the PoE the internal NIC IPv4 address should be configured for the cameras connecting to the PoE or built-in switch network interface of the NVR.
- **4.** Click **Next** button after you configured the basic network parameters. Then you will enter the **Cloud P2P** interface. Configure the Cloud P2P according to your need.

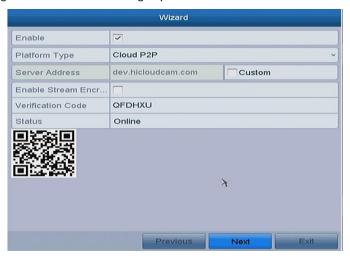

Figure 2. 7 Advanced Network Parameters

5. Click Next button to enter the Advanced Network Parameter interface. You can enable PPPoE, enable DDNS and set other ports according to your need.

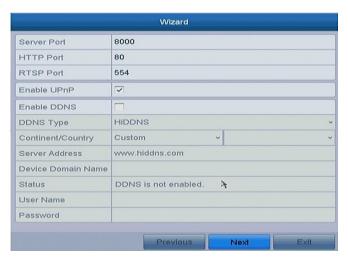

Figure 2. 8 Advanced Network Parameters

**6.** After configuration finishes, click **Next** button to enter **HDD Management** interface.

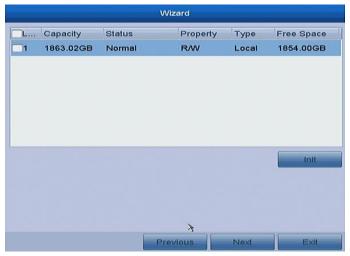

Figure 2. 9 HDD Management

- 7. To initialize the HDD, click the **Init** button. Initialization removes all the data saved in the HDD.
- $\textbf{8. Click Next} \ \text{button to enter the IP Camera Management interface}.$
- 9. Click **Search** to search the online IP Camera and the **Security** status shows whether it is active or inactive. Before adding the camera, make sure the IP camera to be added is in active status.

If the camera is in inactive status, you can click the inactive icon of the camera to set the password to activate it. You can also select multiple cameras from the list and click the **One-touch Activate** to activate the cameras in batch.

Click the Add to add the camera.

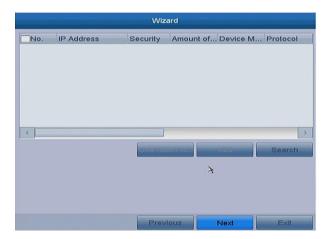

Figure 2. 10 IP Camera Management

10. Click Next button. Configure the recording for the searched IP Cameras.

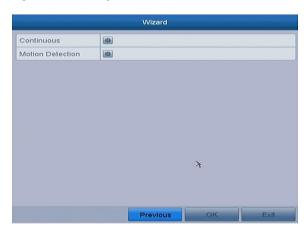

Figure 2. 11 Record Settings

 $\textbf{11.} \textbf{Click OK} \ \textbf{to complete the startup Setup Wizard}.$ 

# 2.4 Login and Logout

## 2.4.1 User Login

### Purpose:

If NVR has logged out, you must login the device before operating the menu and other functions.

#### Steps:

1. Select the **User Name** in the dropdown list.

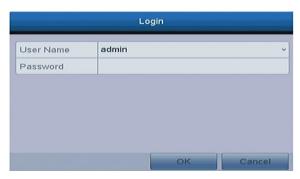

Figure 2. 12 Login Interface

- 2. Input Password.
- 3. Click OK to log in.

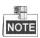

The device gets locked if the admin user performs 7 failed password attempts (5 attempts for the guest/operator).

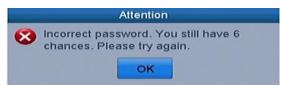

Figure 2. 13 User Account Protection

### 2.4.2 User Logout

#### Purpose:

After logging out, the monitor turns to the live view mode and if you want to do some operation, you need to enter user name and password tog in again.

#### Steps:

1. Enter the Shutdown menu.

Menu>Shutdown

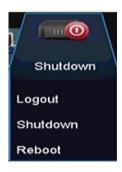

Figure 2. 14 Logout

2. Click Logout.

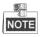

After you have logged out the system, menu operation on the screen is invalid. It is required to input a user name and password to unlock the system.

# 2.5 Adding and Connecting the IP Cameras

### 2.5.3 Activating the IP Camera

#### Purpose:

Before adding the camera, make sure the IP camera to be added is in active status.

#### Steps

1. Select the Add IP Camera option from the right-click menu in live view mode or click Menu> Camera> Camera to enter the IP camera management interface.

For the IP camera detected online in the same network segment, the **Security** status shows whether it is active or inactive.

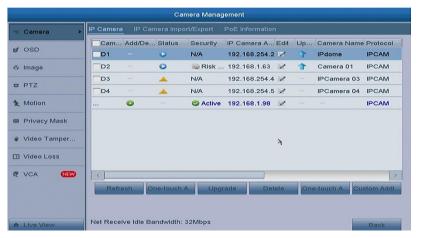

Figure 2. 15 IP Camera Management Interface

2. Click the inactive icon of the camera to enter the following interface to activate it.

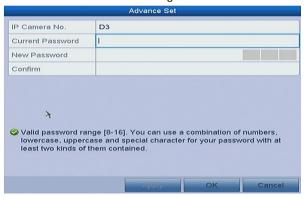

Figure 2. 16 Activate the Camera

3. Set the password of the camera to activate it.

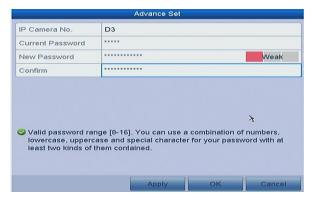

Figure 2. 17 Set New Password

**Create New Password:** If the admin password is not used, you must create the new password for the camera and confirm it.

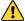

STRONG PASSWORD RECOMMENDED—We highly recommend you create a strong password of your own choosing (using a minimum of 8 characters, including upper case letters, lower case letters, numbers, and special characters) in order to increase the security of your product. And we recommend you reset your password regularly, especially in the high security system, resetting the password monthly or weekly can better protect your product.

**4.** Click **OK** to finish the acitavting of the IP camera. And the security status of camera will be changed to **Active**.

### 2.5.4 Adding the Online IP Cameras

#### Purpose:

The main function of the NVR is to connect the network cameras and record the video got from it. So before you can get a live view or record of the video, you should add the network cameras to the connection list of the device.

#### Before you start:

Ensure the network connection is valid and correct. For detailed checking and configuring of the network, please see *Chapter Checking Network Traffic* and *Chapter Configuring Network Detection*.

### • OPTION 1:

#### Steps:

- 1. Click to select an idle window in the live view mode.
- 2. Click the icon in the center of the windw to pop up the adding IP camera interface.

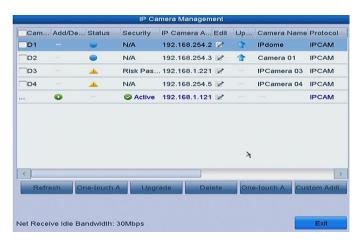

Figure 2. 18 Quick Adding IP Camera Interface

**3.** Select the detected IP camera and click the **Add** button to add it directly, and you can click the **Search** button to refresh the online IP camera manually.

Or you can choose to custom add the IP camera by editing the parameters in the corresponding textfiled and then click the **Add** button to add it.

#### • OPTION 2:

#### Steps:

Select the Add IP Camera option from the right-click menu in live view mode or click Menu> Camera>
 Camera to enter the IP camera management interface.

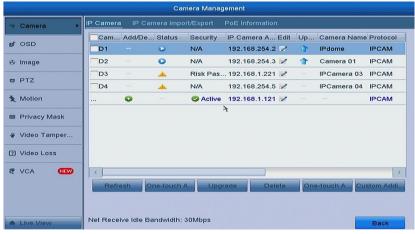

Figure 2. 19 Adding IP Camera Interface

- 2. The online cameras with same network segment will be detected and displayed in the camera list.
- 3. Select the IP camera from the list and click the button to add the camera. Or you can click the One-touch Adding button to add all cameras from the list.

### • OPTION 3:

#### Steps:

1) On the IP Camera Management interface, click the **Custom Adding** button to pop up the Add IP Camera (Custom) interface.

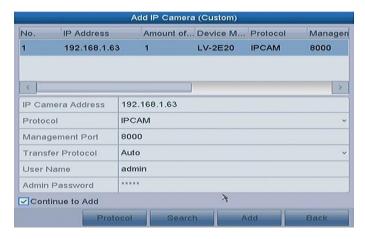

Figure 2. 20 Custom Adding IP Camera Interface

2) You can edit the IP address, protocol, management port, and other information of the IP camera to be added.

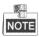

If the IP camera to add has not been actiavted, you can activate it from the IP camera list on the camera management interface.

- 3) (Optional) Check the checkbox of **Continue to Add** to add other IP cameras.
- 4) Click Add to add the camera.

For the successfully added IP cameras, the Security status shows the security level of the password of camera: strong password, weak password and risk password.

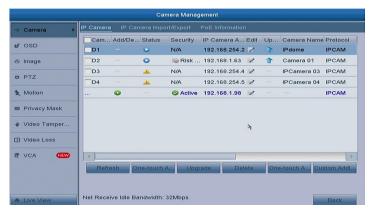

Figure 2. 21 Successfully Added IP Cameras

Table 2. 1 Explanation of the icons

| Icon | Explanation                                                                                    | Icon | Explanation                      |
|------|------------------------------------------------------------------------------------------------|------|----------------------------------|
|      | Edit basic parameters of the camera                                                            | •    | Add the detected IP camera.      |
| _    | The camera is disconnected; you can click the icon to get the exception information of camera. | î    | Delete the IP camera             |
|      | Play the live video of the connected camera.                                                   |      | Advanced settings of the camera. |

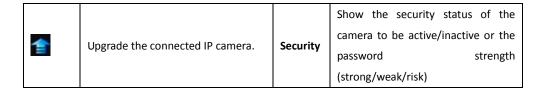

# 2.5.5 Editing the Connected IP cameras and Configuring

# **Customized Protocols**

After the adding of the IP cameras, the basic information of the camera lists in the page, you can configure the basic setting of the IP cameras.

#### Steps:

1. Click the 📝 icon to edit the parameters; you can edit the IP address, protocol and other parameters.

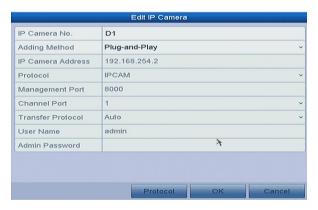

Figure 2. 22 Edit the Parameters

**Channel Port:** If the connected device is an encoding device with multiple channels, you can choose the channel to connect by selecting the channel port No. in the dropdown list.

2. Click **OK** to save the settings and exit the editing interface.

# To edit advanced parameters:

- 1. Drag the horizontal scroll bar to the right side and click the icon.
- 2. You can edit the network information and the password of the camera.

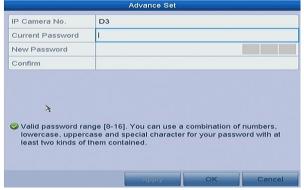

Figure 2. 23 Password Configuration of the Camera

3. Click **OK** to save the settings and exit the interface.

### Configuring the customized protocols

## Purpose:

To connect the network cameras which are not configured with the standard protocols, you can configure the customized protocols for them.

#### Steps:

 Click the Protocol button in the custom adding IP camera interface to enter the protocol management interface.

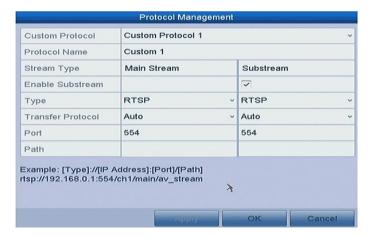

Figure 2. 24 Protocol Management Interface

There are 16 customized protocols provided in the system, you can edit the protocol name; and choose whether to enable the sub-stream.

2. Choose the protocol type of transmission and choose the transfer protocols.

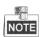

Before customizing the protocol for the network camera, you have to contact the manufacturer of the network camera to consult the URL (uniform resource locator) for getting main stream and sub-stream.

The format of the URL is: [Type]://[IP Address of the network camera]:[Port]/[Path].

*Example:* rtsp://192.168.1.55:554/ch1/main/av\_stream.

- Protocol Name: Edit the name for the custom protocol.
- **Enable Substream:** If the network camera does not support sub-stream or the sub-stream is not needed leave the checkbox empty.
- Type: The network camera adopting custom protocol must support getting stream through standard RTSP.
- Transfer Protocol: Select the transfer protocol for the custom protocol.
- Port: Set the port No. for the custom protocol.
- Path: Set the resource path for the custom protocol. E.g., ch1/main/av\_stream.

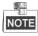

The protocol type and the transfer protocols must be supported by the connected network camera.

After adding the customized protocols, you can see the protocol name is listed in the dropdown list, please refer to Figure 2. 25.

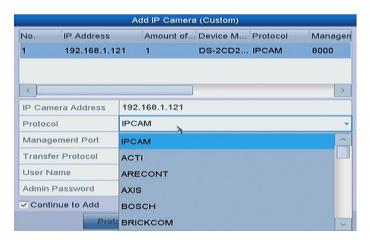

Figure 2. 25 Protocol Setting

3. Choose the protocols you just added to validate the connection of the network camera.

# 2.5.6 Editing IP Cameras Connected to the PoE Interfaces

NOTE This chapter is only applicable for the models with POE interface.

The PoE interfaces enables the NVR system to pass electrical power safely, along with data, on Ethernet cabling to the connected network cameras.

The POE series provides up to 16 POE interfaces which can connect to 16 network cameras directly; and if you disable the PoE interface, you can also connect to the online network cameras. And the PoE interface supports the Plug-and-Play function.

## Example:

As for 8-ch NVR, when you want to connect 2 online cameras and connect 6 network cameras via PoE interfaces, you must disable 2 PoE interfaces in the Edit IP Camera menu.

# To add Cameras for NVR supporting PoE function:

#### Before you start:

Connect the network cameras via the PoE interfaces.

#### Steps:

1. Enter the Camera Management interface.

Menu> Camera> Camera

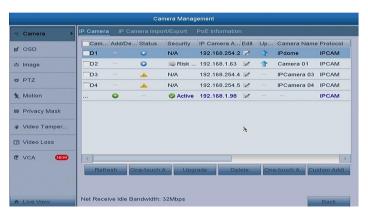

Figure 2. 26 List of Connected Cameras

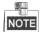

The cameras connecting to the PoE interface cannot be deleted in this menu.

- 2. Click the wtton, and select the Adding Method in the drop-down list.
  - Plug-and-Play: It means that the camera is connected to the PoE interface, so in this case, the
    parameters of the camera can't be edited. The IP address of the camera can only be edited in the
    Network Configuration interface, see Chapter10.1 Configuring General Settings for detailed
    information.

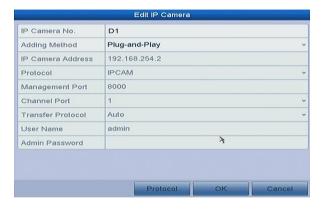

Figure 2. 27 Edit IP Camera Interface - Plug-and-Play

Manual: You can disable the PoE interface by selecting the manual while the current channel can be
used as a normal channel and the parameters can also be edited.
 Input the IP address, the user name and password of administrator manually, and click OK to add the IP
camera.

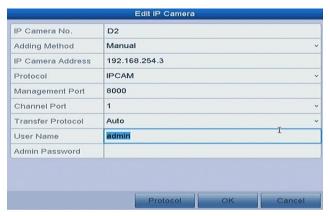

Figure 2. 28 Edit IP Camera Interface - Manual

# **Chapter 3** Live View

# 3.1 Introduction of Live View

Live view shows you the video image getting from each camera in real time. The NVR automatically enters Live View mode when powered on. It is also at the very top of the menu hierarchy, thus pressing the ESC many times (depending on which menu you're on) brings you to the Live View mode.

### **Live View Icons**

In the live view mode, there are icons at the upper-right of the screen for each channel, showing the status of the record and alarm in the channel, so that you can know whether the channel is recorded, or whether there are alarms occur as soon as possible.

Table 3. 1 Description of Live View Icons

| Icons    | Description                                                                      |  |  |  |  |  |
|----------|----------------------------------------------------------------------------------|--|--|--|--|--|
|          | Alarm (video loss, video tampering, motion detection, sensor alarm or VCA alarm) |  |  |  |  |  |
| <b>~</b> | Record (manual record, continuous record, motion detection , sensor alarm or     |  |  |  |  |  |
|          | VCA alarm triggered record)                                                      |  |  |  |  |  |
|          | Alarm & Record                                                                   |  |  |  |  |  |
|          | Event/Exception (motion detection, sensor alarm, VCA alarm or exception          |  |  |  |  |  |
|          | information, appears at the lower-left corner of the screen. Please refer to     |  |  |  |  |  |
|          | Chapter 8.6 Setting Alarm Response Actions for details.)                         |  |  |  |  |  |

# 3.2 Operations in Live View Mode

In live view mode, there are many functions provided. The functions are listed below.

- **Single Screen**: showing only one screen on the monitor.
- Multi-screen: showing multiple screens on the monitor simultaneously.
- Auto-switch: the screen is auto switched to the next one. And you must set the dwell time for each screen
  on the configuration menu before enabling the auto-switch.
  - Menu > Configuration > Live View > Dwell Time.
- Start Recording: continuous record and motion detection record are supported.
- Output Mode: select the output mode to Standard, Bright, Gentle or Vivid.
- Add IP Camera: the shortcut to the IP camera management interface.
- Playback: playback the recorded videos for current day.

# 3.2.1 Using the Mouse in Live View

Table 3. 2 Mouse Operation in Live View

| Name                   | Description                                                                   |  |  |  |
|------------------------|-------------------------------------------------------------------------------|--|--|--|
| Common Menu            | Quick access to the sub-menus which you frequently visit.                     |  |  |  |
| Menu                   | Enter the main menu of the system by right clicking the mouse.                |  |  |  |
| Simple Courses         | Switch to the single full screen by choosing channel number from the dropdown |  |  |  |
| Single Screen          | list.                                                                         |  |  |  |
| Multi-screen           |                                                                               |  |  |  |
| Previous Screen        | Switch to the previous screen.                                                |  |  |  |
| Next Screen            | Switch to the next screen.                                                    |  |  |  |
| Start/Stop Auto-switch | Enable/disable the auto-switch of the screens.                                |  |  |  |
| Start Recording        | Start continuous recording or motion detection recording of all channels.     |  |  |  |
| Add IP Camera          | Enter the IP Camera Management interface, and manage the cameras.             |  |  |  |
| Playback               | Enter the playback interface and start playing back the video of the selected |  |  |  |
| PlayDack               | channel immediately.                                                          |  |  |  |
| Output Mode            | Four modes of output supported, including Standard, Bright, Gentle and Vivid. |  |  |  |

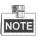

- The dwell time of the live view configuration must be set before using **Start Auto-switch**.
- If the corresponding camera supports intelligent function, the Reboot Intelligence option is included when right-clicking mouse on this camera.

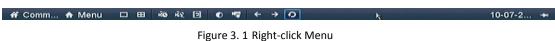

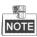

The right-click menu varies according to different models, please refer to the actual GUI menu of the device.

# 3.2.2 Quick Setting Toolbar in Live View Mode

On the screen of each channel, there is a quick setting toolbar which shows when you single click the mouse in the corresponding screen.

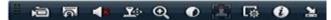

Figure 3. 2 Quick Setting Toolbar

Table 3. 3 Description of Quick Setting Toolbar Icons

| Icon       | Description    | lcon     | Description        | Icon     | Description    |
|------------|----------------|----------|--------------------|----------|----------------|
|            | Enable/Disable | <b>S</b> | Instant Playback   | <b>4</b> | Mute/Audio on  |
|            | Manual Record  |          |                    |          |                |
| <b>Y</b> : | PTZ Control    | $\odot$  | Digital Zoom       | •        | Image Settings |
| M          | Face Detection | ľ        | Live View Strategy | <b>②</b> | Information    |
| com.       | Close          |          |                    |          |                |

Instant Playback only shows the record in last five minutes. If no record is found, it means there is no record during the last five minutes.

Digital Zoom can zoom in the selected area to the full screen. You can left-click and draw to select the area to zoom in, as shown in Figure 3. 3.

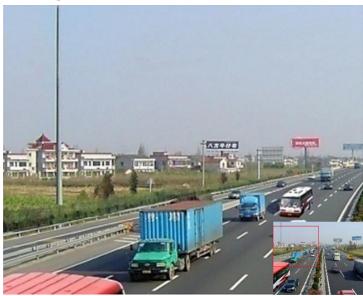

Figure 3. 3 Digital Zoom

Image Settings icon can be selected to enter the Image Settings menu.

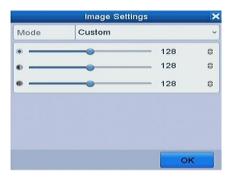

Figure 3. 4 Image Settings- Preset

You can set the image parameters like brightness, contrast, saturation and hue.

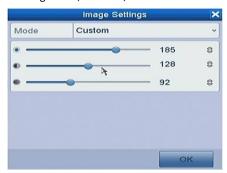

Figure 3. 5 Image Settings- Customize

Live View Strategy can be selected to set strategy, including Real-time, Balanced, Fluency.

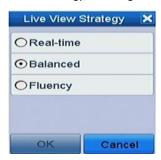

Figure 3. 6 Live View Strategy

# 3.3 Adjusting Live View Settings

# Purpose:

Live View settings can be customized according to different needs. You can configure the output interface, dwell time for screen to be shown, mute or turning on the audio, the screen number for each channel, etc.

# Steps:

**1.** Enter the Live View Settings interface.

Menu > Configuration > Live View

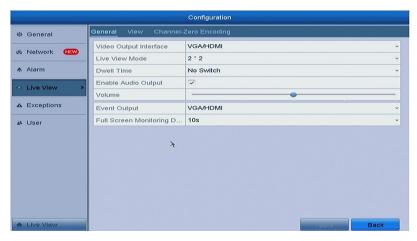

Figure 3. 7 Live View-General

The settings available in this menu include:

- Video Output Interface: Designates the output to configure the settings for, and only VGA/ HDMI<sup>TM</sup> is selectable by default.
- Live View Mode: Designates the display mode to be used for Live View.
- **Dwell Time:** The time in seconds to *dwell* between switching of channels when enabling auto-switch in Live View.
- Enable Audio Output: Enables/disables audio output for the selected video output.
- Volume: Adjust the volume of live view, playback and two-way audio for the selected output interface.
- Event Output: Designates the output to show event video.
- Full Screen Monitoring Dwell Time: The time in seconds to show alarm event screen.
- 2. Setting Cameras Order

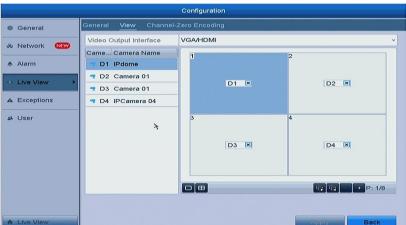

Figure 3. 8 Live View- Camera Order

- 1) Select a **View** mode in
- 2) Select the small window, and double-click on the channel number to display the channel on the window.

If you do not want the camera to be displayed on the live view interface, click the corresponding to stop it.

You can also click 👨 button to start live view for all the channels and click 📮 to stop all the live

view.

3) Click the **Apply** button to save the setting.

# 3.4 Channel-zero Encoding

### Purpose:

Sometimes you need to get a remote view of many channels in real time from web browser or CMS (Client Management System) software, in order to decrease the bandwidth requirement without affecting the image quality, channel-zero encoding is supported as an option for you.

### Steps:

- Enter the Live View Settings interface.
   Menu > Configuration > Live View
- 2. Select the Channel-Zero Encoding tab.

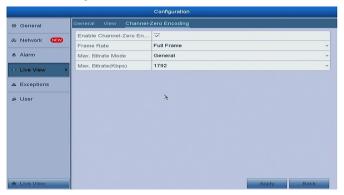

Figure 3. 9 Live View- Channel-Zero Encoding

- 3. Check the checkbox after Enable Channel Zero Encoding.
- 4. Configure the Frame Rate, Max. Bitrate Mode and Max. Bitrate.

After you set the Channel-Zero encoding, you can get a view in the remote client or web browser of 16 channels in one screen.

# **Chapter 4 PTZ Controls**

# 4.1 Configuring PTZ Settings

## Purpose:

Follow the procedure to set the parameters for PTZ. The configuring of the PTZ parameters should be done before you control the PTZ camera.

#### Steps:

1. Enter the PTZ Settings interface.

Menu > Camera > PTZ

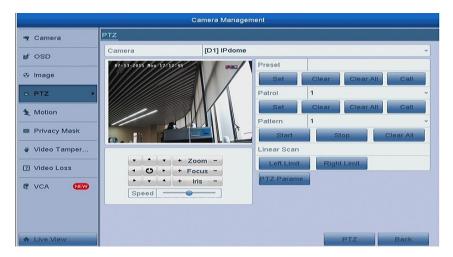

Figure 4. 1 PTZ Settings

2. Click the RS-485 Settings button to set the PTZ parameters.

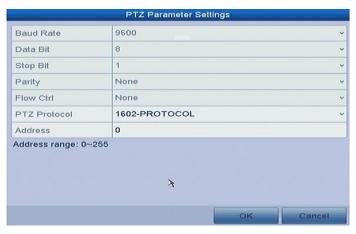

Figure 4. 2 PTZ- General

- 3. Choose the camera for PTZ setting in the Camera dropdown list.
- 4. Enter the parameters of the PTZ camera.

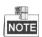

All the parameters should be exactly the same as the PTZ camera parameters.

5. Click **Apply** button to save the settings.

# 4.2 Setting PTZ Presets, Patrols & Patterns

### Before you start:

Please make sure that the presets, patrols and patterns should be supported by PTZ protocols.

# 4.2.1 Customizing Presets

### Purpose:

Follow the steps to set the Preset location which you want the PTZ camera to point to when an event takes place.

## Steps:

1. Enter the PTZ Control interface.

Menu > Camera > PTZ

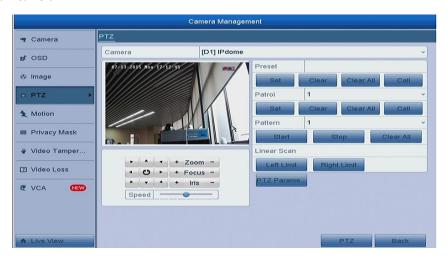

Figure 4. 3 PTZ Settings

- 2. Use the directional button to wheel the camera to the location where you want to set preset; and the zoom and focus operations can be recorded in the preset as well.
- 3. Enter the preset No. (1~255) in the preset text field, and click the **Set** button to link the location to the preset.

Repeat the steps2-3 to save more presets.

You can click the **Clear** button to clear the location information of the preset, or click the **Clear All** button to clear the location information of all the presets.

# 4.2.2 Calling Presets

### Purpose:

This feature enables the camera to point to a specified position such as a window when an event takes place.

#### Steps

1. Click the button PTZ in the lower-right corner of the PTZ setting interface;

Or press the PTZ button on the front panel or click the PTZ Control icon in the quick setting bar, or select the PTZ option in the right-click menu to show the PTZ control panel.

- 2. Choose Camera in the dropdown list.
- 3. Click the button to show the general settings of the PTZ control.

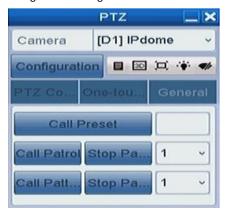

Figure 4. 4 PTZ Panel - General

- 4. Click to enter the preset No. in the corresponding text field.
- 5. Click the Call Preset button to call it.

# 4.2.3 Customizing Patrols

# Purpose:

Patrols can be set to move the PTZ to different key points and have it stay there for a set duration before moving on to the next key point. The key points are corresponding to the presets. The presets can be set following the steps above in *Customizing Presets*.

## Steps:

1. Enter the PTZ Control interface.

Menu > Camera > PTZ

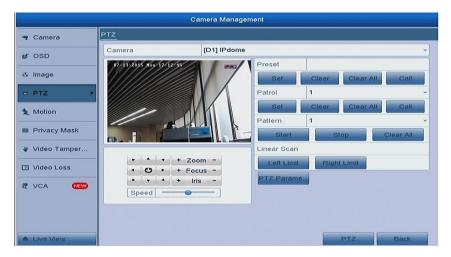

Figure 4. 5 PTZ Settings

2. Select patrol No. in the drop-down list of patrol.

**3.** Click the **Set** button to add key points for the patrol.

KeyPoint KeyPoint KeyPoint: 1

Preset 1

Duration 0 \$

Speed 1 \$

Add OK Cancel

Figure 4. 6 Key point Configuration

- 4. Configure key point parameters, such as the key point No., duration of staying for one key point and speed of patrol. The key point is corresponding to the preset. The Key Point No. determines the order at which the PTZ will follow while cycling through the patrol. The Duration refers to the time span to stay at the corresponding key point. The Speed defines the speed at which the PTZ will move from one key point to the next.
- 5. Click the **Add** button to add the next key point to the patrol, and you can click the **OK** button to save the key point to the patrol.

You can delete all the key points by clicking the **Clear** button for the selected patrol, or click the **Clear All** button to delete all the key pints for all patrols.

# 4.2.4 Calling Patrols

#### Purpose:

Calling a patrol makes the PTZ to move according the predefined patrol path.

## Steps:

1. Click the button PTZ in the lower-right corner of the PTZ setting interface;

Or press the PTZ button on the front panel or click the PTZ Control icon in the quick setting bar, or select the PTZ option in the right-click menu to show the PTZ control panel.

2. Click the button to show the general settings of the PTZ control.

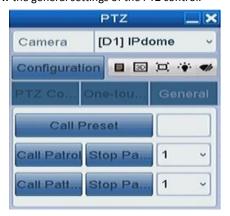

Figure 4. 7 PTZ Panel - General

- 3. Select a patrol in the dropdown list and click the Call Patrol button to call it.
- 4. You can click the Stop Patrol button to stop calling it.

# 4.2.5 Customizing Patterns

### Purpose:

Patterns can be set by recording the movement of the PTZ. You can call the pattern to make the PTZ movement according to the predefined path.

#### Steps:

1. Enter the PTZ Control interface.

Menu > Camera > PTZ

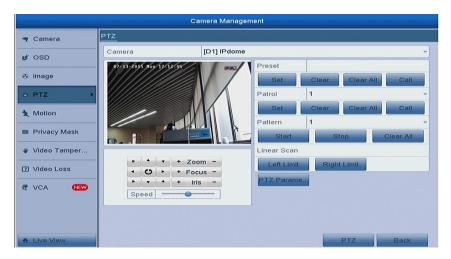

Figure 4. 8 PTZ Settings

- 2. Choose pattern number in the dropdown list.
- 3. Click the **Start** button and click corresponding buttons in the control panel to move the PTZ camera, and click the **Stop** button to stop it.

The movement of the PTZ is recorded as the pattern.

# 4.2.6 Calling Patterns

#### Purpose.

Follow the procedure to move the PTZ camera according to the predefined patterns.

### Steps:

1. Click the button PTZ in the lower-right corner of the PTZ setting interface;

Or press the PTZ button on the front panel or click the PTZ Control icon in the quick setting bar, or select the PTZ option in the right-click menu to show the PTZ control panel.

2. Click the button to show the general settings of the PTZ control.

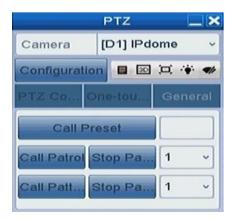

Figure 4. 9 PTZ Panel - General

- 3. Click the Call Pattern button to call it.
- 4. Click the Stop Pattern button to stop calling it.

# 4.2.7 Customizing Linear Scan Limit

## Purpose:

The Linear Scan can be enabled to trigger the scan in the horizantal direction in the predefined range.

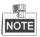

This function is supported by some certain models.

## Steps:

1. Enter the PTZ Control interface.

Menu > Camera > PTZ

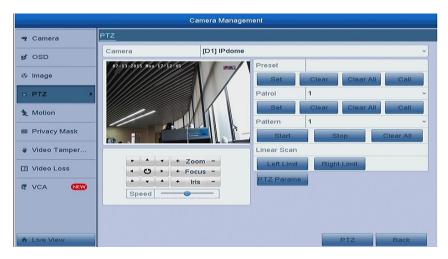

Figure 4. 10 PTZ Settings

2. Use the directional button to wheel the camera to the location where you want to set the limit, and click the **Left Limit** or **Right Limit** button to link the location to the corresponding limit.

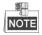

The speed dome starts linear scan from the left limit to the right limit, and you must set the left limit on the left side of the right limit, as well the angle from the left limit to the right limit should be no more than 180°.

# 4.2.8 Calling Linear Scan

### Purpose:

Follow the procedure to call the linear scan in the predefined scan range.

#### Steps:

1. Click the button PTZ in the lower-right corner of the PTZ setting interface;

Or press the PTZ button on the front panel or click the PTZ Control icon in the quick setting bar to enter the PTZ setting menu in live view mode.

2. Click the button to show the one-touch function of the PTZ control.

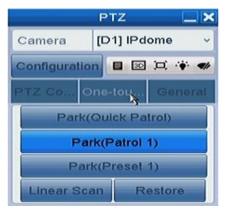

Figure 4. 11 PTZ Panel - One-touch

3. Click Linear Scan button to start the linear scan and click the Linear Scan button again to stop it.
You can click the Restore button to clear the defined left limit and right limit data and the dome needs to reboot to make settings take effect.

# 4.2.9 One-touch Park

# Purpose:

For some certain model of the speed dome, it can be configured to start a predefined park action (scan, preset, patrol and etc.) automatically after a period of inactivity (park time).

## Steps:

1. Click the button PTZ in the lower-right corner of the PTZ setting interface;

Or press the PTZ button on the front panel or click the PTZ Control icon in the quick setting bar to enter the PTZ setting menu in live view mode.

2. Click the button to show the one-touch function of the PTZ control.

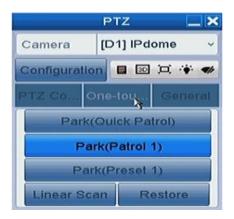

Figure 4. 12 PTZ Panel - One-touch

3. There are 3 one-touch park types selectable, click the corresponding button to activate the park action.

**Park (Quick Patrol):** The dome starts patrol from the predefined preset 1 to preset 32 in order after the park time. The undefined preset will be skipped.

Park (Patrol 1): The dome starts move according to the predefined patrol 1 path after the park time.

Park (Preset 1): The dome moves to the predefined preset 1 location after the park time.

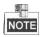

The park time can only be set through the speed dome configuration interface, by default the value is 5s.

4. Click the button again to inactivate it.

# 4.3 PTZ Control Panel

To enter the PTZ control panel, there are two ways supported.

## **OPTION 1:**

In the PTZ settings interface, click the PTZ button on the lower-right corner which is next to the Back button.

#### OPTION 2:

In the Live View mode, you can press the PTZ Control button on the front panel or on the remote control, or

choose the PTZ Control icon \_\_\_\_\_, or select the PTZ option in the right-click menu.

 ${\bf Click\ the\ Configuration\ button\ on\ the\ control\ panel,\ and\ you\ can\ enter\ the\ PTZ\ Settings\ interface.}$ 

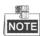

In PTZ control mode, the PTZ panel will be displayed when a mouse is connected with the device. If no mouse is connected, the PTZ icon appears in the lower-left corner of the window, indicating that this camera is in PTZ control mode.

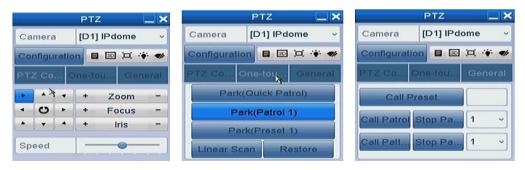

Figure 4. 13 PTZ Panel

Table 4. 1 Description of the PTZ panel icons

| Icon        | Description                                      | lcon       | Description                                     | lcon        | Description                              |
|-------------|--------------------------------------------------|------------|-------------------------------------------------|-------------|------------------------------------------|
| , , ,       | Direction button and<br>the auto-cycle<br>button | +          | Zoom+, Focus+, Iris+                            | -           | Zoom-, Focus-, Iris-                     |
| •           | The speed of the PTZ movement                    | <b>÷</b> : | Light on/off                                    | <b>■</b> /r | Wiper on/off                             |
| 3D          | 3D-Zoom                                          | Ü          | Image Centralization                            |             | Menu                                     |
| PTZ Control | Switch to the PTZ control interface              | One-Touch  | Switch to the<br>one-touch control<br>interface | General     | Switch to the general settings interface |
| ×           | Exit                                             |            | Minimize windows                                |             |                                          |

# **Chapter 5 Recording Settings**

# **5.1 Configuring Parameters**

### Purpose:

By configuring the parameters you can define the parameters which affect the image quality, such as the transmission stream type, the resolution and so on.

#### Before you start:

 Make sure that the HDD has already been installed. If not, please install a HDD and initialize it. (Menu > HDD > General)

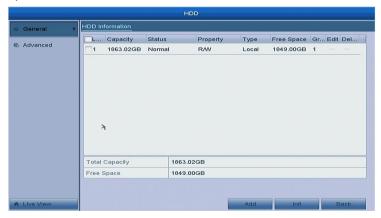

Figure 5. 1 HDD- General

- 2. Check the storage mode of the HDD.
  - 1) Click **Advanced** to check the storage mode of the HDD.
  - 2) If the HDD mode is *Quota*, please set the maximum record capacity For detailed information, see *Chapter 11.3 Configuring Quota Mode*.
  - 3) If the HDD mode is **Group**, you should set the HDD group.

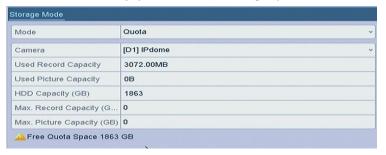

Figure 5. 2 HDD- Advanced

## Steps:

**1.** Enter the Record settings interface to configure the recording parameters:

Menu > Record > Parameters

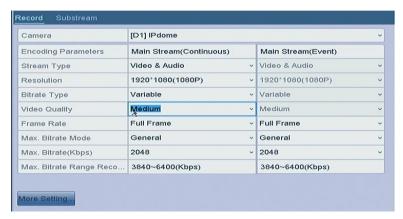

Figure 5. 3 Recording Parameters

### 2. Parameters Setting for Recording

- 1) Select **Record** tab page to configure. You can configure the stream type, the resolution, and other parameters on your demand.
- 2) Click the **More Settings** button to set the advanced parameters for recording and then click **OK** button to finish editing.

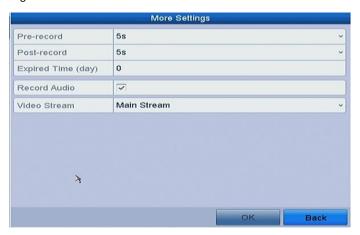

Figure 5. 4 Recording Parameters-More Settings

- Pre-record: The time you set to record before the scheduled time or event. For example, when an
  alarm triggered the recording at 10:00, if you set the pre-record time as 5 seconds, the camera
  records it at 9:59:55.
- **Post-record:** The time you set to record after the event or the scheduled time. For example, when an alarm triggered the recording ends at 11:00, if you set the post-record time as 5 seconds, it records till 11:00:05.
- Expired Time: The expired time is the longest time for a record file to be kept in the HDD, if the deadline is reached, the file will be deleted. You can set the expired time to 0, and then the file will not be deleted. The actual keeping time for the file should be determined by the capacity of the HDD.
- Record Audio: Check the checkbox to enable or disable audio recording.
- **Video Stream:** Main stream and sub-stream are selectable for recording. When you select sub-stream, you can record for a longer time with the same storage space.
- 3) Click **Apply** to save the settings.

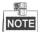

- The parameters of Main Stream (Event) are read-only.
- 3. Parameters Settings for Sub-stream
  - 1) Enter the Sub-stream tab page.

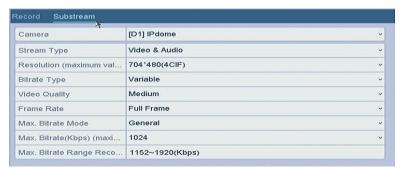

Figure 5. 5 Sub-stream Parameters

- 2) Configure the parameters of the camera.
- 3) Click **Apply** to save the settings.

# 5.2 Configuring Recording Schedule

## Purpose:

Set the recording schedule, and then the camera automatically starts/stops recording according to the configured schedule.

# Steps:

- 1. Enter the Record Schedule interface.
  - Menu > Record > Schedule
- 2. Configure Record Schedule
  - 1) Select Record Schedule.

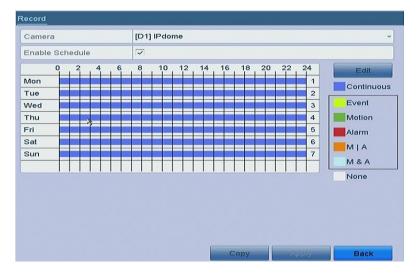

Figure 5. 6 Record Schedule

Different recording types are marked in different color icons.

Continous: scheduled recording.

**Event**: recording triggered by all event triggered alarm.

Motion: recording triggered by motion detection.

Alarm: recording triggered by alarm.

**M/A:** recording triggered by either motion detection or alarm.

**M&A:** recording triggered by motion detection and alarm.

- 2) Choose the camera you want to configure.
- 3) Select the check box after the **Enable Schedule** item.
- 4) Click **Edit** button or click on the color icon under the edit button and draw the schedule line on the panel.

### Edit the schedule:

1. In the message box, you can choose the day to which you want to set schedule.

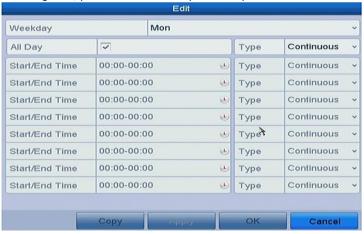

Figure 5. 7 Recording Schedule Interface

You can click the button to set the accurate time of the schedule.

II. To schedule an all-day recording, check the checkbox after the All Day item.

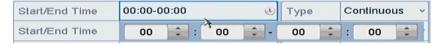

Figure 5. 8 Edit Schedule

III. To arrange other schedule, leave the All Day checkbox blank and set the Start/End time.

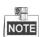

Up to 8 periods can be configured for each day. And the time periods cannot be overlapped each other.

IV. Select the record type in the dropdown list.

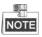

- To enable Motion, Alarm, M | A (motion or alarm), M & A (motion and alarm) and VCA (Video Content Analysis) triggered recording and capture, you must configure the motion detection settings, alarm input settings or VCA settings as well. For detailed information, refer to Chapter 8.1, Chapter 8.2 and Chapter 5.5.
- The VCA settings are only available to the smart IP cameras.

Repeat the above edit schedule steps to schedule recording for other days in the week. You can click

Copy to enter the Copy to interface to copy the schedule settings to other days

V. Click **Apply** in the Record Schedule interface to save the settings.

#### Draw the schedule:

I. Click on the color icons, you can choose the schedule type as continuous or event.

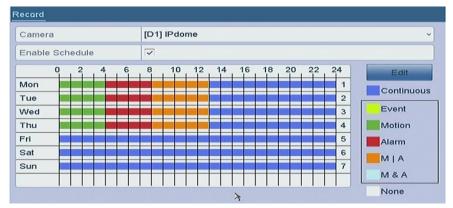

Figure 5. 9 Draw the Schedule

- II. Click the **Apply** button to validate the settings.
- **3.** (Optional) If the settings can also be used to other channels, click **Copy**, and then choose the channel to which you want to copy.
- 4. Click Apply to save the settings.

# 5.3 Configuring Motion Detection Recording

#### Purpose:

Follow the steps to set the motion detection parameters. In the live view mode, once a motion detection event takes place, the NVR can analyze it and do many actions to handle it. Enabling motion detection function can trigger certain channels to start recording, or trigger full screen monitoring, audio warning, notify the surveillance center and so on. In this chapter, you can follow the steps to schedule a record which triggered by the detected motion.

#### Steps:

- 1. Enter the Motion Detection interface.
  - Menu > Camera > Motion
- 2. Configure Motion Detection
  - 1) Choose camera you want to configure.
  - 2) Check the checkbox after Enable Motion Detection.
  - 3) Drag and draw the area for motion detection by mouse. If you want to set the motion detection for all the area shot by the camera, click **Full Screen**. To clear the motion detection area, click **Clear**.

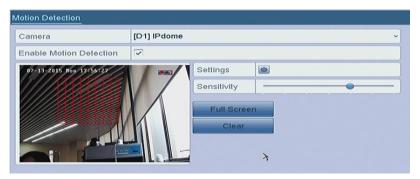

Figure 5. 10 Motion Detection- Mask

4) Click **Settings**, and the message box for channel information pop up.

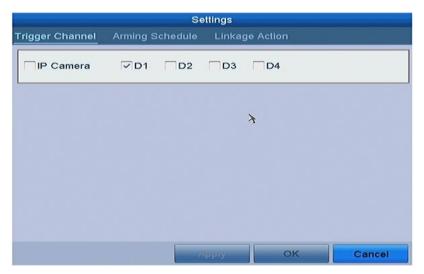

Figure 5. 11 Motion Detection Handling

- 5) Select the channels which you want the motion detection event to trigger recording.
- 6) Click **Apply** to save the settings.
- 7) Click **OK** to back to the upper level menu.
- 8) Exit the Motion Detection menu.
- **3.** Edit the Motion Detection Record Schedule. For the detailed information of schedule configuration, see *Chapter 5.2 Configuring Recording Schedule.*

# 5.4 Configuring Alarm Triggered Recording

# Purpose:

Follow the procedure to configure alarm triggered recording.

#### Steps:

1. Enter the Alarm setting interface.

Menu > Configuration > Alarm

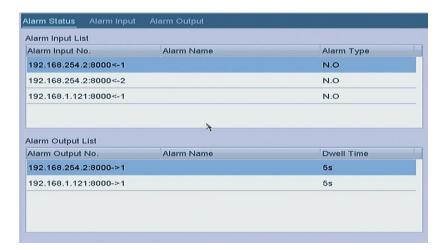

Figure 5. 12 Alarm Settings

2. Click Alarm Input tab and set the alarm parameters.

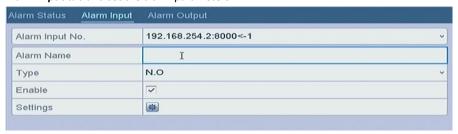

Figure 5. 13 Alarm Settings- Alarm Input

- 1) Select Alarm Input number and configure alarm parameters.
- 2) Choose N.O (normally open) or N.C (normally closed) for alarm type.
- 3) Check the checkbox for Enable.
- 4) Click Settings.

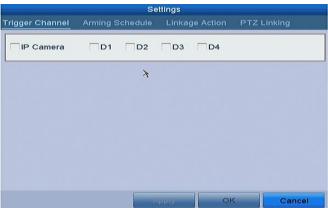

Figure 5. 14 Alarm Settings

- 5) Choose the alarm triggered recording channel.
- 6) Check the checkbox to select channel.
- 7) Click **Apply** to save settings.
- B) Click **OK** to back to the upper level menu.

Repeat the above steps to configure other alarm input parameters.

If the settings can also be applied to other alarm inputs, click Copy and choose the alarm input number.

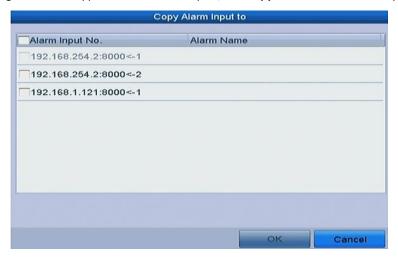

Figure 5. 15 Copy Alarm Input

**3.** Edit the Alarm triggered record in the Record Schedule setting interface. For the detailed information of schedule configuration, see *Chapter 5.2 Configuring Recording Schedule*.

# 5.5 Configuring VCA Event Recording

### Purpose:

The event triggered recording can be configured through the menu. Then events include the motion detection, alarm and VCA events (face detection/face capture, line crossing detection, intrusion detection, region entrance detection, region exiting detection, loitering detection, people gathering detection, fast moving detection, parking detection, unattended baggage detection, object removal detection, audio loss exception detection, sudden change of sound intensity detection, and defocus detection).

## Steps:

1. Enter the VCA settings interface and select a camera for the VCA settings.

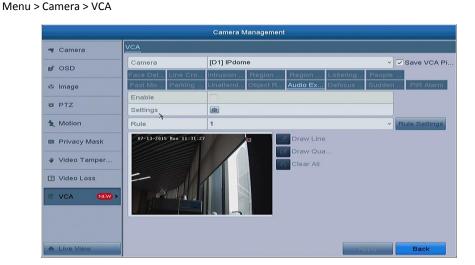

Figure 5. 16 VCA Settings

2. Configure the detection rules for VCA events. For details, see the step 2 in Chapter 9 VCA Alarm.

3. Click the icon to configure the alarm linkage actions for the VCA events.

Select Trigger Channel tab and select one or more channels which will start to record when VCA alarm is triggered.

Click **Apply** to save the settings

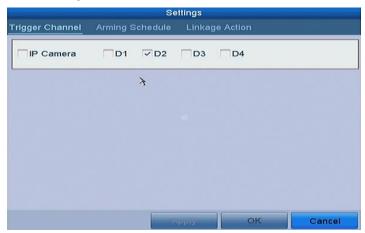

Figure 5. 17 Set Trigger Camera of VCA Alarm

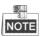

The PTZ Linking function is only available for the VCA settings of IP cameras.

**4.** Enter Record Schedule settings interface (Menu > Record > Schedule > Record Schedule), and then set VCA as the record type. For details, see step 2 in *Chapter 5.2 Configuring Recording Schedule*.

# 5.6 Manual Recording

# Purpose:

Follow the steps to set parameters for the manual record. Using manual record, you need to manually cancel the record. The manual recording is prior to the scheduled recording.

### Steps:

1. Enter the Manual settings interface.

Menu > Manual

Or press the **REC/SHOT** button on the front panel.

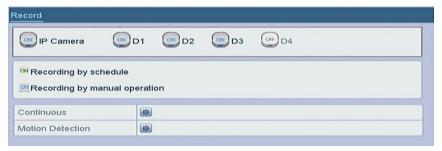

Figure 5. 18 Manual Record

- 2. Enable the Manual Record.
  - 1) Select **Record** on the left bar.
  - 2) Click the status button before camera number to change to

3. Disable manual record.

Click the status button to change to to

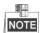

Green icon means that the channel is configured the record schedule. After rebooting, all the manual records enabled will be canceled.

# 5.7 Configuring Holiday Recording

## Purpose:

Follow the steps to configure the record schedule on holiday for that year. You may want to have different plan for recording on holiday.

#### Steps:

1. Enter the Record setting interface.

Menu > Record > Holiday

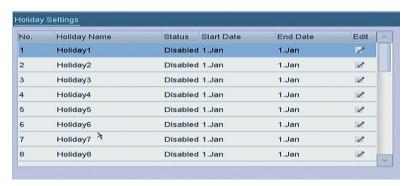

Figure 5. 19 Holiday Settings

- 2. Enable Edit Holiday schedule.
  - 1) Click of to enter the Edit interface.

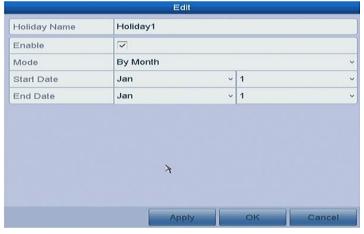

Figure 5. 20 Edit Holiday Settings

2) Check the checkbox after  ${\bf Enable\ Holiday}.$ 

- Select Mode from the dropdown list.
   There are three different modes for the date format to configure holiday schedule.
- 4) Set the start and end date.
- 5) Click Apply to save settings.
- 6) Click OK to exit the Edit interface.
- **3.** Enter Record Schedule settings interface to edit the holiday recording schedule. See *Chapter 5.2 Configuring Recording Schedule*.

# 5.8 Files Protection

#### Purpose.

You can lock the recording files or set the HDD property to Read-only to protect the record files from being overwritten.

# 5.8.1 Locking the Recording Files

### Lock File when Playback

## Steps:

- **1.** Enter Playback interface.
  - Menu> Playback
- 2. Check the checkbox of channel(s) in the channel list and then double-click to select a date on the calendar.

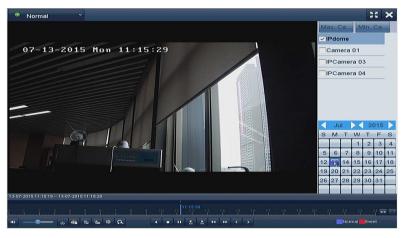

Figure 5. 21 Normal Playback

3. During playback, click the button to lock the current recording file.

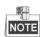

In the multi-channel playback mde, clicking the button will lock all the record files related to the playback channels.

**4.** You can click the button to pop up the file management interface. Click the **Locked File** tab to check and export the locked files.

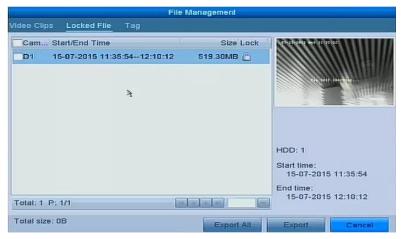

Figure 5. 22 Locked File Management

In the File Management interface, you can also click to change it to to unlock the file and the file is not protected.

### Lock File when Export

### Steps:

**1.** Enter Export setting interface.

Menu > Export

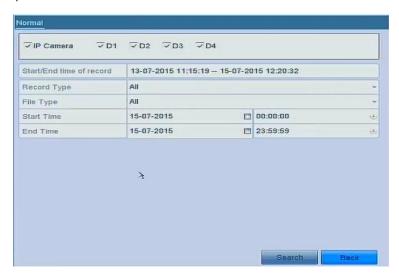

Figure 5. 23 Export

- 2. Select the channels you want to investigate by checking the checkbox to  $\overline{\mathbf{Z}}$ .
- **3.** Configure the record type, file type start/end time.
- 4. Click **Search** to show the results.

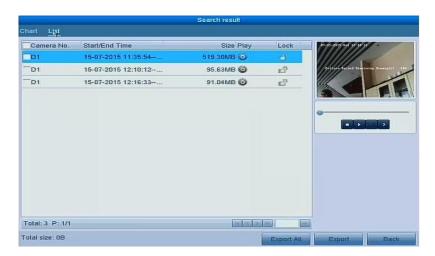

Figure 5. 24 Export- Search Result

- **5.** Protect the record files.
  - 1) Find the record files you want to protect, and then click the icon which will turn to indicating that the file is locked.

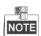

The record files of which the recording is still not completed cannot be locked.

2) Click to change it to to unlock the file and the file is not protected.

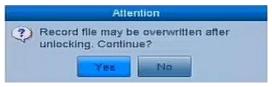

Figure 5. 25 Unlocking Attention

•

# **Chapter 6 Playback**

### 6.1 Playing Back Record Files

### 6.1.1 Instant Playback

### Purpose:

Play back the recorded video files of a specific channel in the live view mode. Channel switch is supported.

### Instant playback by channel

#### Step:

Choose a channel in live view mode and click the button in the quick setting toolbar.

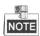

In the instant playback mode, only record files recorded during the last five minutes on this channel will be played back.

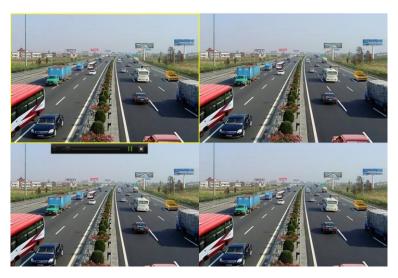

Figure 6. 1 Instant Playback Interface

### 6.1.2 Playing Back by Normal Search

### **Playback by Channel**

1. Enter the Playback interface.

Mouse: right click a channel in live view mode and select Playback from the menu, as shown in Figure 6. 2.

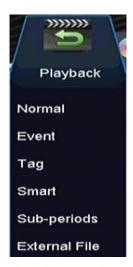

Figure 6. 2 Right-click Menu under Live View

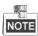

Pressing numerical buttons will switch playback to the corresponding channels during playback process.

### **Playback by Time**

### Purpose:

Play back video files recorded in specified time duration. Multi-channel simultaneous playback and channel switch are supported.

### Steps:

- 1. Enter playback interface.
  - Menu > Playback
- 2. Check the checkbox of channel(s) in the channel list and then double-click to select a date on the calendar.

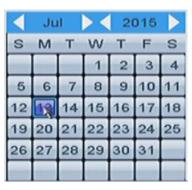

Figure 6. 3 Playback Calendar

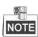

If there are record files for that camera in that day, in the calendar, the icon for that day is displayed as 9.

Otherwise it is displayed as

### **Playback Interface**

You can use the toolbar in the bottom part of Playback interface to control playing progress.

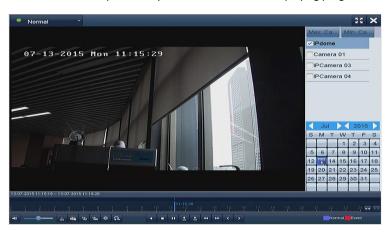

Figure 6. 4 Playback Interface

Click the channel(s) to execute simultaneous playback of multiple channels.

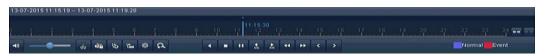

Figure 6. 5 Toolbar of Playback

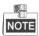

- The 13-07-2015 11:15:19 -- 13-07-2015 11:19:28 indicates the start/end time of the record.
- Playback progress bar: use the mouse to click any point of the progress bar or drag the progress bar to locate specific frames.

Table 6. 1 Detailed Explanation of Playback Toolbar

| Button              | Operation           | Button      | Operation           | Button     | Operation                                                                 |
|---------------------|---------------------|-------------|---------------------|------------|---------------------------------------------------------------------------|
| <b>€</b> / <b>%</b> | Audio on/ Mute      | 40 / ds     | Start/Stop clipping | À <u>a</u> | Lock File                                                                 |
| 15                  | Add default tag     | 4           | Add customized tag  | ф          | File management for video clips, captured pictures, locked files and tags |
| <b>◄</b> /Ⅲ         | Reverse play/ Pause |             | Stop                | d          | Digital Zoom                                                              |
| 305                 | 30s forward         | 305         | 30s reverse         | 11 / ▶     | Pause / Play                                                              |
| <b>&gt;&gt;</b>     | Fast forward        | <b>~</b>    | Previous day        | 44         | Slow forward                                                              |
| 22                  | Full Screen         | ×           | Exit                | >          | Next day                                                                  |
| B                   | Save the clips      | 10, 11, 12, | Process bar         | <b>1</b>   | Scaling up/down the time line                                             |

### 6.1.3 Playing Back by Event Search

#### Purpose:

Play back record files on one or several channels searched out by event type (e.g., alarm input, motion detection and VCA).

#### Steps:

- 1. Enter the Playback interface.
  - Menu > Playback
- 2. Select the **Event** in the drop-down list on the top-left side.
- 3. Select Alarm Input, Motion or VCA as the event type.

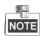

Here we take playback by VCA as the example.

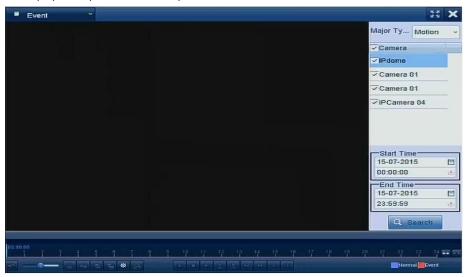

Figure 6. 6 Motion Search Interface

4. Select the minor type of VCA from the drop-down list.

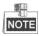

For configuring the VCA recording, please refer to Chapter 5.5 Configuring VCA Event Recording.

- 5. Select the camera (s) for searching, and set the Start time and End time.
- 6. Click Search button to get the search result information. You may refer to the right-side bar for the result.
- 7. Click button to play back the file.

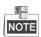

Pre-play and post-play can be configured.

8. Playback interface.

The toolbar in the bottom part of Playback interface can be used to control playing process.

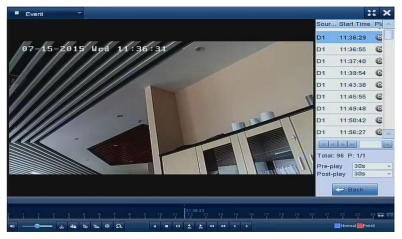

Figure 6. 7 Interface of Playback by Event

You can click or button to select the previous or next event. Please refer to Table 6. 1 for the description of buttons on the toolbar.

### 6.1.4 Playing Back by Tag

### Purpose:

Video tag allows you to record related information like people and location of a certain time point during playback. You can use video tag(s) to search for record files and position time point.

### Before playing back by tag:

- Enter Playback interface.
   Menu > Playback
- **2.** Search and play back the record file(s). Refer to *Chapter 6.1* for the detailed information about searching and playback of the record files.

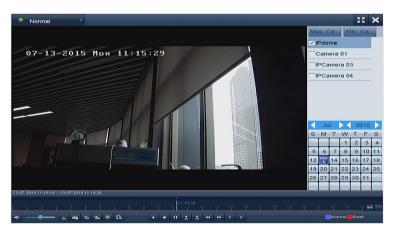

Figure 6. 8 Interface of Playback by Time

Click button to add default tag.

Click button to add customized tag and input tag name.

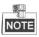

Max. 64 tags can be added to a single video file.

3. Tag management.

Click button to enter the File Management interface and click **Tag** to manage the tags. You can check, edit and delete tag(s).

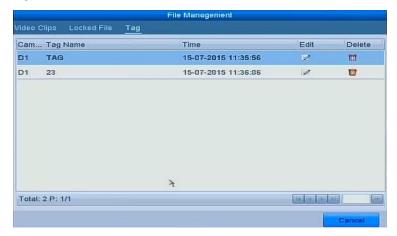

Figure 6. 9 Tag Management Interface

### Playing back by Tag

### Steps:

- 1. Select the Tag from the drop-down list in the Playback interface.
- 2. Choose channels, edit start time and end time, and then click **Search** to enter Search Result interface.

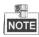

You can enter keyword in the textbox Keyword to search the tag on your command.

3. Click button to play back the selected tag file.

You can click the **Back** button to back to the search interface.

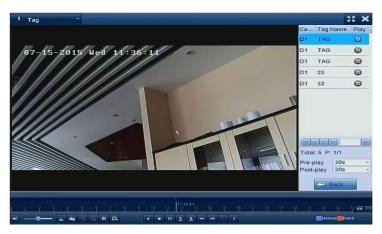

Figure 6. 10 Interface of Playback by Tag

Pre-play and post-play can be configured.

You can click or button to select the previous or next tag. Please refer to Table 6. 1 for the description of buttons on the toolbar.

### 6.1.5 Playing back by Smart Playback

#### Purpose:

The smart playback function provides an easy way to get through the less effective information. When you select the smart playback mode, the system will analyze the video containing the motion or VCA information, mark it with green color and play it in the normal speed while the video without motion will be played in the 16-time speed. The smart playback rules and areas are configurable.

### Before you start:

To get the smart search result, the corresponding event type must be enabled and configured on the IP camera. Here we take the intrusion detection as an example.

Log in the IP camera by the web browser, and enable the intrusion detection by checking the checkbox of it.
 You may enter the motion detection configuration interface by Configuration > Advanced Configuration >
 Events > Intrusion Detection.

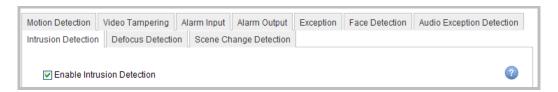

Figure 6. 11 Setting Intrusion Detection on IP Camera

**2.** Configure the required parameters of intrusion detection, including area, arming schedule and linkage methods. Refer to the user manual of smart IP camera for detailed instructions.

### Steps:

- 1. Enter Playback interface.
  - Menu > Playback
- 2. Select the **Smart** in the drop-down list on the top-left side.
- **3.** Select a camera in the camera list.
- 4. Select a date in the calendar and click the button on the left toolbar to play the video file.

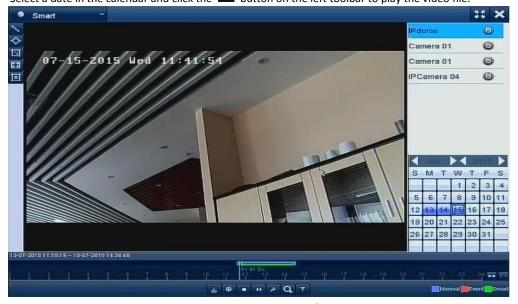

Figure 6. 12 Smart Playback Interface

| Button   | Operation                                 | Button     | Operation                  | Button  | Operation          |  |  |  |
|----------|-------------------------------------------|------------|----------------------------|---------|--------------------|--|--|--|
| <b>\</b> | Draw line for the line crossing detection | $\Diamond$ | Draw quadrilateral         | Ď       | Draw rectangle     |  |  |  |
|          |                                           |            | for the intrusion          |         | for the intrusion  |  |  |  |
|          |                                           |            | detection                  |         | detection          |  |  |  |
| ×        | Set full screen for                       | i≚i        | Clear all                  | ďo ∫ ď≈ | Start/Stop         |  |  |  |
|          | motion detection                          |            |                            |         | clipping           |  |  |  |
| 尊        | File management for                       |            | Stop playing               | 11      | Pause playing /    |  |  |  |
|          | video clips                               |            |                            |         | Play               |  |  |  |
| ×        | Smart settings                            | Q          | Search matched video files | Y       | Filter video files |  |  |  |
|          |                                           |            |                            |         | by setting the     |  |  |  |
|          |                                           |            |                            |         | target characters  |  |  |  |

Table 6. 2 Detailed Explanation of Smart Playback Toolbar

- 5. Set the rules and areas for smart search of VCA event or motion event.
  - Line Crossing Detection

Select the button , and click on the image to specify the start point and end point of the line.

### Intrusion Detection

Click the button, and specify 4 points to set a quadrilateral region for intrusion detection. Only one region can be set.

#### Motion Detection

Click the button and then click and draw the mouse to set the detection area manually. You can also

click the Button to set the full screen as the detection area.

**6.** You can click to configure the smart settings.

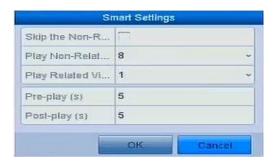

Figure 6. 13 Smart Settings

Skip the Non-Related Video: The non-related video will not be played if this function is enabled.

Play Non-Related Video at: Set the speed to play the non-related video. Max./8/4/1 are selectable.

Play Related Video at: Set the speed to play the related video. Max./8/4/1 are selectable.

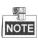

Pre-play and post-play is not available for the motion event type.

- 7. Click to search and play the matched video files.
- 8. (Optional) You can click to filter the searched video files by setting the target characters, including the gender and age of the human and whether he/she wears glasses.

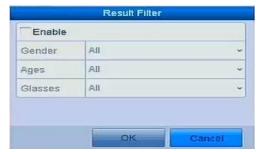

Figure 6. 14 Set Result Filter

### 6.1.6 Playing Back by System Logs

### Purpose:

Play back record file(s) associated with channels after searching system logs.

### Steps:

- 1. Enter Log Information interface.
  - Menu > Maintenance > Log Information
- Click Log Search tab to enter Playback by System Logs.Set search time and type and click Search button.

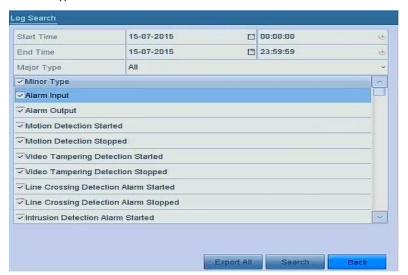

Figure 6. 15 System Log Search Interface

3. Choose a log with record file and click button to enter Playback interface.

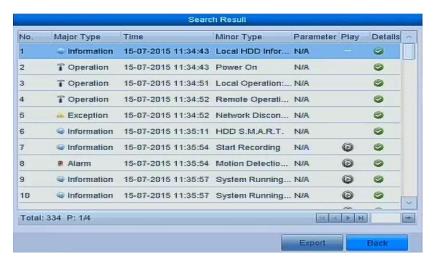

Figure 6. 16 Result of System Log Search

### 4. Playback interface.

The toolbar in the bottom part of Playback interface can be used to control playing process.

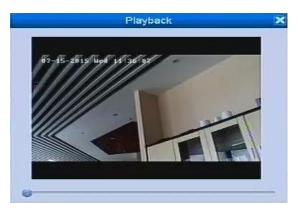

Figure 6. 17 Interface of Playback by Log

### 6.1.7 Playing Back External File

### Purpose:

Perform the following steps to look up and play back files in the external devices.

#### Steps:

1. Enter Tag Search interface.

Menu > Playback

2. Select the External File in the drop-down list on the top-left side.

The files are listed in the right-side list.

You can click the button to refresh the file list.

3. Select and click the button to play back it. And you can adjust the playback speed by clicking and

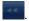

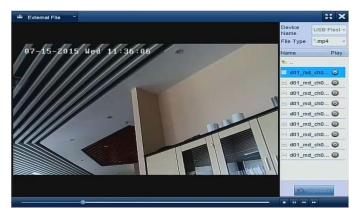

Figure 6. 18 Interface of External File Playback

### 6.1.8 Playing Back by Sub-periods

### Purpose:

The video files can be played in multiple sub-periods simultaneously on the screens.

### Steps:

- Enter Playback interface.
   Menu > Playback
- 2. Select **Sub-periods** from the drop-down list in the upper-left corner of the page to enter the Sub-periods Playback interface.
- 3. Select a date and start playing the video file.
- 4. Select the Split-screen Number from the dropdown list. Up to 16 screens are configurable.

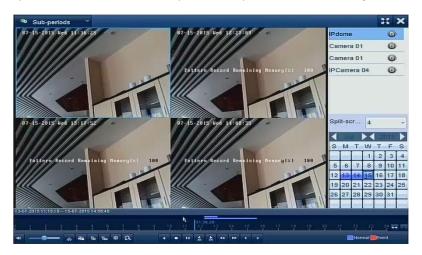

Figure 6. 19 Interface of Sub-periods Playback

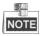

According to the defined number of split-screens, the video files on the selected date can be divided into average segments for playback. E.g., if there are video files existing between 16:00 and 22:00, and the 6-screen display mode is selected, then it can play the video files for 1 hour on each screen simultaneously.

# **Chapter 7 Backup**

### 7.1 Backing up Record Files

### 7.1.1 Quick Export

### Purpose:

Export record files to backup device(s) quickly.

#### Steps

1. Enter Video Export interface.

Menu > Export > Normal

Choose the channel(s) you want to back up and click **Quick Export** button.

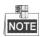

The time duration of record files on a specified channel cannot exceed one day. Otherwise, the message box "Max. 24 hours are allowed for quick export." will pop up.

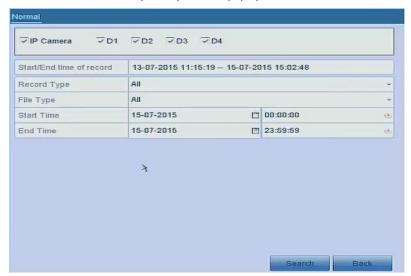

Figure 7. 1 Quick Export Interface

- 2. Select the format of the log files to be exported. Up to 9 formats are selectable.
- 3. Click the Export to start exporting.

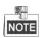

Here we use USB Flash Drive and please refer to the next section Normal Backup for more backup devices supported by the NVR.

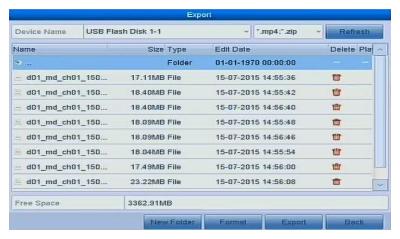

Figure 7. 2 Quick Export using USB1-1

Stay in the Exporting interface until all record files are exported.

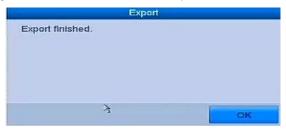

Figure 7. 3 Export Finished

4. Check backup result.

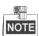

The Player player.exe will be exported automatically during record file export.

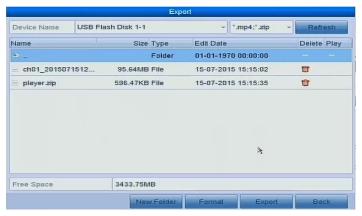

Figure 7. 4 Checkup of Quick Export Result Using USB1-1

### 7.1.2 Backing up by Normal Video Search

### Purpose:

The record files can be backup to various devices, such as USB devices (USB flash drives, USB HDDs, USB writer), SATA writer and e-SATA HDD.

### Backup using USB flash drives and USB HDDs

### Steps:

- 1. Enter Export interface.
  - Menu>Export>Normal
- 2. Select the cameras to search.
- **3.** Set search condition and click **Search** button to enter the search result interface. The matched video files are displayed in Chart or List display mode.

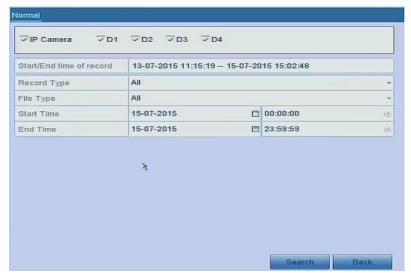

Figure 7. 5 Normal Video Search for Backup

- **4.** Select video files or pictures from the Chart or List to export.
  - Click to play the record file if you want to check it.

Check the checkbox before the record files you want to back up.

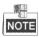

The size of the currently selected files is displayed in the lower-left corner of the window.

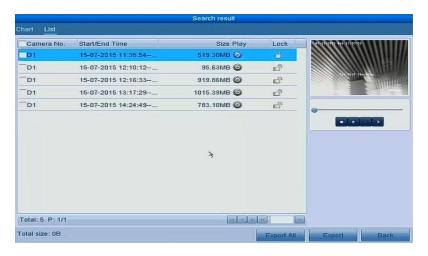

Figure 7. 6 Result of Normal Video Search for Backup

**5.** Export the video files or picture files.

Click  $\ensuremath{\textbf{Export All}}$  button to export all the files.

Or you can select recording files you want to back up, and click Export button to enter Export interface.

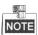

If the inserted USB device is not recognized:

- Click the Refresh button.
- Reconnect device.
- Check for compatibility from vendor.

You can also format USB flash drives or USB HDDs via the device.

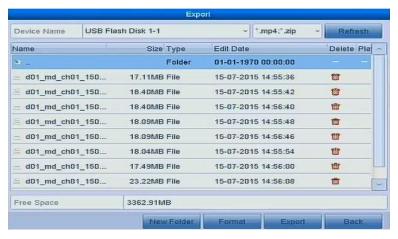

Figure 7. 7 Export by Normal Video Search using USB Flash Drive

Stay in the Exporting interface until all record files are exported with pop-up message box "Export finished".

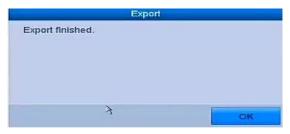

Figure 7. 8 Export Finished

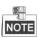

The backup of video files using USB writer or SATA writer has the same operating instructions. Please refer to steps described above.

### 7.1.3 Backing up by Event Search

### Purpose:

Back up event-related record files using USB devices (USB flash drives, USB HDDs, USB writer), SATA writer or eSATA HDD. Quick Backup and Normal Backup are supported.

### Steps:

1. Enter Export interface.

Menu > Export > Event

- 2. Select the cameras to search.
- 3. Select the event type to alarm input, motion or VCA.

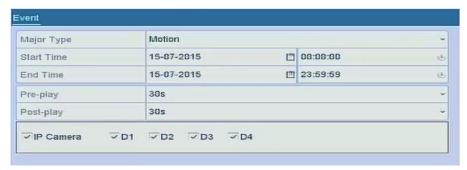

Figure 7. 9 Event Search for Backup

- **4.** Set search condition and click **Search** button to enter the search result interface. The matched video files are displayed in Chart or List display mode.
- 5. Select video files from the Chart or List interface to export.

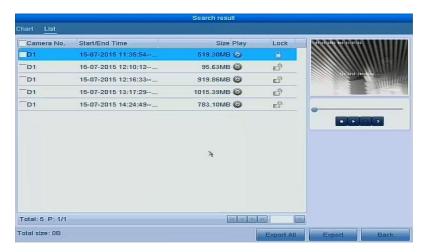

Figure 7. 10 Result of Event Search

6. Export the video files. Please refer to step5 of Chapter 7.1.2 Backing up by Normal Video Search for details.

### 7.1.4 Backing up Video Clips

### Purpose:

You may also select video clips in playback mode to export directly during Playback, using USB devices (USB flash drives, USB HDDs, USB writer), SATA writer or eSATA HDD.

### Steps:

- **1.** Enter Playback interface.
  Please refer to *Chapter 6.1 Playing Back Record Files*.
- 2. During playback, use buttons or Liping in the playback toolbar to start or stop clipping record file(s).
- 3. Click the to enter the file management interface.

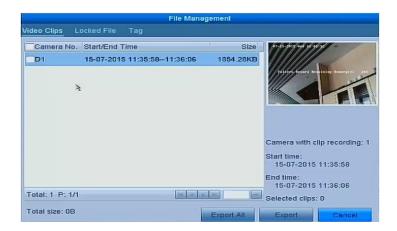

Figure 7. 11 Video Clips Export Interface

**7.** Export the video clips in playback. Please refer to step5 of *Chapter 7.1.2 Backing up by Normal Video Search* for details.

### 7.2 Managing Backup Devices

Management of USB flash drives and USB HDDs

### Steps:

1. Enter the Export interface.

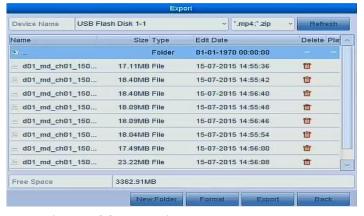

Figure 7. 12 Storage Device Management

2. Backup device management.

Click **New Folder** button if you want to create a new folder in the backup device.

Select a record file or folder in the backup device and click ubutton if you want to delete it.

Click **Erase** button if you want to erase the files from a re-writable CD/DVD.

Click Format button to format the backup device.

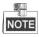

If the inserted storage device is not recognized:

- Click the **Refresh** button.
- Reconnect device.
- Check for compatibility from vendor.

# **Chapter 8 Alarm Settings**

### 8.1 Setting Motion Detection Alarm

#### Steps:

 Enter Motion Detection interface of Camera Management and choose a camera you want to set up motion detection.

Menu > Camera > Motion

2. Set up detection area and sensitivity.

Tick **Enable Motion Detection**, and use the mouse to draw detection area(s) and drag the sensitivity bar to set sensitivity.

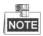

By default, the motion detection is enabled and configured in full screen.

Click button and set alarm response actions.

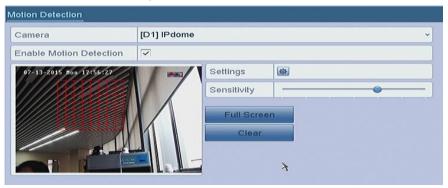

Figure 8. 1 Motion Detection Setup Interface

Click Trigger Channel tab and select one or more channels which will start to record or become full-screen monitoring when motion alarm is triggered, and click Apply to save the settings.

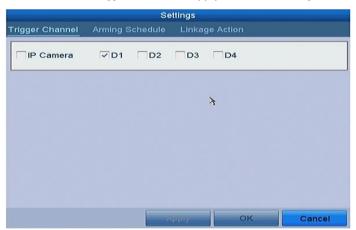

Figure 8. 2 Set Trigger Camera of Motion Detection

- **4.** Set up arming schedule of the channel.
  - 1) Select Arming Schedule tab to set the arming schedule of handling actions for the motion detection.
  - 2) Choose one day of a week and up to eight time periods can be set within each day.
  - 3) Click Apply to save the settings

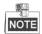

Time periods shall not be repeated or overlapped.

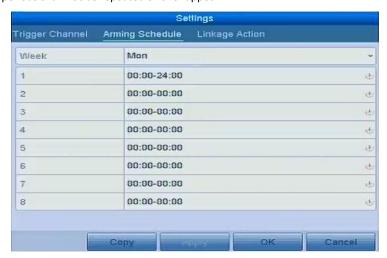

Figure 8. 3 Set Arming Schedule of Motion Detection

- **5.** Click **Handling** tab to set up alarm response actions of motion alarm (please refer to *Chapter 8.6 Setting Alarm Response Actions*).
- **6.** If you want to set motion detection for another channel, repeat the above steps or just click **Copy** in the Motion Detection interface to copy the above settings to it.

### 8.2 Setting Sensor Alarms

### Purpose:

Set the handling action of an external sensor alarm.

### Steps:

1. Enter Alarm Settings of System Configuration and select an alarm input.

Menu> Configuration> Alarm

Select Alarm Input tab to enter Alarm Input Settings interface.

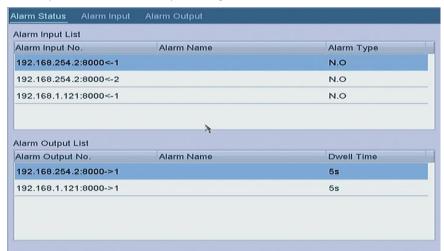

Figure 8. 4 Alarm Status Interface of System Configuration

2. Set up the handling action of the selected alarm input.

Check the Enable checkbox and click Settings button to set up its alarm response actions.

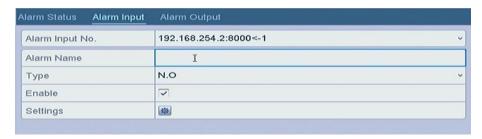

Figure 8. 5 Alarm Input Setup Interface

- 3. Select Trigger Channel tab and select one or more channels which will start to record or become full-screen monitoring when an external alarm is input, and click **Apply** to save the settings.
- 4. Select Arming Schedule tab to set the arming schedule of handling actions.

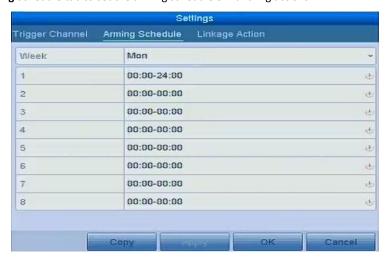

Figure 8. 6 Set Arming Schedule of Alarm Input

Choose one day of a week and Max. eight time periods can be set within each day, and click **Apply** to save the settings.

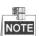

Time periods shall not be repeated or overlapped.

Repeat the above steps to set up arming schedule of other days of a week. You can also use **Copy** button to copy an arming schedule to other days.

Select Linkage Action tab to set up alarm response actions of the alarm input (please refer to Chapter 8.6 Setting Alarm Response Actions).

### 8.3 Detecting Video Loss Alarm

#### Purpose:

Detect video loss of a channel and take alarm response action(s).

#### Steps:

1. Enter Video Loss interface of Camera Management and select a channel you want to detect.

### Menu > Camera > Video Loss

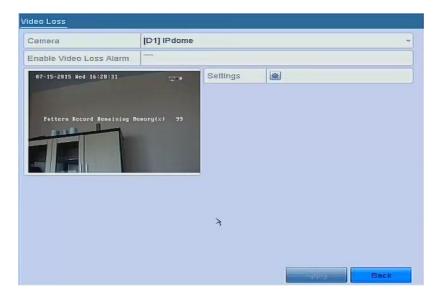

Figure 8. 7 Video Loss Setup Interface

- 2. Set up handling action of video loss.
  - Check the checkbox of "Enable Video Loss Alarm", and click button to set up handling action of video
- **3.** Set up arming schedule of the handling actions.
  - 1) Select Arming Schedule tab to set the channel's arming schedule.
  - 2) Choose one day of a week and up to eight time periods can be set within each day.
  - 3) Click **Apply** button to save the settings.

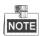

Time periods shall not be repeated or overlapped.

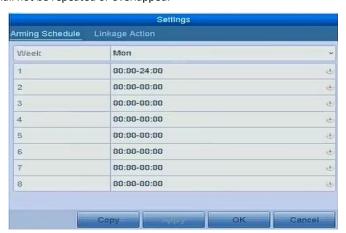

Figure 8. 8 Set Arming Schedule of Video Loss

- **4.** Select **Linkage Action** tab to set up alarm response action of video loss (please refer to *Chapter 8.6 Setting Alarm Response Actions*).
- $\textbf{5.} \quad \text{Click the } \textbf{OK} \text{ button to complete the video loss settings of the channel}.$

### 8.4 Detecting Video Tampering Alarm

### Purpose:

Trigger alarm when the lens is covered and take alarm response action(s).

#### Stens

**1.** Enter Video Tampering interface of Camera Management and select a channel you want to detect video tampering.

Menu> Camera> Video Tampering

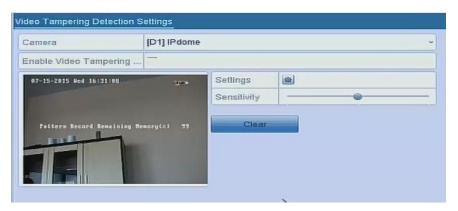

Figure 8. 9 Video Tampering Setup Interface

2. Set the video tampering handling action of the channel.

Check the checkbox of **Enable Video Tampering Detection**.

Drag the sensitivity bar to set a proper sensitivity level. Use the mouse to draw an area you want to detect video tampering.

Click button to set up handling action of video tampering.

- 3. Set arming schedule and alarm response actions of the channel.
  - 1) Click Arming Schedule tab to set the arming schedule of handling actions.
  - 2) Choose one day of a week and max. eight time periods can be set within each day.
  - 3) Click Apply button to save the settings.

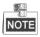

Time periods shall not be repeated or overlapped.

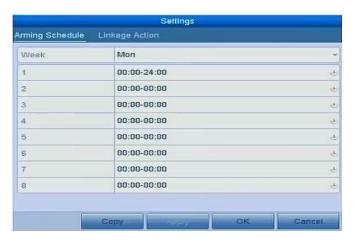

Figure 8. 10 Set Arming Schedule of Video Tampering

- **4.** Select **Linkage Action** tab to set up alarm response actions of video tampering alarm (please refer to *Chapter 8.6 Setting Alarm Response Actions*).
- 5. Click the **OK** button to complete the video tampering settings of the channel.

### 8.5 Handling Exceptions Alarm

### Purpose:

Exception settings refer to the handling action of various exceptions, e.g.

- HDD Full: The HDD is full.
- **HDD Error:** Writing HDD error or unformatted HDD.
- Network Disconnected: Disconnected network cable.
- IP Conflicted: Duplicated IP address.
- Illegal Login: Incorrect user ID or password.
- Record Exception: No space for saving recorded files.
- PoE Power Overload: The power consumption of the connected cameras via the PoE interface exceeds the maximum PoE power.

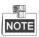

 $\label{power overload} \mbox{PoE power Overload is only supported by the models with POE interface.}$ 

#### Steps:

Enter Exception interface of System Configuration and handle various exceptions.

Menu> Configuration> Exceptions

Please refer to Chapter 8.6 Setting Alarm Response Actions for detailed alarm response actions.

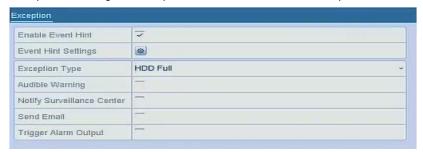

Figure 8. 11 Exceptions Setup Interface

### 8.6 Setting Alarm Response Actions

### Purpose:

Alarm response actions will be activated when an alarm or exception occurs, including Event Hint Display, Full Screen Monitoring, Audible Warning (buzzer), Notify Surveillance Center, Upload Picture to FTP, Trigger Alarm Output and Send Email.

### **Event Hint Display**

When an event or exception happens, a hint can be displayed on the lower-left corner of live view image. And you can click the hint icon to check the details. Besides, the event to be displayed is configurable.

#### Steps:

- Enter the Exception settings interface.
   Menu > Configuration > Exceptions
- 2. Check the checkbox of Enable Event Hint.

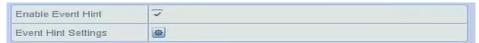

Figure 8. 12 Event Hint Settings Interface

3. Click the use to set the type of event to be displayed on the image.

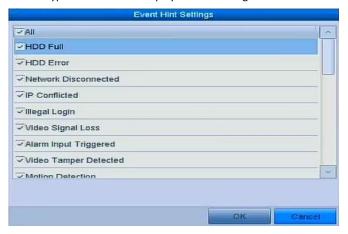

Figure 8. 13 Event Hint Settings Interface

4. Click the OK button to finish settings.

### **Full Screen Monitoring**

When an alarm is triggered, the local monitor (VGA and HDMI<sup>TM</sup> monitor) display in full screen the video image from the alarming channel configured for full screen monitoring.

If alarms are triggered simultaneously in several channels, their full-screen images will be switched at an interval of 10 seconds (default dwell time). A different dwell time can be set by going to Menu >Configuration>Live View > Full Screen Monitoring Dwell Time.

Auto-switch will terminate once the alarm stops and you will be taken back to the Live View interface.

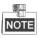

You must select during "Trigger Channel" settings the channel(s) you want to make full screen monitoring.

### **Audible Warning**

Trigger an audible beep when an alarm is detected.

### **Notify Surveillance Center**

Sends an exception or alarm signal to remote alarm host when an event occurs. The alarm host refers to the PC installed with Remote Client.

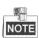

The alarm signal will be transmitted automatically at detection mode when remote alarm host is configured. Please refer to *Chapter 10.2.5 Configuring Remote Alarm Host* for details of alarm host configuration.

### **Email Linkage**

Send an email with alarm information to a user or users when an alarm is detected.

Please refer to Chapter 10.2.9 for details of Email configuration.

#### **Trigger Alarm Output**

Trigger an alarm output when an alarm is triggered.

1. Enter Alarm Output interface.

Menu> Configuration> Alarm> Alarm Output

Select an alarm output and set alarm name and dwell time. Click **Schedule** button to set the arming schedule of alarm output.

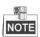

If "Manually Clear" is selected in the dropdown list of Dwell Time, you can clear it only by going to Menu> Manual> Alarm.

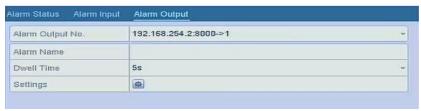

Figure 8. 14 Alarm Output Setup Interface

2. Set up arming schedule of the alarm output.

Choose one day of a week and up to 8 time periods can be set within each day.

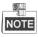

Time periods shall not be repeated or overlapped.

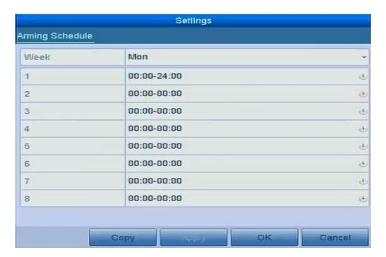

Figure 8. 15 Set Arming Schedule of Alarm Output

- **3.** Repeat the above steps to set up arming schedule of other days of a week. You can also use **Copy** button to copy an arming schedule to other days.
  - Click the **OK** button to complete the video tampering settings of the alarm output No.
- **4.** You can also copy the above settings to another channel.

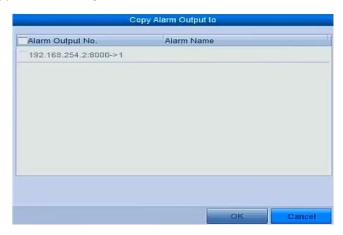

Figure 8. 16 Copy Settings of Alarm Output

# 8.7 Triggering or Clearing Alarm Output Manually

### Purpose:

Sensor alarm can be triggered or cleared manually. If "Manually Clear" is selected in the dropdown list of dwell time of an alarm output, the alarm can be cleared only by clicking **Clear** button in the following interface.

### Steps:

Select the alarm output you want to trigger or clear and make related operations.

Menu> Manual> Alarm

Click Trigger/Clear button if you want to trigger or clear an alarm output.

 $\label{linear_continuity} \textbf{Click Trigger All} \ \ \textbf{button if you want to trigger all alarm outputs}.$ 

Click Clear All button if you want to clear all alarm output.

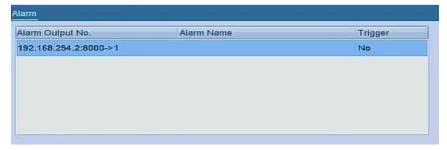

Figure 8. 17 Clear or Trigger Alarm Output Manually

# **Chapter 9 VCA Alarm**

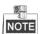

• All VCA detection must be supported by the connected IP camera.

### 9.1 Line Crossing Detection

### Purpose:

This function can be used for detecting people, vehicles and objects cross a set virtual line. The line crossing direction can be set as bidirectional, from left to right or from right to left. And you can set the duration for the alarm response actions, such as full screen monitoring, audible warning, etc.

#### Steps:

triggered.

- 1. Enter the VCA settings interface.
  - Menu> Camera> VCA
- Select the camera to configure the VCA.
   You can click the checkbox of Save VCA Picture to save the captured pictures of VCA detection.
- 3. Select the VCA detection type to **Line Crossing Detection**.
- 4. Check the **Enable** checkbox to enable this function.
- Click to configure the trigger channel, arming schedule and linkage actions for the line crossing detection alarm.
- 6. Click the Rule Settings button to set the line crossing detection rules.
  - 1) Select the direction to A<->B, A->B or A<-B.
    - A<->B: Only the arrow on the B side shows; when an object going across the configured line with both direction can be detected and alarms are triggered.
    - A->B: Only the object crossing the configured line from the A side to the B side can be detected.
    - B->A: Only the object crossing the configured line from the B side to the A side can be detected.
- Click-and-drag the slider to set the detection sensitivity.
   Sensitivity: Range [1-100]. The higher the value is, the more easily the detection alarm can be
  - 3) Click-**OK** to save the rule settings and back to the line crossing detection settings interface.

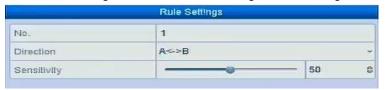

Figure 9. 1 Set Line Crossing Detection Rules

7. Click and set two points in the preview window to draw a virtual line.

You can use the to clear the existing virtual line and re-draw it.

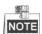

Up to 4 rules can be configured.

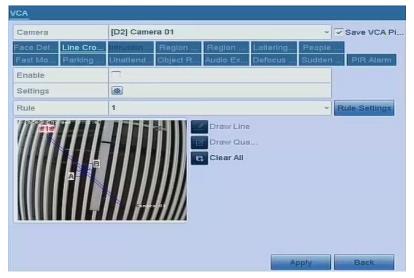

Figure 9. 2 Draw Line for Line Crossing Detection

8. Click **Apply** to activate the settings.

### 9.2 Intrusion Detection

### Purpose:

Intrusion detection function detects people, vehicle or other objects which enter and loiter in a pre-defined virtual region, and some certain actions can be taken when the alarm is triggered.

#### Steps:

- 1. Enter the VCA settings interface.
  - Menu> Camera> VCA
- 2. Select the camera to configure the VCA.
  - You can click the checkbox of Save VCA Picture to save the captured pictures of VCA detection.
- 3. Select the VCA detection type to Intrusion Detection.
- 4. Check the **Enable** checkbox to enable this function.
- 5. Click to configure the trigger channel, arming schedule and linkage actions for the line crossing detection alarm.
- 6. Click the Rule Settings button to set the intrusion detection rules. Set the following parameters.
  - Threshold: Range [1s-10s], the threshold for the time of the object loitering in the region. When the duration of the object in the defined detection area is longer than the set time, the alarm will be triggered.
  - 2) Click-and-drag the slider to set the detection sensitivity.
    - **Sensitivity:** Range [1-100]. The value of the sensitivity defines the size of the object which can trigger the alarm. The higher the value is, the more easily the detection alarm can be triggered.
  - 3) **Percentage:** Range [1-100]. Percentage defines the ratio of the in-region part of the object which can trigger the alarm. For example, if the percentage is set as 50%, when the object enters the region and occupies half of the whole region, the alarm is triggered.

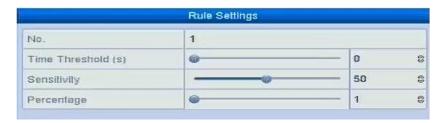

Figure 9. 3 Set Intrusion Crossing Detection Rules

- 4) Click-**OK** to save the rule settings and back to the line crossing detection settings interface.
- 7. Click and draw a quadrilateral in the preview window by specifying four vertexes of the detection region, and right click to complete drawing. Only one region can be configured.

You can use the to clear the existing virtual line and re-draw it.

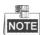

Up to 4 rules can be configured.

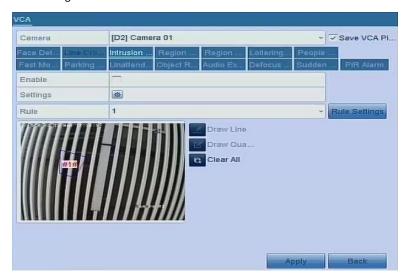

Figure 9. 4 Draw Area for Intrusion Detection

8. Click **Apply** to save the settings.

# **Chapter 10** Network Settings

### 10.1 Configuring General Settings

#### Purpose:

Network settings must be properly configured before you operate NVR over network.

#### Steps

- Enter the Network Settings interface.
   Menu > Configuration > Network
- 2. Select the General tab.

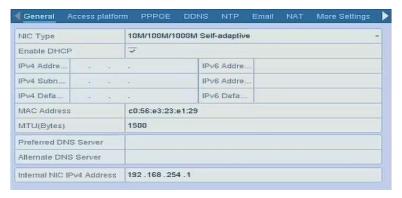

Figure 10. 1 Network Settings Interface

**3.** In the **General Settings** interface, you can configure the following settings: Working Mode, NIC Type, IPv4 Address, IPv4 Gateway, MTU and DNS Server.

If the DHCP server is available, you can click the checkbox of **DHCP** to automatically obtain an IP address and other network settings from that server.

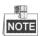

- For the models which have the PoE or built-in switch network interfaces, the internal NIC IPv4 address should be configured for the cameras connecting to the PoE or built-in switch network interface of the NVR.
- The valid value range of MTU is 500 ~ 9676.
- 4. After having configured the general settings, click Apply button to save the settings.

### **10.2 Configuring Advanced Settings**

### 10.2.1 PPPoE Settings

### Purpose:

Your NVR also allows access by Point-to-Point Protocol over Ethernet (PPPoE).

### Steps:

- Enter the Network Settings interface.
   Menu >Configuration> Network
- 2. Select the PPPoE tab to enter the PPPoE Settings interface, as shown in Figure 10. 2.

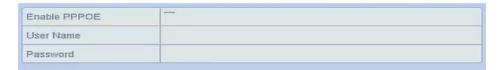

Figure 10. 2 PPPoE Settings Interface

- 3. Check the PPPoE checkbox to enable this feature.
- 4. Enter User Name and Password for PPPoE access.

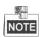

The User Name and Password should be assigned by your ISP.

- 5. Click the Apply button to save and exit the interface.
- **6.** After successful settings, the system asks you to reboot the device to enable the new settings, and the PPPoE dial-up is automatically connected after reboot.

You can go to Menu >Maintenance>System Info >Network interface to view the status of PPPoE connection.

Please refer to Chapter 13.1 Viewing System Information for PPPoE status.

### 10.2.2 Configuring Cloud P2P

### Purpose:

Cloud P2P provides the mobile phone application and as well the service platform page to access and manage your connected NVR, which enables you to get a convenient remote access to the surveillance system.

### Steps:

- Enter the Network Settings interface.
   Menu > Configuration > Network
- 2. Select the Platform Access tab to enter the Cloud P2P Settings interface.
- 3. Check the **Enable** checkbox to activate this feature.
- 4. If required, select the checkbox of Custom and input the Server Address.
- 5. To turn the Enable Stream Encryption on, you can select its checkbox.
- 6. Enter the Verification Code of the device.

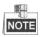

The verification code consists of 6 capital letters and is located at the bottom of the DVR. You can also use the scanning tool of your phone to quickly get the code by scanning the QR code below.

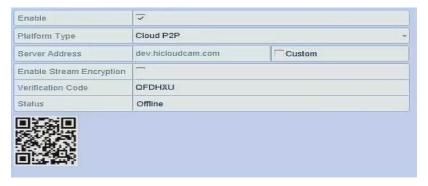

Figure 10. 3 Cloud P2P Settings Interface

7. Click the Apply button to save and exit the interface.

After configuration, you can access and manage the NVR by your mobile phone on which the Cloud P2P application is installed.

### 10.2.3 Configuring DDNS

#### Purpose:

If your NVR is set to use PPPoE as its default network connection, you may set Dynamic DNS (DDNS) to be used for network access.

Prior registration with your ISP is required before configuring the system to use DDNS.

#### Steps.

- 1. Enter the Network Settings interface.
  - Menu > Configuration > Network
- 2. Select the DDNS tab to enter the DDNS Settings interface.
- 3. Check the **DDNS** checkbox to enable this feature.
- **4.** Select **DDNS Type**. Five different DDNS types are selectable: IPServer, DynDNS, PeanutHull, NO-IP and SIMPLEDDNS.
  - IPServer: Enter Server Address for IPServer.

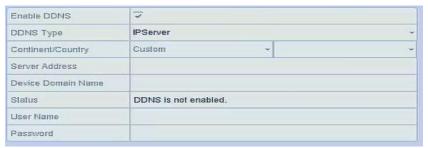

Figure 10. 4 IPServer Settings Interface

#### DynDNS:

- 1) Enter Server Address for DynDNS (i.e. members.dyndns.org).
- 2) In the NVR Domain Name text field, enter the domain obtained from the DynDNS website.
- 3) Enter the User Name and Password registered in the DynDNS website.

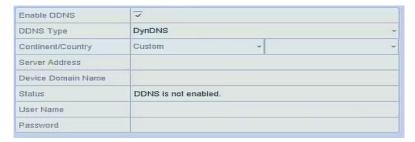

Figure 10. 5 DynDNS Settings Interface

• PeanutHull: Enter the User Name and Password obtained from the PeanutHull website.

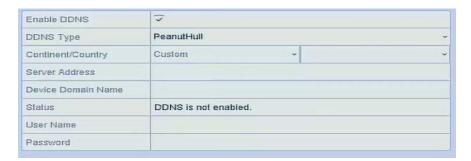

Figure 10. 6 PeanutHull Settings Interface

#### NO-IP:

Enter the account information in the corresponding fields. Refer to the DynDNS settings.

- 1) Enter Server Address for NO-IP.
- 2) In the NVR Domain Name text field, enter the domain obtained from the NO-IP website (www.no-ip.com).
- 3) Enter the User Name and Password registered in the NO-IP website.

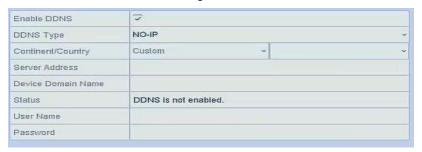

Figure 10. 7 NO-IP Settings Interface

### 10.2.4 Configuring NTP Server

#### Purpose:

Ensure the network connection of the PC (running FTP server) and the device is valid and correct. Run the FTP server on the PC and copy the firmware into the corresponding directory of your PC.

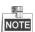

Refer to the user manual of the FTP server to set the FTP server on your PC and put the firmware file into the directory as required.

- Enter the Network Settings interface.
   Menu >Configuration> Network
- 2. Select the NTP tab to enter the NTP Settings interface, as shown in Figure 10. 8.

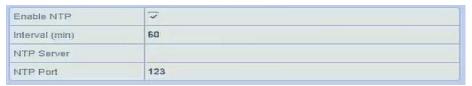

Figure 10. 8 NTP Settings Interface

- 3. Check the Enable NTP checkbox to enable this feature.
- 4. Configure the following NTP settings:
  - Interval: Time interval between the two synchronizing actions with NTP server. The unit is minute.
  - NTP Server: IP address of NTP server.
  - NTP Port: Port of NTP server.
- 5. Click the Apply button to save and exit the interface.

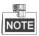

The time synchronization interval can be set from 1 to 10080min, and the default value is 60min. If the NVR is connected to a public network, you should use a NTP server that has a time synchronization function, such as the server at the National Time Center (IP Address: 210.72.145.44). If the NVR is setup in a more customized network, NTP software can be used to establish a NTP server used for time synchronization.

### 10.2.5 Configuring Remote Alarm Host

#### Purpose:

With a remote alarm host configured, the NVR will send the alarm event or exception message to the host when an alarm is triggered. The remote alarm host must have the Network Video Surveillance software installed.

#### Steps:

- Enter the Network Settings interface.
   Menu >Configuration> Network
- 2. Select the More Settings tab to enter the More Settings interface, as shown in Figure 10. 9.

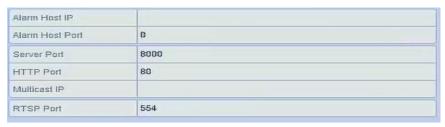

Figure 10. 9 More Settings Interface

3. Enter Alarm Host IP and Alarm Host Port in the text fields.

The **Alarm Host IP** refers to the IP address of the remote PC on which the Network Video Surveillance Software is installed, and the **Alarm Host Port** must be the same as the alarm monitoring port configured in the software.

4. Click the Apply button to save and exit the interface.

### 10.2.6 Configuring Multicast

#### Purpose:

The multicast can be configured to realize live view for more than 128 connections through network for the device.

A multicast address spans the Class-D IP range of 224.0.0.0 to239.255.255.255. It is recommended to use the IP

address ranging from 239.252.0.0 to 239.255.255.255.

#### Steps:

- 1. Enter the Network Settings interface.
  - Menu > Configuration > Network
- 2. Select the More Settings tab to enter the More Settings interface, as shown in Figure 10. 9.
- **3.** Set **Multicast IP**, as shown in Figure 10. 10. When adding a device to the Network Video Surveillance Software, the multicast address must be the same as the NVR's multicast IP.

| Server Port  | 8000 |  |
|--------------|------|--|
| HTTP Port    | 80   |  |
| Multicast IP |      |  |

Figure 10. 10 Configure Multicast

4. Click the Apply button to save and exit the interface.

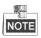

The multicast function should be supported by the network switch to which the NVR is connected.

### 10.2.7 Configuring RTSP

#### Purpose:

The RTSP (Real Time Streaming Protocol) is a network control protocol designed for use in communication systems to control streaming media servers.

#### Steps:

- Enter the Network Settings menu
   Menu >Configuration> Network
- 2. Select the More Settings tab to enter the More Settings menu, as shown in Figure 10. 9.

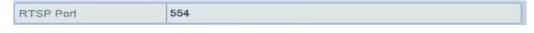

Figure 10. 11 RTSP Settings Interface

- **3.** Enter the RTSP port in the text field of **RTSP Service Port**. The default RTSP port is 554, and you can change it according to different requirements.
- 4. Click the Apply button to save and exit the menu.

### 10.2.8 Configuring Server and HTTP Ports

#### Purpose:

You can change the server and HTTP ports in the Network Settings menu. The default server port is 8000 and the default HTTP port is 80.

- Enter the Network Settings interface.
   Menu >Configuration> Network
- 2. Select the More Settings tab to enter the More Settings interface, as shown in Figure 10. 9.

3. Enter new Server Port and HTTP Port.

| Server Port  | 8000 |  |
|--------------|------|--|
| HTTP Port    | 80   |  |
| Multicast IP |      |  |

Figure 10. 12 Host/Others Settings Menu

- **4.** Enter the Server Port and HTTP Port in the text fields. The default Server Port is 8000 and the HTTP Port is 80, and you can change them according to different requirements.
- 5. Click the Apply button to save and exit the interface.

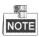

The Server Port should be set to the range of 2000-65535 and it is used for remote client software access. The HTTP port is used for remote web browser access.

### 10.2.9 Configuring Email

#### Purpose:

The system can be configured to send an Email notification to all designated users if an alarm event is detected, etc., an alarm or motion event is detected or the administrator password is changed.

Before configuring the Email settings, the NVR must be connected to a local area network (LAN) that maintains an SMTP mail server. The network must also be connected to either an intranet or the Internet depending on the location of the e-mail accounts to which you want to send notification.

- Enter the Network Settings interface.
   Menu >Configuration> Network
- 2. Set the IPv4 Address, IPv4 Subnet Mask, IPv4 Gateway and the Preferred DNS Server in the Network Settings men.

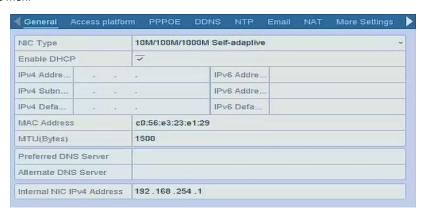

Figure 10. 13 Network Settings Interface

- 3. Click Apply to save the settings.
- 4. Select the Email tab to enter the Email Settings interface.

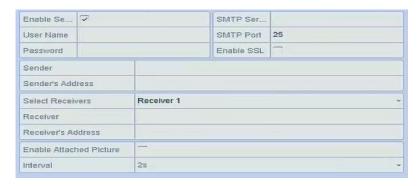

Figure 10. 14 Email Settings Interface

5. Configure the following Email settings:

Enable Server Authentication (optional): Check the checkbox to enable the server authentication feature.

**User Name**: The user account of sender's Email for SMTP server authentication.

Password: The password of sender's Email for SMTP server authentication.

SMTP Server: The SMTP Server IP address or host name (e.g., smtp.263xmail.com).

**SMTP Port No.:** The SMTP port. The default TCP/IP port used for SMTP is 25.

Enable SSL (optional): Click the checkbox to enable SSL if required by the SMTP server.

Sender: The name of sender.

Sender's Address: The Email address of sender.

**Select Receivers:** Select the receiver. Up to 3 receivers can be configured.

Receiver: The name of user to be notified.

Receiver's Address: The Email address of user to be notified.

**Enable Attached Pictures:** Check the checkbox of **Enable Attached Picture** if you want to send email with attached alarm images. The interval is the time of two adjacent alarm images. You can also set SMTP port and enable SSL here.

Interval: The interval refers to the time between two actions of sending attached pictures.

**E-mail Test:** Sends a test message to verify that the SMTP server can be reached.

- 6. Click Apply button to save the Email settings.
- **7.** You can click **Test** button to test whether your Email settings work. The corresponding Attention message box will pop up.

### 10.2.10 Configuring NAT

#### Purpose:

Two ways are provided for port mapping to realize the remote access via the cross-segment network, UPnP™ and manual mapping.

#### ● UPnP<sup>TM</sup>

Universal Plug and Play ( $UPnP^{TM}$ ) can permit the device seamlessly discover the presence of other network devices on the network and establish functional network services for data sharing, communications, etc. You can use the  $UPnP^{TM}$  function to enable the fast connection of the device to the WAN via a router without port mapping.

#### Before you start:

If you want to enable the UPnP™ function of the device, you must enable the UPnP™ function of the router to which your device is connected. When the network working mode of the device is set as multi-address, the

Default Route of the device should be in the same network segment as that of the LAN IP address of the router.

#### Steps:

1. Enter the Network Settings interface.

Menu > Configuration > Network

2. Select the NAT tab to enter the port mapping interface.

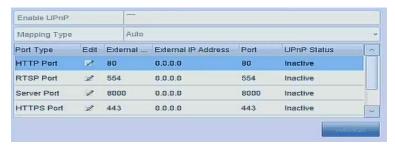

Figure 10. 15 UPnP™ Settings Interface

- 3. Check checkbox to enable UPnP™.
- 4. Select the Mapping Type as Manual or Auto in the drop-down list.

#### **OPTION 1: Auto**

If you select Auto, the Port Mapping items are read-only, and the external ports are set by the router automatically.

#### Steps:

- 1) Select Auto in the drop-down list of Mapping Type.
- 2) Click Apply button to save the settings.
- 3) You can click Refresh button to get the latest status of the port mapping.

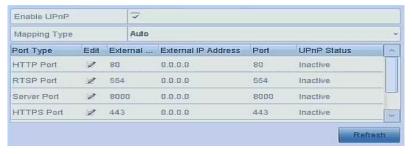

Figure 10. 16 UPnP™ Settings Finished-Auto

#### **OPTION 2: Manual**

If you select Manual as the mapping type, you can edit the external port on your demand by clicking to activate the External Port Settings dialog box.

- 1) Select Manual in the drop-down list of Mapping Type.
- 2) Click to activate the External Port Settings dialog box. Configure the external port No. for server port, http port, RTSP port and https port respectively.

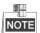

- You can use the default port No., or change it according to actual requirements.
- External Port indicates the port No. for port mapping in the router.
- The value of the RTSP port No. should be 554 or between 1024 and 65535, while the value of

the other ports should be between 1 and 65535 and the value must be different from each other. If multiple devices are configured for the UPnP™ settings under the same router, the value of the port No. for each device should be unique.

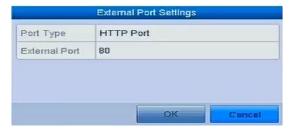

Figure 10. 17 External Port Settings Dialog Box

- 3) Click **Apply** button to save the settings.
- 4) You can click **Refresh** button to get the latest status of the port mapping.

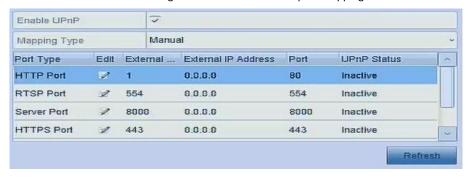

Figure 10. 18 UPnP™ Settings Finished-Manual

#### Manual Mapping

If your router does not support the UPnP<sup>TM</sup> function, perform the following steps to map the port manually in an easy way.

#### Before you start:

Make sure the router support the configuration of internal port and external port in the interface of Forwarding.

#### Steps:

- 1. Enter the Network Settings interface.
  - Menu > Configuration > Network
- 2. Select the NAT tab to enter the port mapping interface.
- 3. Leave the Enable UPnP checkbox unchecked.
- **4.** Click to activate the External Port Settings dialog box. Configure the external port No. for server port, http port, RTSP port and https port respectively.

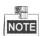

The value of the RTSP port No. should be 554 or between 1024 and 65535, while the value of the other ports should be between 1 and 65535 and the value must be different from each other. If multiple devices are configured for the UPnP™ settings under the same router, the value of the port No. for each device should be unique.

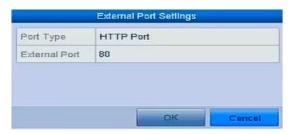

Figure 10. 19 External Port Settings Dialog Box

- 5. Click **OK** to save the setting for the current port and return to the upper-level menu.
- **6.** Click **Apply** button to save the settings.
- **7.** Enter the virtual server setting page of router; fill in the blank of Internal Source Port with the internal port value, the blank of External Source Port with the external port value, and other required contents.

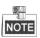

Each item should be corresponding with the device port, including server port, http port, RTSP port and https port.

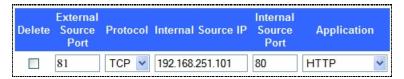

Figure 10. 20 Setting Virtual Server Item

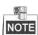

The above virtual server setting interface is for reference only, it may be different due to different router manufactures. Please contact the manufacture of router if you have any problems with setting virtual server.

### 10.3 Checking Network Traffic

#### Purpose:

You can check the network traffic to obtain real-time information of NVR such as linking status, MTU, sending/receiving rate, etc.

#### Steps:

1. Enter the Network Traffic interface.

Menu > Maintenance > Net Detect

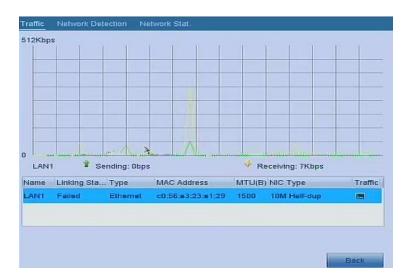

Figure 10. 21 Network Traffic Interface

2. You can view the sending rate and receiving rate information on the interface. The traffic data is refreshed every 1 second.

### 10.4 Configuring Network Detection

#### Purpose:

You can obtain network connecting status of NVR through the network detection function, including network delay, packet loss, etc.

### 10.4.1 Testing Network Delay and Packet Loss

- Enter the Network Traffic interface.
   Menu >Maintenance>Net Detect
- 2. Click the Network Detection tab to enter the Network Detection menu, as shown in Figure 10. 22.

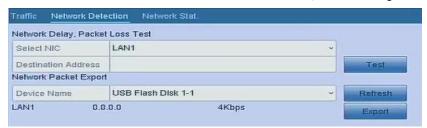

Figure 10. 22 Network Detection Interface

- 3. Enter the destination address in the text field of **Destination Address**.
- **4.** Click **Test** button to start testing network delay and packet loss. The testing result pops up on the window. If the testing is failed, the error message box will pop up as well. Refer to Figure 10. 23.

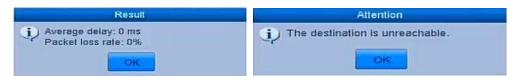

Figure 10. 23 Testing Result of Network Delay and Packet Loss

### 10.4.2 Exporting Network Packet

#### Purpose:

By connecting the NVR to network, the captured network data packet can be exported to USB-flash disk, SATA, DVD-R/W and other local backup devices.

#### Steps:

- Enter the Network Traffic interface.
   Menu >Maintenance>Net Detect
- 2. Click the Network Detection tab to enter the Network Detection interface.
- 3. Select the backup device from the dropdown list of Device Name, as shown in Figure 10. 24.

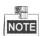

Click **Refresh** button if the connected local backup device cannot be displayed. When it fails to detect the backup device, please check whether it is compatible with the NVR. You can format the backup device if the format is incorrect.

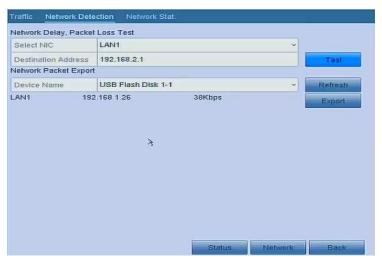

Figure 10. 24 Export Network Packet

- 4. Click Export button to start exporting.
- **5.** After the exporting is complete, click **OK** to finish the packet export, as shown in Figure 10. 25.

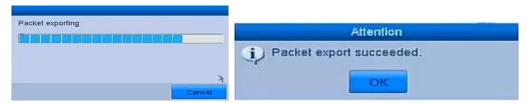

Figure 10. 25 Packet Export Attention

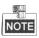

Up to 1M data can be exported each time.

### 10.4.3 Checking the Network Status

#### Purpose:

You can also check the network status and quick set the network parameters in this interface.

#### Step:

Click the **Status** button on the lower- right corner of the page.

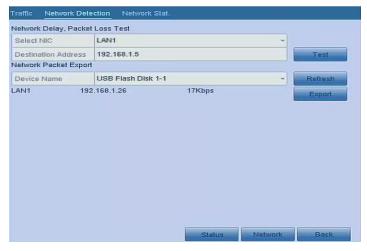

Figure 10. 26 Network Status Checking

If the network is normal the following message box pops out.

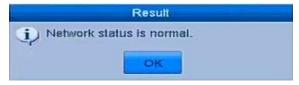

Figure 10. 27 Network status checking result

If the message box pops out with other information instead of this one, you can click **Network** button to show the quick setting interface of the network parameters.

### 10.4.4 Checking Network Statistics

#### Purpose:

You can check the network status to obtain the real-time information of NVR.

- Enter the Network Detection interface.
   Menu>Maintenance>Net Detect
- 2. Choose the Network Stat. tab.

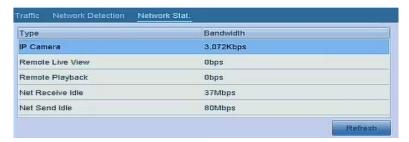

Figure 10. 28 Network Stat. Interface

- **3.** Check the bandwidth of IP Camera, bandwidth of Remote Live View, bandwidth of Remote Playback, bandwidth of Net Receive Idle and bandwidth of Net Send Idle.
- 4. You can click **Refresh** to get the newest status.

## **Chapter 11 HDD Management**

### 11.1 Initializing HDDs

#### Purpose:

A newly installed hard disk drive (HDD) must be initialized before it can be used with your NVR.

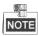

A message box pops up when the NVR starts up if there exits any uninitialized HDD.

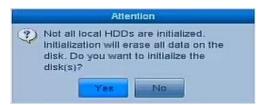

Figure 11. 1 Message Box of Uninitialized HDD

Click Yes button to initialize it immediately or you can perform the following steps to initialize the HDD.

#### Steps:

1. Enter the HDD Information interface.

Menu > HDD> General

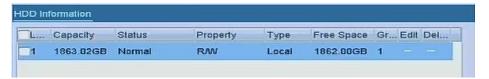

Figure 11. 2 HDD Information Interface

- 2. Select HDD to be initialized.
- 3. Click the Init button.

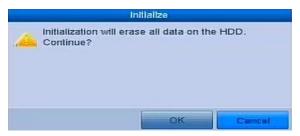

Figure 11. 3 Confirm Initialization

4. Select the **OK** button to start initialization.

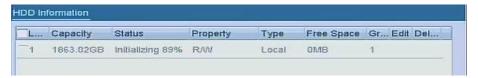

Figure 11. 4 Status changes to Initializing

5. After the HDD has been initialized, the status of the HDD will change from Uninitialized to Normal.

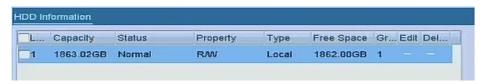

Figure 11. 5 HDD Status Changes to Normal

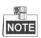

Initializing the HDD will erase all data on it.

### 11.2 Managing Network HDD

#### Purpose:

You can add the allocated NAS or disk of IP SAN to NVR, and use it as network HDD.

#### Steps.

1. Enter the HDD Information interface.

Menu > HDD>General

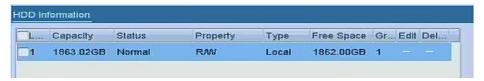

Figure 11. 6 HDD Information Interface

2. Click the Add button to enter the Add NetHDD interface, as shown in Figure 11. 7.

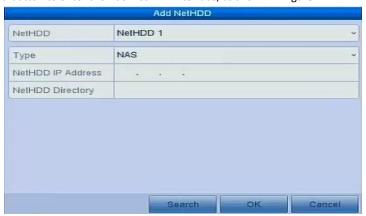

Figure 11. 7 HDD Information Interface

- 3. Add the allocated NetHDD.
- **4.** Select the type to NAS or IP SAN.
- 5. Configure the NAS or IP SAN settings.
  - Add NAS disk:
  - 1) Enter the NetHDD IP address in the text field.
  - 2) Click the Search button to search the available NAS disks.
  - Select the NAS disk from the list shown below.
     Or you can just manually enter the directory in the text field of NetHDD Directory.

4) Click the **OK** button to add the configured NAS disk.

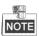

Up to 8 NAS disks can be added.

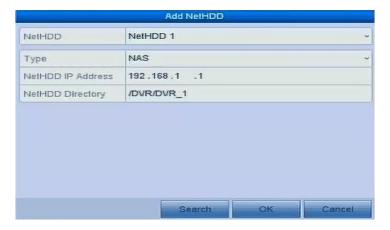

Figure 11. 8 Add NAS Disk

- Add IP SAN:
- 1) Enter the NetHDD IP address in the text field.
- 2) Click the **Search** button to search the available IP SAN disks.
- 3) Select the IP SAN disk from the list shown below.
- 4) Click the **OK** button to add the selected IP SAN disk.

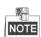

Up to 1 IP SAN disk can be added.

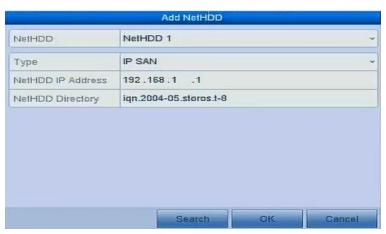

Figure 11. 9 Add IP SAN Disk

**6.** After having successfully added the NAS or IP SAN disk, return to the HDD Information menu. The added NetHDD will be displayed in the list.

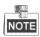

If the added NetHDD is uninitialized, please select it and click the **Init** button for initialization.

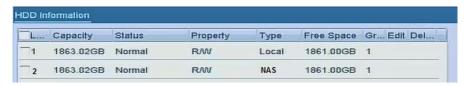

Figure 11. 10 Initialize Added NetHDD

### 11.3 Configuring Quota Mode

#### Purpose:

Each camera can be configured with allocated quota for the storage of recorded files.

#### Steps

1. Enter the Storage Mode interface.

Menu > HDD > Advanced

2. Set the Mode to Quota, as shown in Figure 11. 11.

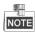

The NVR must be rebooted to enable the changes to take effect.

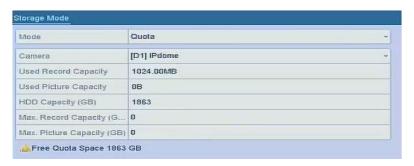

Figure 11. 11 Storage Mode Settings Interface

- 3. Select a camera for which you want to configure quota.
- 4. Enter the storage capacity in the text fields of Max. Record Capacity (GB), as shown in Figure 11. 12.

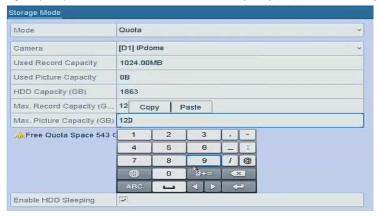

Figure 11. 12 Configure Record Quota

5. You can copy the quota settings of the current camera to other cameras if required. Click the **Copy** button to enter the Copy Camera menu, as shown in Figure 11. 13.

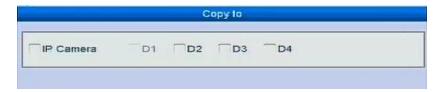

Figure 11. 13 Copy Settings to Other Camera(s)

- 6. Select the camera (s) to be configured with the same quota settings. You can also click the checkbox of IP Camera to select all cameras.
- 7. Click the OK button to finish the Copy settings and back to the Storage Mode interface.
- **8.** Click the **Apply** button to apply the settings.

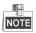

If the quota capacity is set to 0, then all cameras will use the total capacity of HDD for record.

### 11.4 Checking HDD Status

#### Purpose:

You may check the status of the installed HDDs on NVR so as to take immediate check and maintenance in case of HDD failure.

#### **Checking HDD Status in HDD Information Interface**

#### Steps

1. Enter the HDD Information interface.

Menu > HDD>General

2. Check the status of each HDD which is displayed on the list, as shown in Figure 11. 14.

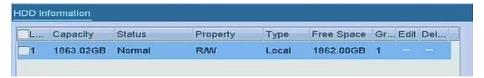

Figure 11. 14 View HDD Status (1)

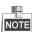

If the status of HDD is *Normal* or *Sleeping*, it works normally. If the status is *Uninitialized* or *Abnormal*, please initialize the HDD before use. And if the HDD initialization is failed, please replace it with a new one.

#### **Checking HDD Status in HDD Information Interface**

- Enter the System Information interface.
   Menu >Maintenance > System Info
- 2. Click the HDD tab to view the status of each HDD displayed on the list, as shown in Figure 11. 15.

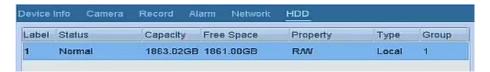

Figure 11. 15 View HDD Status (2)

### 11.5 HDD Detection

#### Purpose:

The device provides the HDD detection function such as the adopting of the S.M.A.R.T. and the Bad Sector Detection technique. The S.M.A.R.T. (Self-Monitoring, Analysis and Reporting Technology) is a monitoring system for HDD to detect and report on various indicators of reliability in the hopes of anticipating failures.

#### S.M.A.R.T. Settings

#### Steps:

- **1.** Enter the S.M.A.R.T Settings interface.
  - Menu > Maintenance > HDD Detect
- 2. Select the HDD to view its S.M.A.R.T information list, as shown in Figure 11. 16.

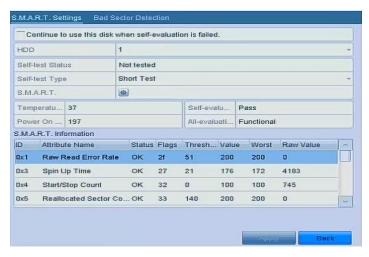

Figure 11. 16 S.M.A.R.T Settings Interface

The related information of the S.M.A.R.T. is shown on the interface.

You can choose the self-test types as Short Test, Expanded Test or the Conveyance Test.

Click the start button to start the S.M.A.R.T. HDD self-evaluation.

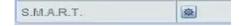

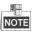

If you want to use the HDD even when the S.M.A.R.T. checking is failed, you can check the checkbox of the Continue to use the disk when self-evaluation is failed item.

#### **Bad Sector Detection**

#### Steps:

1. Click the Bad Sector Detection tab.

- 2. Select the HDD No. in the dropdown list you want to configure, and choose All Detection or Key Area Detection as the detection type.
- 3. Click the **Detect** button to start the detection.

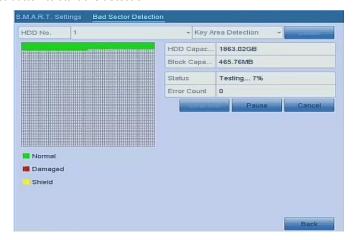

Figure 11. 17 Bad Sector Detection

And you can click **Error info** button to see the detailed damage information.

And you can also pause/resume or cancel the detection.

### 11.6 Configuring HDD Error Alarms

#### Purpose:

You can configure the HDD error alarms when the HDD status is *Uninitialized* or *Abnormal*.

#### Steps:

- Enter the Exception interface.
   Menu > Configuration > Exceptions
- 2. Select the Exception Type to HDD Error from the dropdown list.
- 3. Click the checkbox(s) below to select the HDD error alarm type (s), as shown in Figure 11. 18.

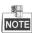

The alarm type can be selected to: Audible Warning, Notify Surveillance Center, Send Email and Trigger Alarm Output. Please refer to *Chapter 8.6 Setting Alarm Response Actions*.

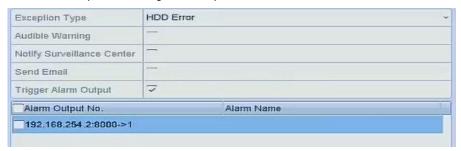

Figure 11. 18 Configure HDD Error Alarm

- **4.** When the Trigger Alarm Output is selected, you can also select the alarm output to be triggered from the list below.
- 5. Click the **Apply** button to save the settings

## **Chapter 12 Camera Settings**

### 12.1 Configuring OSD Settings

#### Purpose:

You can configure the OSD (On-screen Display) settings for the camera, including date /time, camera name, etc.

#### Steps

- 1. Enter the OSD Configuration interface.
  - Menu > Camera > OSD
- 2. Select the camera to configure OSD settings.
- 3. Edit the Camera Name in the text field.
- 4. Configure the Display Name, Display Date and Display Week by clicking the checkbox.
- 5. Select the Date Format, Time Format and Display Mode.

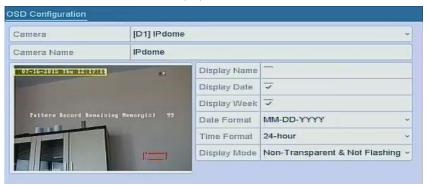

Figure 12. 1 OSD Configuration Interface

- 6. You can use the mouse to click and drag the text frame on the preview window to adjust the OSD position.
- 7. Click the Apply button to apply the settings.

### 12.2 Configuring Privacy Mask

#### Purpose:

You are allowed to configure the four-sided privacy mask zones that cannot be viewed by the operator. The privacy mask can prevent certain surveillance areas to be viewed or recorded.

- 1. Enter the Privacy Mask Settings interface.
  - Menu > Camera > Privacy Mask
- 2. Select the camera to set privacy mask.
- 3. Click the checkbox of **Enable Privacy Mask** to enable this feature.

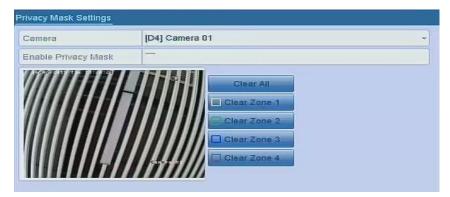

Figure 12. 2 Privacy Mask Settings Interface

4. Use the mouse to draw a zone on the window. The zones will be marked with different frame colors.

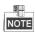

Up to 4 privacy masks zones can be configured and the size of each area can be adjusted.

**5.** The configured privacy mask zones on the window can be cleared by clicking the corresponding Clear Zone1-4 icons on the right side of the window, or click **Clear All** to clear all zones.

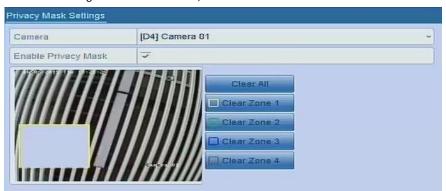

Figure 12. 3 Set Privacy Mask Area

6. Click the Apply button to save the settings.

### 12.3 Configuring Video Parameters

#### Steps:

1. Enter the Image Settings interface.

Menu > Camera > Image

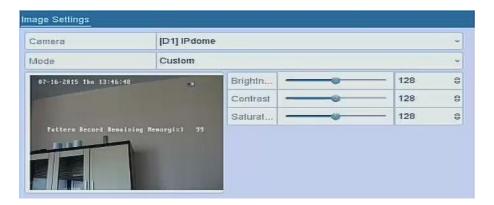

Figure 12. 4 Image Settings Interface

- 2. Select the camera to set image parameters.
- **3.** You can click on the arrow to change the value of each parameter.
- 4. Click the Apply button to save the settings.

# Chapter 13 NVR Management and Maintenance

### 13.1 Viewing System Information

#### Steps:

- Enter the System Information interface.
   Menu >Maintenance>System Info
- **2.** You can click the **Device Info, Camera, Record, Alarm, Network** and **HDD** tabs to view the system information of the device.

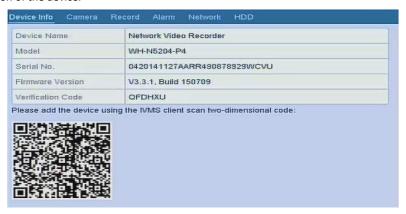

Figure 13. 1 Device Information Interface

### 13.2 Searching & Export Log Files

#### Purpose:

The operation, alarm, exception and information of the NVR can be stored in log files, which can be viewed and exported at any time.

#### Steps:

**1.** Enter the Log Search interface.

Menu > Maintenance > Log Information

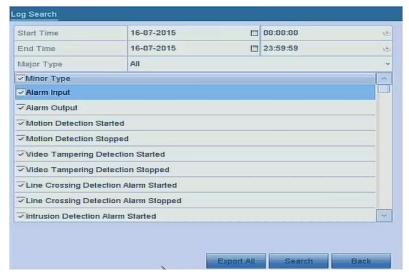

Figure 13. 2 Log Search Interface

- 2. Set the log search conditions to refine your search, including the Start Time, End Time, Major Type and Minor Type.
- 3. Click the Search button to start search log files.
- 4. The matched log files will be displayed on the list shown below.

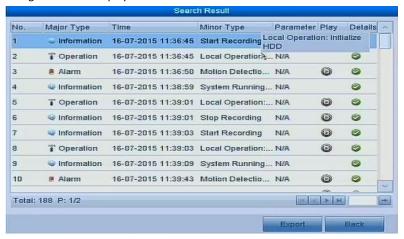

Figure 13. 3 Log Search Results

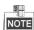

Up to 2000 log files can be displayed each time.

5. You can click the button of each log or double click it to view its detailed information, as shown in Figure 13. 4. And you can also click the button to view the related video files if available.

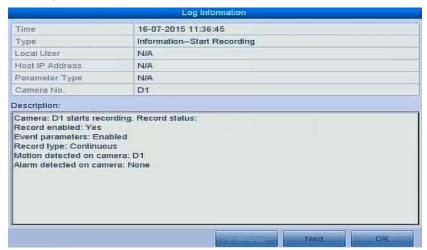

Figure 13. 4 Log Details

**6.** If you want to export the log files, click the **Export** button on the Search Result interface to enter the Export menu, as shown in Figure 13. 5.

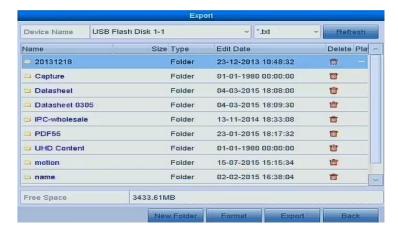

Figure 13. 5 Export Log Files

- 7. Select the backup device from the dropdown list of **Device Name**.
- **8.** Select the format of the log files to be exported. Up to 9 formats are selectable.
- 9. Click the Export to export the log files to the selected backup device.
  You can click the New Folder button to create new folder in the backup device, or click the Format button to format the backup device before log export.

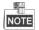

Please connect the backup device to NVR before operating log export.

### 13.3 Importing/Exporting IP Camera Info

#### Purpose:

The information of added IP camera can be generated into an excel file and exported to the local device for backup, including the IP address, manage port, password of admin, etc.. And the exported file can be edited on your PC, like adding or deleting the content, and copy the setting to other devices by importing the excel file to it.

#### Steps:

- Enter the camera management interface.
   Menu > Camera > IP Camera Import/Export
- 2. Click the IP Camera Import/Export tab, the content of detected plugged external device appears.
- 3. Click the Export button to export configuration files to the selected local backup device.
- **4.** To import a configuration file, select the file from the selected backup device and click the **Import** button. After the importing process is completed, you must reboot the NVR.

### 13.4 Importing/Exporting Configuration Files

#### Purpose:

The configuration files of the NVR can be exported to local device for backup; and the configuration files of one NVR can be imported to multiple NVR devices if they are to be configured with the same parameters.

#### Steps:

Enter the Import/Export Configuration File interface.
 Menu > Maintenance > Import/Export

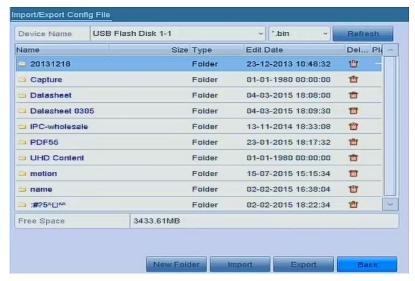

Figure 13. 6 Import/Export Config File

- 2. Click the Export button to export configuration files to the selected local backup device.
- **3.** To import a configuration file, select the file from the selected backup device and click the **Import** button. After the import process is completed, you must reboot the NVR.

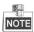

After having finished the import of configuration files, the device will reboot automatically.

### 13.5 Upgrading System

#### Purpose:

The firmware on your NVR can be upgraded by local backup device or remote FTP server.

### 13.5.1 Upgrading by Local Backup Device

- 1. Connect your NVR with a local backup device where the update firmware file is located.
- Enter the Upgrade interface.Menu >Maintenance>Upgrade
- $\textbf{3.} \ \, \text{Click the } \textbf{Local Upgrade} \ \, \text{tab to enter the local upgrade menu, as shown in Figure 13.7}.$

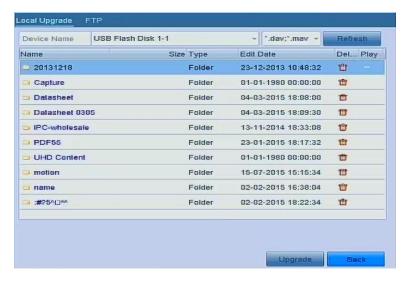

Figure 13. 7 Local Upgrade Interface

- 4. Select the update file from the backup device.
- 5. Click the Upgrade button to start upgrading.
- 6. After the upgrading is complete, reboot the NVR to activate the new firmware.

### 13.5.2 Upgrading by FTP

#### Purpose:

Ensure the network connection of the PC (running FTP server) and the device is valid and correct. Run the FTP server on the PC and copy the firmware into the corresponding directory of your PC.

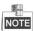

Refer to the user manual of the FTP server to set the FTP server on your PC and put the firmware file into the directory as required.

- Enter the Upgrade interface.
   Menu >Maintenance>Upgrade
- 2. Click the FTP tab to enter the local upgrade interface, as shown in Figure 13. 8.

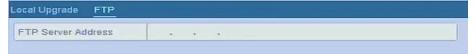

Figure 13. 8 FTP Upgrade Interface

- 3. Enter the FTP Server Address in the text field.
- 4. Click the **Upgrade** button to start upgrading.
- 5. After the upgrading is complete, reboot the NVR to activate the new firmware.

### 13.6 Restoring Default Settings

#### Steps:

1. Enter the Default interface.

Menu > Maintenance > Default

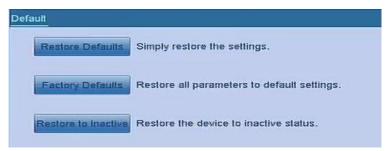

Figure 13. 9 Restore Defaults

**2.** Select the restoring type from the following three options.

**Restore Defaults:** Restore all parameters, except the network (including IP address, subnet mask, gateway, MTU, NIC working mode, default route, server port, etc.) and user account parameters, to the factory default settings.

Factory Defaults: Restore all parameters to the factory default settings.

**Restore to Inactive:** Restore the device to the inactive status.

3. Click the OK button to restore the default settings.

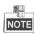

The device will reboot automatically after restoring to the default settings.

# **Chapter 14 Others**

### 14.1 Configuring General Settings

#### Purpose:

You can configure the BNC output standard, VGA output resolution, mouse pointer speed through the Menu > Configuration > General interface.

#### Steps:

- Enter the General Settings interface.
   Menu >Configuration> General
- 2. Select the General tab.

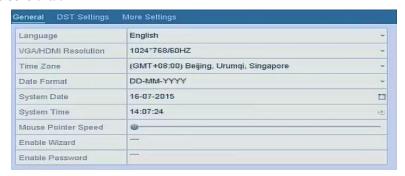

Figure 14. 1 General Settings Interface

- 3. Configure the following settings:
  - Language: The default language used is English.
  - Resolution: Select the resolution for the video output, which must be the same with the resolution of the monitor screen.
  - Time Zone: Select the time zone.
  - Date Format: Select the date format.
  - System Date: Select the system date.
  - System Time: Select the system time.
  - Mouse Pointer Speed: Set the speed of mouse pointer; 4 levels are configurable.
  - Enable Wizard: Enable/disable the Wizard when the device starts up.
  - Enable Password: Enable/disable the use of the login password.
- 4. Click the Apply button to save the settings.

### 14.2 Configuring DST Settings

- Enter the General Settings interface.
   Menu >Configuration>General
- 2. Choose DST Settings tab.

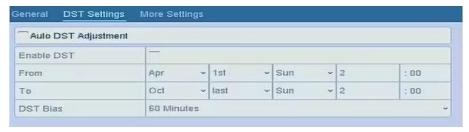

Figure 14. 2 DST Settings Interface

You can check the checkbox before the Auto DST Adjustment item.

Or you can manually check the Enable DST checkbox, and then you choose the date of the DST period.

# 14.3 Configuring More Settings for Device Parameters

#### Steps:

- Enter the General Settings interface.
   Menu >Configuration>General
- 2. Click the More Settings tab to enter the More Settings interface, as shown in Figure 14. 3.

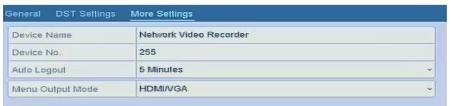

Figure 14. 3 More Settings Interface

- 3. Configure the following settings:
  - **Device Name:** Edit the name of NVR.
  - Device No.: Edit the serial number of NVR. The Device No. can be set in the range of 1~255, and the
    default No. is 255. The number is used for the remote and keyboard control.
  - Auto Logout: Set timeout time for menu inactivity. E.g., when the timeout time is set to 5 Minutes, then
    the system will exit from the current operation menu to live view screen after 5 minutes of menu
    inactivity.
  - Menu Output Mode: You can choose the menu display on different video output. By default, only HDMI<sup>TM</sup> /VGA is selectable.
- 4. Click the Apply button to save the settings.

### 14.4 Managing User Accounts

#### Purpose:

There is a default account in the NVR: Administrator. The Administrator user name is admin and the password is set when you start the device for the first time. The Administrator has the permission to add and delete user and configure user parameters.

### 14.4.1 Adding a User

#### Steps:

1. Enter the User Management interface.

Menu >Configuration>User

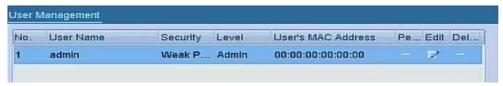

Figure 14. 4 User Management Interface

2. Click the Add button to enter the Add User interface.

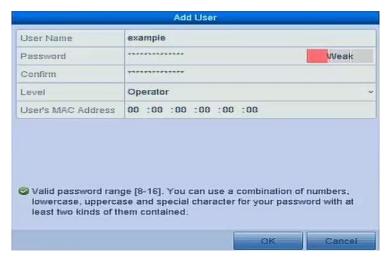

Figure 14. 5 Add User Menu

Enter the information for new user, including User Name, Password, Confirm, Level and User's MAC Address.

Password: Set the password for the user account.

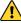

STRONG PASSWORD RECOMMENDED— We highly recommend you create a strong password of your own choosing (using a minimum of 8 characters, including upper case letters, lower case letters, numbers, and special characters) in order to increase the security of your product. And we recommend you reset your password regularly, especially in the high security system, resetting the password monthly or weekly can better protect your product.

Level: Set the user level to Operator or Guest. Different user levels have different operating permission.

- **Operator:** The *Operator* user level has permission of Two-way Audio in Remote Configuration and all operating permission in Camera Configuration by default.
- Guest: The Guest user has no permission of Two-way Audio in Remote Configuration and only has the local/remote playback in the Camera Configuration by default.

**User's MAC Address:** The MAC address of the remote PC which logs onto the NVR. If it is configured and enabled, it only allows the remote user with this MAC address to access the NVR.

**4.** Click the **OK** button to save the settings and go back to the User Management interface. The added new user will be displayed on the list, as shown in Figure 14. 6.

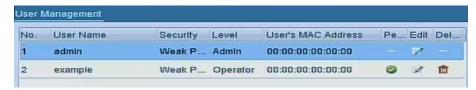

Figure 14. 6 Added User Listed in User Management Interface

5. Select the user from the list and then click the button to enter the Permission settings interface, as shown in Figure 14. 7.

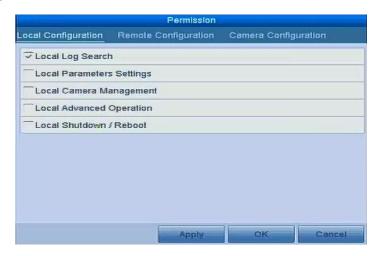

Figure 14. 7 User Permission Settings Interface

**6.** Set the operating permission of Local Configuration, Remote Configuration and Camera Configuration for the user.

## **Local Configuration**

- Local Log Search: Searching and viewing logs and system information of NVR.
- Local Parameters Settings: Configuring parameters, restoring factory default parameters and importing/exporting configuration files.
- Local Camera Management: The adding, deleting and editing of IP cameras.
- Local Advanced Operation: Operating HDD management (initializing HDD, setting HDD property), upgrading system firmware, clearing I/O alarm output.
- Local Shutdown Reboot: Shutting down or rebooting the NVR.

# **Remote Configuration**

- Remote Log Search: Remotely viewing logs that are saved on the NVR.
- Remote Parameters Settings: Remotely configuring parameters, restoring factory default parameters and importing/exporting configuration files.
- Remote Camera Management: Remote adding, deleting and editing of the IP cameras.
- Remote Serial Port Control: Configuring settings for RS-232 and RS-485 ports.
- Remote Video Output Control: Sending remote button control signal.
- Two-Way Audio: Realizing two-way radio between the remote client and the NVR.
- Remote Alarm Control: Remotely arming (notify alarm and exception message to the remote client) and controlling the alarm output.
- Remote Advanced Operation: Remotely operating HDD management (initializing HDD, setting HDD property), upgrading system firmware, clearing I/O alarm output.
- Remote Shutdown/Reboot: Remotely shutting down or rebooting the NVR.

# **Camera Configuration**

Remote Live View: Remotely viewing live video of the selected camera (s).

- Local Manual Operation: Locally starting/stopping manual recording and alarm output of the selected camera (s).
- Remote Manual Operation: Remotely starting/stopping manual recording and alarm output of the selected camera (s).
- Local Playback: Locally playing back recorded files of the selected camera (s).
- Remote Playback: Remotely playing back recorded files of the selected camera (s).
- Local PTZ Control: Locally controlling PTZ movement of the selected camera (s).
- Remote PTZ Control: Remotely controlling PTZ movement of the selected camera (s).
- Local Video Export: Locally exporting recorded files of the selected camera (s).
- 7. Click the **OK** button to save the settings and exit interface.

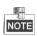

Only the admin user account has the permission of restoring factory default parameters.

# 14.4.2 Deleting a User

#### Steps:

- 1. Enter the User Management interface.
  - Menu >Configuration>User
- 2. Select the user to be deleted from the list, as shown in Figure 14. 8.

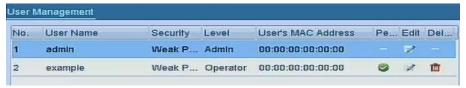

Figure 14. 8 User List

3. Click the icon to delete the selected user account.

# 14.4.3 Editing a User

For the added user accounts, you can edit the parameters.

#### Steps:

- 1. Enter the User Management interface.
  - Menu >Configuration>User
- 2. Select the user to be edited from the list, as shown in Figure 14. 8.  $\,$
- 3. Click the licon to enter the Edit User interface, as shown in Figure 14. 9.

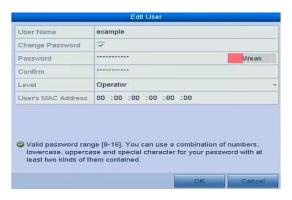

Figure 14. 9 Edit User Interface

4. Edit the corresponding parameters.

# Operator and Guest

You can edit the user information, including user name, password, permission level and MAC address. Check the checkbox of **Change Password** if you want to change the password, and input the new password in the text field of **Password** and **Confirm**. A strong password is recommended.

#### Admin

You are only allowed to edit the password and MAC address. Check the checkbox of **Change Password** if you want to change the password, and the input the correct old password, and the new password in the text field of **Password** and **Confirm**.

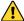

STRONG PASSWORD RECOMMENDED—We highly recommend you create a strong password of your own choosing (using a minimum of 8 characters, including upper case letters, lower case letters, numbers, and special characters) in order to increase the security of your product. And we recommend you reset your password regularly, especially in the high security system, resetting the password monthly or weekly can better protect your product.

- **5.** Click the **OK** button to save the settings and exit the menu.
- **6.** For the **Operator** or **Guest** user account, you can also click the button on te user management interface to edit the permission.

# 14.5 Appendix

# **Glossary**

- Dual Stream: Dual stream is a technology used to record high resolution video locally while transmitting a
  lower resolution stream over the network. The two streams are generated by the DVR, with the main
  stream having a maximum resolution of 4CIF and the sub-stream having a maximum resolution of CIF.
- **HDD:** Acronym for Hard Disk Drive. A storage medium which stores digitally encoded data on platters with magnetic surfaces.
- **DHCP:** Dynamic Host Configuration Protocol (DHCP) is a network application protocol used by devices (DHCP clients) to obtain configuration information for operation in an Internet Protocol network.
- HTTP: Acronym for Hypertext Transfer Protocol. A protocol to transfer hypertext request and information between servers and browsers over a network
- PPPoE: PPPoE, Point-to-Point Protocol over Ethernet, is a network protocol for encapsulating
   Point-to-Point Protocol (PPP) frames inside Ethernet frames. It is used mainly with ADSL services where
   individual users connect to the ADSL transceiver (modem) over Ethernet and in plain Metro Ethernet
   networks.
- DDNS: Dynamic DNS is a method, protocol, or network service that provides the capability for a
  networked device, such as a router or computer system using the Internet Protocol Suite, to notify a
  domain name server to change, in real time (ad-hoc) the active DNS configuration of its configured
  hostnames, addresses or other information stored in DNS.
- Hybrid DVR: A hybrid DVR is a combination of a DVR and NVR.
- NTP: Acronym for Network Time Protocol. A protocol designed to synchronize the clocks of computers over a network.
- NTSC: Acronym for National Television System Committee. NTSC is an analog television standard used in such countries as the United States and Japan. Each frame of anNTSC signal contains 525 scan lines at 60Hz.
- NVR: Acronym for Network Video Recorder. An NVR can be a PC-based or embedded system used for centralized management and storage for IP cameras, IP Domes and other DVRs.
- PAL: Acronym for Phase Alternating Line. PAL is also another video standard used in broadcast televisions systems in large parts of the world. PAL signal contains 625 scan lines at 50Hz.
- **PTZ:** Acronym for Pan, Tilt, Zoom. PTZ cameras are motor driven systems that allow the camera to pan left and right, tilt up and down and zoom in and out.
- USB: Acronym for Universal Serial Bus. USB is a plug-and-play serial bus standard to interface devices to a host computer.

# **Troubleshooting**

No image displayed on the monitor after starting up normally.

#### **Possible Reasons**

- a) No VGA or HDMI<sup>TM</sup> connections.
- b) Connection cable is damaged.

c)Input mode of the monitor is incorrect.

#### Steps

1. Verify the device is connected with the monitor via  $\mathsf{HDMI}^\mathsf{TM}$  or VGA cable.

If not, please connect the device with the monitor and reboot.

2. Verify the connection cable is good.

If there is still no image display on the monitor after rebooting, please check if the connection cable is good, and change a cable to connect again.

3. Verify Input mode of the monitor is correct.

Please check the input mode of the monitor matches with the output mode of the device (e.g. if the output mode of NVR is HDMI<sup>TM</sup> output, then the input mode of monitor must be the HDMI<sup>TM</sup> input). And if not, please modify the input mode of monitor.

4. Check if the fault is solved by the step 1 to step 3.

If it is solved, finish the process.

If not, please contact the engineer from our company to do the further process.

There is an audible warning sound "Di-Di-Di-DiDi" after a new bought NVR starts up.

## **Possible Reasons**

- a) No HDD is installed in the device.
- b) The installed HDD has not been initialized.

c)The installed HDD is not compatible with the NVR or is broken-down.

#### Steps

- 1. Verify at least one HDD is installed in the NVR.
  - 1) If not, please install the compatible HDD.

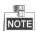

Please refer to the "Quick Operation Guide" for the HDD installation steps.

- 2) If you don't want to install a HDD, select "Menu>Configuration > Exceptions", and uncheck the Audible Warning checkbox of "HDD Error".
- 2. Verify the HDD is initialized.
  - 1) Select "Menu>HDD>General".
  - 2) If the status of the HDD is "Uninitialized", please check the checkbox of corresponding HDD and click the "Init" button.
- 3. Verify the HDD is detected or is in good condition.
  - 1) Select "Menu>HDD>General".
  - 2) If the HDD is not detected or the status is "Abnormal", please replace the dedicated HDD according to the requirement.
- 4. Check if the fault is solved by the step 1 to step 3.

If it is solved, finish the process.

If not, please contact the engineer from our company to do the further process.

The status of the added IP camera displays as "Disconnected" when it is connected through Private Protocol. Select "Menu>Camera>Camera>IP Camera" to get the camera status.

#### Possible Reasons

- Network failure, and the NVR and IP camera lost connections.
- b) The configured parameters are incorrect when adding the IP camera.
- c)Insufficient bandwidth.

#### Steps

- 1. Verify the network is connected.
  - 1) Enter the Network Traffic interface.
    - Menu >Maintenance>Net Detect
  - 2) Click the Network Detection tab to enter the Network Detection menu
  - 3) Enter the destination address in the text field of **Destination Address**.
  - Click Test button to start testing network delay and packet loss. The testing result pops up on the window.

If there exists return information and the time value is little, the network is normal.

- 2. Verify the configuration parameters are correct.
  - 1) Select "Menu>Camera>Camera>IP Camera".
  - 2) Verify the following parameters are the same with those of the connected IP devices, including IP address, protocol, management port, user name and password.
- 3. Verify the whether the bandwidth is enough.
  - 1) Select "Menu > Maintenance > Net Detect > Network Stat.".
  - 2) Check the usage of the access bandwidth, and see if the total bandwidth has reached its limit.
- 4. Check if the fault is solved by the step 1 to step 3.

If it is solved, finish the process.

If not, please contact the engineer from our company to do the further process.

The IP camera frequently goes online and offline and the status of it displays as "Disconnected".

## **Possible Reasons**

- a) The IP camera and the NVR versions are not compatible.
- b) Unstable power supply of IP camera.

c)Unstable network between IP camera and NVR.

d) Limited flow by the switch connected with IP camera and NVR.

# Steps

- 1. Verify the IP camera and the NVR versions are compatible.
  - 1) Enter the IP camera Management interface "Menu > Camera > Camera > IP Camera", and view the firmware version of connected IP camera.
  - Enter the System Info interface "Menu>Maintenance>System Info>Device Info", and view the firmware version of NVR.
- 2. Verify power supply of IP camera is stable.
  - 1) Verify the power indicator is normal.
  - 2) When the IP camera is offline, please try the ping command on PC to check if the PC connects with the IP camera.
- 3. Verify the switch is not flow control.

Check the brand, model of the switch connecting IP camera and NVR, and contact with the manufacturer of the switch to check if it has the function of flow control. If so, please turn it down.

4. Check if the fault is solved by the step 1 to step 3.

If it is solved, finish the process.

If not, please contact the engineer from our company to do the further process.

No monitor connected with the NVR locally and when you manage the IP camera to connect with the
device by web browser remotely, of which the status displays as Connected. And then you connect the
device with the monitor via VGA or HDMI<sup>TM</sup> interface and reboot the device, there is black screen with the
mouse cursor.

Connect the NVR with the monitor before startup via VGA or HDMI<sup>TM</sup> interface, and manage the IP camera to connect with the device locally or remotely, the status of IP camera displays as Connect.

#### Possible Reasons:

After connecting the IP camera to the NVR, the image is output via the main spot interface by default.

#### Steps:

- 1. Enable the output channel.
- Select "Menu > Configuration > Live View > View", and select video output interface in the drop-down list and configure the window you want to view.

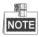

- The view settings can only be configured by the local operation of NVR.
- Different camera orders and window-division modes can be set for different output interfaces separately, and digits like "D1" and "D2" stands for the channel number, and "X" means the selected window has no image output.
- 3. Check if the fault is solved by the above steps.

If it is solved, finish the process.

If not, please contact the engineer from our company to do the further process.

Live view stuck when video output locally.

# Possible Reasons:

- a) Poor network between NVR and IP camera, and there exists packet loss during the transmission.
- b) The frame rate has not reached the real-time frame rate.

# Steps:

- 1. Verify the network between NVR and IP camera is connected.
  - 1) Enter the Network Traffic interface.

Menu >Maintenance>Net Detect

- 2) Click the Network Detection tab to enter the Network Detection menu
- 3) Enter the destination address in the text field of  ${\bf Destination} \ {\bf Address}.$
- Click **Test** button to start testing network delay and packet loss. The testing result pops up on the window.

If there exists return information and the time value is little, the network is normal.

2. Verify the frame rate is real-time frame rate.

Select "Menu > Record > Parameters > Record", and set the Frame rate to Full Frame.

3. Check if the fault is solved by the above steps.

If it is solved, finish the process.

If not, please contact the engineer from our company to do the further process.

• Live view stuck when video output remotely via the Internet Explorer or platform software.

# Possible Reasons:

- a)Poor network between NVR and IP camera, and there exists packet loss during the transmission.
- b)Poor network between NVR and PC, and there exists packet loss during the transmission.
- c) The performances of hardware are not good enough, including CPU, memory, etc..

#### Steps:

- 1. Verify the network between NVR and IP camera is connected.
  - 1) Enter the Network Traffic interface.
    - Menu >Maintenance>Net Detect
  - 2) Click the Network Detection tab to enter the Network Detection menu
  - 3) Enter the destination address in the text field of Destination Address.
  - Click Test button to start testing network delay and packet loss. The testing result pops up on the window.

If there exists return information and the time value is little, the network is normal.

- 2. Verify the network between NVR and PC is connected.
  - 1) Open the cmd window in the Start menu, or you can press "windows+R" shortcut key to open it.
  - 2) Use the ping command to send large packet to the NVR, execute the command of "ping 192.168.0.0 –I 1472 –f" (the IP address may change according to the real condition), and check if there exists packet loss.

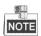

Simultaneously press Ctrl and C to exit the ping command.

3. Verify the hardware of the PC is good enough.

Simultaneously press **Ctrl**, **Alt** and **Delete** to enter the windows task management interface, as shown in the following figure.

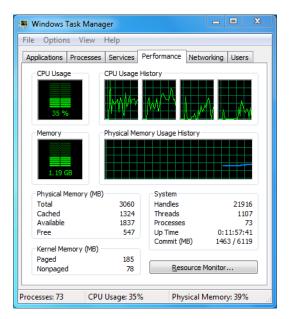

Windows task management interface

- Select the "Performance" tab; check the status of the CPU and Memory.
- If the resource is not enough, please end some unnecessary processes.
- 4. Check if the fault is solved by the above steps.

If it is solved, finish the process.

If not, please contact the engineer from our company to do the further process.

 When using the NVR to get the live view audio, there is no sound or there is too much noise, or the volume is too low.

# Possible Reasons:

- a) Cable between the pickup and IP camera is not connected well; impedance mismatches or incompatible.
- b) The stream type is not set as "Video & Audio".

c)The encoding standard is not supported with NVR.

#### Steps:

 Verify the cable between the pickup and IP camera is connected well; impedance matches and compatible.

Log in the IP camera directly, and turn the audio on, check if the sound is normal. If not, please contact the manufacturer of the IP camera.

2. Verify the setting parameters are correct.

Select "Menu > Record > Parameters > Record", and set the Stream Type as "Audio & Video".

3. Verify the audio encoding standard of the IP camera is supported by the NVR.

NVR supports G722.1 and G711 standards, and if the encoding parameter of the input audio is not one of the previous two standards, you can log in the IP camera to configure it to the supported standard.

4. Check if the fault is solved by the above steps.

If it is solved, finish the process.

If not, please contact the engineer from our company to do the further process.

## The image gets stuck when NVR is playing back by single or multi-channel.

#### Possible Reasons:

- a) Poor network between NVR and IP camera, and there exists packet loss during the transmission.
- b) The frame rate is not the real-time frame rate.
- c)The NVR supports up to 16-channel synchronize playback at the resolution of 4CIF, if you want a 16-channel synchronize playback at the resolution of 720p, the frame extracting may occur, which leads to a slight stuck.

# Steps:

- 1. Verify the network between NVR and IP camera is connected.
  - 1) Enter the Network Traffic interface.

Menu >Maintenance>Net Detect

- 2) Click the Network Detection tab to enter the Network Detection menu
- 3) Enter the destination address in the text field of **Destination Address**.
- Click Test button to start testing network delay and packet loss. The testing result pops up on the window.

If there exists return information and the time value is little, the network is normal.

2. Verify the frame rate is real-time frame rate.

Select "Menu > Record > Parameters > Record", and set the Frame Rate to "Full Frame".

3. Verify the hardware can afford the playback.

Reduce the channel number of playback.

Select "Menu > Record > Encoding > Record", and set the resolution and bitrate to a lower level.

4. Reduce the number of local playback channel.

Select "Menu > Playback", and uncheck the checkbox of unnecessary channels.

5. Check if the fault is solved by the above steps.

If it is solved, finish the process.

If not, please contact the engineer from our company to do the further process.

# No record file found in the NVR local HDD, and prompt "No record file found".

# Possible Reasons:

a) The time setting of system is incorrect.

- b) The search condition is incorrect.
- c)The HDD is error or not detected.

# Steps:

- 1. Verify the system time setting is correct.
  - Select "Menu > Configuration > General > General", and verify the "Device Time" is correct.
- 2. Verify the search condition is correct.
  - Select "Playback", and verify the channel and time are correct.
- 3. Verify the HDD status is normal.
  - Select "Menu > HDD > General" to view the HDD status, and verify the HDD is detected and can be read and written normally.
- 4. Check if the fault is solved by the above steps.
  - If it is solved, finish the process.
  - If not, please contact the engineer from our company to do the further process.

# **List of Compatible IP Cameras**

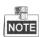

- For the list, our company holds right to interpret.
- ONVIF compatibility refers to the camera can be supported both when it uses the ONVIF protocol and its
  private protocols. Only ONVIF is supported refers to the camera can only be supported when it uses the
  ONVIF protocol. Only AXIS is supported refers to the function can only be supported when it uses the AXIS
  protocol.

| IP Camera                   |                                |                     |                    |                              |                              |
|-----------------------------|--------------------------------|---------------------|--------------------|------------------------------|------------------------------|
| Manufacturer<br>or Protocol | Model                          | Version             | Max.<br>Resolution | Sub-stream                   | Audio                        |
|                             | TCM4301-10D-X-00083            | A1D-310-V4.12.09-AC | 1280×1024          | ×                            | ٧                            |
| ACTI                        | TCM5311-11D-X-00023            | A1D-310-V4.12.09-AC | 1280×960           | ×                            | ٧                            |
|                             | TCM3401-09L-X-00227            | A1D-220-V3.13.16-AC | 1280×1024          | ×                            | ×                            |
|                             | AV8185DN                       | 65172               | 1600×1200          | ×                            | ×                            |
|                             | AV1305M                        | 65175               | 1280×1024          | ٧                            | ×                            |
| ADECONIT                    | AV2155                         | 65143               | 1600×1200          | ٧                            | ×                            |
| ARECONT                     | AV2815                         | 65220               | 1920×1080          | ٧                            | ×                            |
|                             | AV3105M                        | 65175               | 1920×1080          | ٧                            | ×                            |
|                             | AV5105                         | 65175               | 1920×1080          | ٧                            | ×                            |
|                             | M1114                          | 5.09.1              | 1024×640           | ٧                            | ×                            |
|                             | M3011(ONVIF compatibility)     | 5.21                | 704×576            | √(Only AXIS is<br>supported) | ×                            |
|                             | M3014(ONVIF compatibility)     | 5.21.1              | 1280×800           | ٧                            | ×                            |
|                             | P3301(ONVIF compatibility)     | 5.11.2              | 768×576            | ٧                            | √(Only AXIS is<br>supported) |
| AXIS                        | P3304(ONVIF compatibility)     | 5.20                | 1440×900           | ٧                            | √(Only AXIS is<br>supported) |
|                             | P3343(ONVIF compatibility)     | 5.20.1              | 800×600            | ٧                            | √(Only AXIS is<br>supported) |
|                             | P3344(ONVIF compatibility)     | 5.20.1              | 1440×900           | ٧                            | √(Only AXIS is<br>supported) |
|                             | P5532                          | 5.15                | 720×576            | ٧                            | ×                            |
|                             | Q7404                          | 5.02                | 720×576            | ٧                            | ٧                            |
| Bosch                       | AutoDome Jr 800HD              | 39500450            | 1920×1080          | ×                            | ٧                            |
| (ONVIF                      | NBC 265 P                      | 07500453            | 1280×720           | ×                            | ٧                            |
| compatibility)              | Dinion NBN-921-P               | 10500453            | 1280×720           | ×                            | ٧                            |
|                             | FB-130Np (ONVIF compatibility) | V3.1.0.8            | 1280×1024          | ×                            | ٧                            |
| Brickcom                    | CB-500Ap (ONVIF compatibility) | V3.2.1.3            | 1920×1080          | ×                            | ٧                            |
|                             | WFB-100Ap                      | V3.1.0.9            | 1280×800           | ×                            | ٧                            |

| IP Camera                |                                        |                                            | Max.                 | 6.1        | A 11:  |
|--------------------------|----------------------------------------|--------------------------------------------|----------------------|------------|--------|
| Manufacturer or Protocol | Model                                  | Version                                    | Resolution           | Sub-stream | Audio  |
|                          | VB-M400                                | Ver.+1.0.0                                 | 1280×960             | ×          | ٧      |
| Canon                    | VB-M6000D                              | Ver.+1.0.0                                 | 1280×960             | ×          | ×      |
|                          | VB-M7000F                              | Ver.+1.0.0                                 | 1280×960             | ×          | ٧      |
| HUNT                     | HLC_79AD                               | V1.0.40                                    | 1600×1200            | ٧          | ×      |
|                          | DS-2CD883F-E                           | V5.1.0 build 131202                        | 2560×1920            | ٧          | ٧      |
|                          | DS-2CD783F-E(I)                        | VE 4.0 build 424202                        | 25004020             | -1         |        |
|                          | DS-2CD783F-E(I)(Z)                     | V5.1.0 build 131202                        | 2560×1920            | ٧          | ٧      |
|                          | DS-2CD8283F-E(I)                       | V5.1.0 build 131202                        | 2560×1920            | ٧          | ٧      |
|                          | DS-2CD886BF-E                          | V4.0.3 build 120913                        | 2560×1920            | ٧          | ٧      |
|                          | DS-2CD886MF-E                          | V4.0.3 build 120913                        | 2560×1920            | ٧          | ٧      |
|                          | DS-2CD854F-E                           | V5.1.0 build 131202                        | 2048×1536            | ٧          | ٧      |
|                          | DS-2CD754F-E(I)                        | V5.1.0 build 131202                        | 2048×1536            | ٧          | ٧      |
|                          | DS-2CD7254F-EZH                        | V5.1.0 build 131202                        | 2048×1536            | ٧          | ٧      |
|                          | DS-2CD8254F-E(I)                       | V5.1.0 build 131202                        | 2048×1536            | ٧          | ٧      |
|                          | DS-2CD754FWD-E(I)                      | V5.1.0 build 131202                        | 1920×1080            | ٧          | ٧      |
|                          | DS-2CD754FWD-EIZ                       | V5.1.0 build 131202                        | 2048×1536            | ٧          | ٧      |
|                          | DS-2CD753F-E(I)                        | V5.1.0 build 131202                        | 1600×1200            | ٧          | ٧      |
|                          | DS-2CD853F-E                           | V5.1.0 build 131202                        | 1600×1200            | ٧          | ٧      |
|                          | DS-2CD8253F-E(I)                       | V5.1.0 build 131202                        | 1600×1200            | ٧          | ٧      |
|                          | DS-2CD7253F-EZH                        | V5.1.0 build 131202                        | 1600×1200            | ٧          | ٧      |
|                          | DS-2CD8153-E                           | V5.1.0 build 131202                        | 1600×1200            | ٧          | ٧      |
| Hikvision                | DS-2CD7153-E                           | V5.1.0 build 131202                        | 1600×1200            | ٧          | ×      |
|                          | DS-2CD876BF-E                          | V4.0.3 build 120913                        | 1600×1200            | ٧          | ٧      |
|                          | DS-2CD876MF-E                          | V4.0.3 build 120913                        | 1600×1200            | ٧          | ٧      |
|                          | DS-2CD877BF                            | V4.0.3 build 120913                        | 1920×1080            | ٧          | ٧      |
|                          | DS-2CD855F-E                           | V5.1.0 build 131202                        | 1920×1080            | ٧          | ٧      |
|                          | DS-2CD8255F-EIZ                        |                                            |                      |            |        |
|                          | DS-2CD752MF-E                          | V2.0 hoild 440426                          | 10001200             | -1         |        |
|                          | DS-2CD852MF-E                          | V2.0 build 110426                          | 1600×1200            | ٧          | ٧      |
|                          | DS-2CD852F-E<br>DS-2CD862MF-E          | V2.0 build 110426                          | 1280×960             | √          | ٧      |
|                          | DS-2CD8464F-EI                         | V5.1.0 build 131202                        |                      | √          | v<br>√ |
|                          | DS-2CD863PF/NF-E                       | V5.1.0 build 131202<br>V5.1.0 build 131202 | 1280×960<br>1280×960 | V          | V      |
|                          | DS-2CD864FWD-E                         | V5.1.0 build 131202                        | 1280×960<br>1280×720 | √          | V      |
|                          |                                        | V5.1.0 build 131202<br>V5.1.0 build 131202 |                      | V          | V      |
|                          | DS-2CD764FWD-E(I)                      |                                            | 1280×720             | V          | V      |
|                          | DS-2CD763PF/NF-E                       | V5.1.0 build 131202                        | 1280×960             |            |        |
|                          | DS-2CD763PF/NF-EI  DS-2CD7263PF/NF-EZH | V5.1.0 build 131202<br>V5.1.0 build 131202 | 1280×960<br>1280×960 | √<br>√     | √<br>√ |
|                          | •                                      |                                            |                      |            |        |
|                          | DS-2CD7164-E                           | V5.1.0 build 131202                        | 1280×720             | ٧          | ×      |

| IP Camera  Manufacturer  or Protocol | Model              | Version             | Max.<br>Resolution | Sub-stream  | Audio |
|--------------------------------------|--------------------|---------------------|--------------------|-------------|-------|
|                                      | DS-2CD8264FWD-E(I) | V5.1.0 build 131202 | 1280×720           | √           | ٧     |
|                                      | DS-2CD8264FWD-EZ   | V5.1.0 build 131202 | 1280×720           | ٧           | ٧     |
|                                      | DS-2CD3012-I       |                     |                    |             |       |
|                                      | DS-2CD3112-I       |                     |                    |             |       |
|                                      | DS-2CD3212-I3/I5   |                     |                    |             |       |
|                                      | DS-2CD3312-I       | V5.1.2 build140116  | 1280×960           | ٧           | ×     |
|                                      | DS-2CD2212-I3/I5   |                     |                    |             |       |
|                                      | DS-2CD2312-I       |                     |                    |             |       |
|                                      | DS-2CD2412F-I      | V5.1.2 build140116  | 1280×960           | ٧           | ٧     |
|                                      | DS-2CD2512F-I      |                     |                    |             |       |
|                                      | DS-2CD2612F-I      | V5.1.2 build140116  | 1280×960           | ٧           | ×     |
|                                      | DS-2CD2712F-I      |                     |                    |             |       |
|                                      | DS-2CD2512F-IS     |                     |                    |             |       |
|                                      | DS-2CD2612F-IS     | V5.1.2 build140116  | 1280×960           | ٧           | ٧     |
|                                      | DS-2CD2712F-IS     |                     |                    |             |       |
|                                      | DS-2CD2232-l3/l5   |                     |                    |             |       |
|                                      | DS-2CD2332-I       | V5.1.2 build140116  | 2048×1536          | ٧           | ×     |
|                                      | DS-2CD2432F-I      | V5.1.2 build140116  | 2048×1536          | ٧           | ٧     |
|                                      | DS-2CD2532F-I      |                     |                    | 2048×1536 √ |       |
|                                      | DS-2CD2632F-I      | V5.1.2 build140116  | 2048×1536          |             | ×     |
|                                      | DS-2CD2732F-I      |                     |                    |             |       |
|                                      | DS-2CD2532F-IS     |                     |                    | ٧           |       |
|                                      | DS-2CD2632F-IS     | V5.1.2 build140116  | 2048×1536          |             | ٧     |
|                                      | DS-2CD2732F-IS     |                     |                    |             |       |
|                                      | DS-2CD3132-I       |                     |                    |             |       |
|                                      | DS-2CD3032-I       |                     |                    |             |       |
|                                      | DS-2CD3332-I       | V5.1.2 build140116  | 2048×1536          | ٧           | ×     |
|                                      | DS-2CD3232-I3/I5   |                     |                    |             |       |
|                                      | DS-2CD2010-I       |                     |                    |             |       |
|                                      | DS-2CD2110-I       | V5.4.0.1 "11.01.00- | 1200 000           |             |       |
|                                      | DS-2CD2210-I       | V5.1.0 build 131202 | 1280×960           | ٧           | ×     |
|                                      | DS-2CD2310-I       |                     |                    |             |       |
|                                      | DS-2CD2210-I3/I5   | V5.1.0 build 131202 | 1280×960           | ٧           | ×     |
|                                      | DS-2CD2810F        | V5.1.0 build 131202 | 1280×960           | ٧           | ٧     |
|                                      | DS-2CD864-EI3(B)   |                     |                    |             |       |
|                                      | DS-2CD864-EI5(B)   | V5.1.0 build 131202 | 1280×960           | ٧           | ×     |
|                                      | DS-2CD2510F        |                     |                    |             |       |
|                                      | DS-2CD2610F-I      | V5.1.2build140121   | 1280×960           | ٧           | ×     |
|                                      | DS-2CD2710F-I      |                     |                    |             |       |
|                                      | DS-2CD2610F-IS     | V5.1.2build140121   | 1280×960           | ٧           | ٧     |

| IP Camera                   |                            | w :                           | Max.       | 6.1        |       |
|-----------------------------|----------------------------|-------------------------------|------------|------------|-------|
| Manufacturer<br>or Protocol | Model                      | Version                       | Resolution | Sub-stream | Audio |
| Of Protocol                 | DS-2CD2710F-IS             |                               |            |            |       |
|                             | DS-2CD4012F                |                               |            |            |       |
|                             | DS-2CD4212F-IS(2.8-12mm)   |                               |            |            |       |
|                             | DS-2CD4112F-I(2.8-12mm)    | V5.1.3 build 140117           | 1280×960   | ٧          | ٧     |
|                             | DS-2CD4312F-IS             |                               |            |            |       |
|                             | DS-2CD4212F-I(2.8-12mm)    | V5.1.3 build 140117           | 1280×960   | ٧          | ×     |
|                             | DS-2CD4024F                | 75110 54114 1 10117           | 1200.500   | •          |       |
|                             | DS-2CD4124F-I(2.8-12mm)    |                               |            |            |       |
|                             | DS-2CD4224F-IS             | V5.1.3 build 140117           | 1920×1080  | ٧          | ٧     |
|                             | DS-2CD4324F-IS             |                               |            |            |       |
|                             | DS-2CD4224F-IS             | V5.1.3 build 140117           | 1920×1080  | ٧          | ٧     |
|                             | DS-2CD4032FWD              |                               |            |            |       |
|                             | DS-2CD4332FWD-IS           |                               |            |            |       |
|                             | DS-2CD4232FWD-IS(2.8-12mm) | V5.1.3 build 140117           | 2048×1536  | ٧          | ٧     |
|                             | DS-2CD4132FWD-I(2.8-12mm)  |                               |            |            |       |
|                             | DS-2CD4232FWD-I            | V5.1.3 build 140117           | 2048×1536  | ٧          | ×     |
|                             | DS-2CD4032FHWD             |                               |            |            |       |
|                             | DS-2CD4132FHWD-I           | V5.1.3 build 140117 2048×1536 | 2048×1536  | ٧          | ٧     |
|                             | DS-2CD4012FWD              |                               |            |            |       |
|                             | DS-2CD4112FWD-I            | V5.1.3 build 140117 2         |            |            |       |
|                             | DS-2CD4212FWD-IS           |                               | 2048×1536  | ٧          | ٧     |
|                             | DS-2CD4312FWD-IS           |                               |            |            |       |
|                             | DS-2CD6412FWD              |                               |            |            |       |
|                             | DS-2CD4212FWD-I            | V5.1.3 build 140117           | 2048×1536  | ٧          | ×     |
|                             | DS-2CD4026FWD-SDI          | V5.1.3 build 140117           | 2048×1536  | ٧          | ٧     |
|                             | DS-2CD4026FWD              | V5.1.0 build 131202           | 1920×1080  | ٧          | ٧     |
|                             | DS-2CD6026FHWD             | V5.1.0 build 131202           | 1920×1080  | ٧          | ٧     |
|                             | DS-2CD6213F                | V5.1.0 build 131202           | 2048×1536  | ٧          | ×     |
|                             | DS-2CD6223F                | V5.1.0 build 131202           | 1920×1080  | ٧          | ×     |
|                             | DS-2CD6233F                | V5.1.0 build 131202           | 2048×1536  | ٧          | ×     |
|                             | DS-2CD6233F-SDI            | V5.1.0 build 131202           | 2048×1536  | ٧          | ×     |
|                             | DS-2CD7133F-E              | V5.1.0 build 131202           | 640×480    | ٧          | ×     |
|                             | DS-2CD733F-E(I)            | V5.1.0 build 131202           | 640×480    | ٧          | ٧     |
|                             | DS-2CD833F-E               | V5.1.0 build 131202           | 640×480    | ٧          | ٧     |
|                             | DS-2CD8133F-E              | V5.1.0 build 131202           | 640×480    | ٧          | ٧     |
|                             | DS-2CD8233F-E              | V5.1.0 build 131202           | 640×480    | ٧          | ٧     |
|                             | DS-2CD7233F-EZH            | V5.1.0 build 131202           | 640×480    | ٧          | ٧     |
|                             | DS-2CD8433F-EI             | V5.1.0 build 131202           | 640×480    | ٧          | ٧     |
|                             | DS-2CD802NF                | V2.0 build 000522             | 704×576    | J          | ./    |
|                             | DS-2CD812PF                | V2.0 build 090522             | /U4×3/0    | ٧          | ٧     |

| IP Camera    |                                     |                     |            |            |       |
|--------------|-------------------------------------|---------------------|------------|------------|-------|
| Manufacturer | Model                               | Version             | Max.       | Sub-stream | Audio |
| or Protocol  |                                     |                     | Resolution |            |       |
|              | DS-2CD832F                          |                     |            |            |       |
|              | DS-2CD892PF/NF                      |                     |            |            |       |
|              | DS-2CD893PF-E<br>DS-2CD893PFWD-E    |                     |            |            |       |
|              | DS-2CD793PF-EI                      | V5.1.0 build 131202 | 704×576    | ٧          | ٧     |
|              | DS-2CD793PFWD-EI                    |                     |            |            |       |
|              | DS-2CD893NF-E                       |                     |            |            |       |
|              | DS-2CD893NFWD-E<br>DS-2CD793PF/NF-E |                     |            |            |       |
|              | DS-2CD793NF-EI                      | V5.1.0 build 131202 | 704×576    | ٧          | ٧     |
|              | DS-2CD793PFWD-E                     |                     |            |            |       |
|              | DS-2CD793NFWD-E<br>DS-2CD793NFWD-EI |                     |            |            |       |
|              | DS-2CD9121                          | V3.4.2 build 130718 | 1600×1200  | √          | ×     |
|              | iDS-2CD9121                         | V3.4.2 build 130718 | 1600×1200  | √          | ×     |
|              | iDS-2CD9121A                        | V3.5.0 build130906  | 1600×1200  | √          | ×     |
|              | DS-2CD9121A                         | V3.6.1 build140103  | 1600×1200  | √          | ×     |
|              | DS-2CD9122                          | V3.5.0 build131012  | 1920×1080  | √          | ×     |
|              | DS-2CD9122-H                        | V3.5.0 build131012  | 1920×1080  | √          | ×     |
|              |                                     |                     |            |            |       |
|              | DS-2CD9131                          | V3.6.1 build140103  | 2048×1536  | . √        | ×     |
|              | iDS-2CD9131                         | V3.6.1 build140103  | 2048×1536  | √          | ×     |
|              | DS-2CD9131K                         | V3.6.1 build140103  | 2048×1536  | √          | ×     |
|              | iDS-2CD9131E                        | V3.6.1 build140103  | 2048×1536  | √          | х     |
|              | DS-2CD9111(B)                       | V3.5.0 build130906  | 1360×1024  | √          | ×     |
|              | DS-2CD9151A                         |                     |            | ٧          |       |
|              | iDS-2CD9151A                        | V3.6.1 build140103  | 2448×2048  |            | ×     |
|              | iDS-2CD9151A-E                      |                     |            |            |       |
|              | DS-2CD9120-H                        | V3.6.1 build140103  | 1600×1200  | √          | ×     |
|              | DS-2CD9152                          | V3.5.0 build131012  | 2560×1920  | ٧          | ×     |
|              | iDS-2CD9152                         |                     |            |            |       |
|              | DS-2CD966(B)                        | V3.1.0 build120423  | 1360×1024  | ×          | ×     |
|              | DS-2CD966-V(B)                      | TOTAL SAIMIEGIES    | 15551027   |            |       |
|              | DS-2CD976(B)                        |                     |            |            |       |
|              | DS-2CD976(C)                        | V3.1 build 120423   | 1600×1200  | ×          | ×     |
|              | DS-2CD976-V(B)                      | 13.1 band 120723    | 10301200   |            | , ,   |
|              | DS-2CD976-V(C)                      |                     |            |            |       |
|              | DS-2CD977(B)                        | V3.1 build 120423   | 1920×1080  | ×          | ×     |
|              | DS-2CD977(C)                        | V3.1 bullu 120423   | 1320/1000  |            | , ,   |
|              | DS-2CD986A(B)                       | V3.1.0 build120423  | 2//8~20/0  |            | ×     |
|              | DS-2CD986A(C)                       | v 5.1.0 Dullu120423 | 2448×2048  | ×          | *     |
|              | DS-2CD986C(B)                       | V2.3.6 build 120401 | 2560×1920  | ×          | ×     |
|              | DS-2DF7274-A/D/AF                   | V5.1.4 build 131219 | 1920×1080  | ٧          | ٧     |
|              | DS-2DM7274-A                        | V3.1.4 DUIIU 151219 | 1320×1000  | V          | V     |

| IP Camera    |                             |                     |            |            |       |
|--------------|-----------------------------|---------------------|------------|------------|-------|
| Manufacturer | Model                       | Version             | Max.       | Sub-stream | Audio |
| or Protocol  |                             |                     | Resolution |            |       |
|              | DS-2DF5274-A/D/A3/D3/AF/A3F |                     |            |            |       |
|              | DS-2DM5274-A/A3             |                     |            |            |       |
|              | DS-2DF7284-A/D/AF           |                     |            |            |       |
|              | DS-2DF7286-A/D/AF           | V5 4 4 byild 424240 | 1020::1000 | .1         | .1    |
|              | DS-2DF5284-A/D/A3/D3/AF/A3F | V5.1.4 build 131219 | 1920×1080  | ٧          | ٧     |
|              | DS-2DF5286-A/D/A3/D3/AF/A3F |                     |            |            |       |
|              | DS-2DE5172-A/A3             |                     |            |            |       |
|              | DS-2DE5174-A/AE/AE3/A3/D/D3 |                     |            |            |       |
|              | DS-2DE5176-A/AE             | V5.1.0 build 131203 | 1280~060   | ٧          | ٧     |
|              | DS-2DE7172-A                | V5.1.0 bullu 151205 | 1280×960   | V          | V     |
|              | DS-2DE7174-A/AE/D           |                     |            |            |       |
|              | DS-2DE7176-A/AE             |                     |            |            |       |
|              | DS-2DE5182-A/A3             |                     |            |            |       |
|              | DS-2DE5184-A/AE/AE3/A3/D/D3 |                     |            |            |       |
|              | DS-2DE5186-A/AE             | V5.1.0 build 131203 | 1280×960   | ٧          | ٧     |
|              | DS-2DE7182-A                | V3.1.0 bullu 131203 | 1280×300 V | V          | ,     |
|              | DS-2DE7184-A/AE/D           |                     |            |            |       |
|              | DS-2DE7186-A/AE             |                     |            |            |       |
|              | DS-2DF1-5702                |                     |            |            |       |
|              | DS-2DF1-572                 |                     | 1280×720   | ٧          |       |
|              | DS-2DM1-5702                |                     |            |            |       |
|              | DS-2DM1-572                 | V4.1.6 build 130422 |            |            | ٧     |
|              | DS-2DM1-5732                |                     |            |            |       |
|              | DS-2DF1-772                 |                     |            |            |       |
|              | DS-2DM1-772                 |                     |            |            |       |
|              | DS-2DF1-77A                 |                     |            |            |       |
|              | DS-2DF1-570A                | V4.1.6 build 130422 | 1280×960   | V          | ٧     |
|              | DS-2DF1-573A                |                     |            |            |       |
|              | DS-2DF1-57A                 |                     |            |            |       |
|              | DS-2DF1-5734D               |                     |            |            |       |
|              | DS-2DF1-574D                |                     |            |            |       |
|              | DS-2DM1-574D                | V4.1.6 build 130422 | 1280×960   | ٧          | ٧     |
|              | DS-2DM1-5734D               |                     |            |            |       |
|              | DS-2DF1-774D                |                     |            |            |       |
|              | DS-2DM1-774D                |                     |            |            |       |
|              | DS-2DF1-584D                | V4.1.6 build 130422 | 1920×1080  | ٧          | ٧     |
|              | DS-2DF1-784D                |                     |            |            |       |
|              | DS-2DF1-518                 |                     |            |            |       |
|              | DS-2DM1-718                 | V3.2.0 build131223  | 704×576    | V          | ٧     |
|              | DS-2DM1-518                 |                     |            |            |       |
|              | DS-2DF1-718                 |                     |            |            |       |

| IP Camera  Manufacturer  or Protocol | Model           | Version                     | Max.<br>Resolution | Sub-stream | Audio |
|--------------------------------------|-----------------|-----------------------------|--------------------|------------|-------|
|                                      | DS-2DF1-514     |                             |                    |            |       |
|                                      | DS-2DF1-714     |                             |                    |            |       |
|                                      | DS-2DF1-402     | V3.2.0 build131223          | 704×576            | ٧          | ٧     |
|                                      | DS-2DF1-402N    |                             |                    |            |       |
|                                      | DS-2ZCN2006     | V5.0.2 build130926          | 1280×960           | ٧          | ٧     |
|                                      | DS-2ZCN3006     |                             |                    |            |       |
|                                      | DS-2ZMN2006     | V5.0.2 build130926          | 1280×960           | ٧          | ٧     |
|                                      | DS-2ZMN3006     |                             |                    |            |       |
|                                      | DS-2ZCN2007     | V5.0.2 build130926 1        | 1280×960           | ٧          | ٧     |
|                                      | DS-2ZCN3007     |                             |                    |            |       |
|                                      | DS-2ZMN2007     |                             |                    |            |       |
|                                      | DS-2ZMN3007     | V5.0.2 build130926          | 1280×960           | ٧          | ٧     |
|                                      | DS-2ZMN0407     |                             |                    |            |       |
|                                      | DS-6501HFI      |                             |                    |            |       |
|                                      | DS-6502HFI      | V1.0.1 build130607          | 704×576            | ٧          | ٧     |
|                                      | DS-6504HFI      |                             |                    |            |       |
|                                      | DS-6501HFI-Sata |                             |                    |            |       |
|                                      | DS-6502HFI-Sata | V1.0.1 build130607          | 704×576            | ٧          | ٧     |
|                                      | DS-6504HFI-Sata |                             |                    |            |       |
|                                      | DS-6508HFI      | V1.0.1 build130607          | 704×576            | ٧          | ٧     |
|                                      | DS-6516HFI      |                             |                    | •          | •     |
|                                      | DS-6508HF-Sata  |                             |                    |            |       |
|                                      | DS-6516HF-Sata  | V1.0.1 build130607          | 704×576            | ٧          | ٧     |
|                                      | DS-6508HFI-Sata | V 116.12 & aa. 130007       | 7011570            | v          |       |
|                                      | DS-6516HFI-Sata |                             |                    |            |       |
|                                      | DS-6501HCI      |                             |                    |            |       |
|                                      | DS-6502HCI      |                             |                    |            |       |
|                                      | DS-6504HCI      | V1.0.1 build130607          | 704×576            | ٧          | ٧     |
|                                      | DS-6501HCI-sata |                             | 13570              | •          | ·     |
|                                      | DS-6502HCI-sata |                             |                    |            |       |
|                                      | DS-6504HCI-sata |                             |                    |            |       |
|                                      | DS-6508HCI      | V1.0.1 build130607          | 704×576            | ٧          | ٧     |
|                                      | DS-6508HCI-sata | V 110.12 & U.I. U. 120.0007 | 7011370            | •          | •     |
|                                      | DS-6516HCI      | V1.0.1 build130607          | 704×576            | V          | V     |
|                                      | DS-6516HCI-sata | 11.0.1 band13000/           | . 54570            | •          | •     |
|                                      | DS-6601HCI      |                             |                    |            |       |
|                                      | DS-6602HCI      | V1.2.1 build 131202         | 704×576            | ٧          | ٧     |
|                                      | DS-6604HCI      |                             |                    |            |       |
|                                      | DS-6601HFI      | V1.2.1 build 131202         | 704×576            | ٧          | ٧     |
|                                      | DS-6602HFI      | V 1.2.1 DUNU 131202         | 704270             | v          | v     |

| IP Camera<br>Manufacturer<br>or Protocol | Model                                   | Version                             | Max.<br>Resolution | Sub-stream      | Audio    |
|------------------------------------------|-----------------------------------------|-------------------------------------|--------------------|-----------------|----------|
|                                          | DS-6604HFI                              |                                     |                    |                 |          |
|                                          | DS-6601HFHI                             |                                     |                    |                 |          |
|                                          | DS-6601HFHI/L                           | V1.0.4 build 130115                 | 1920×1080          | ٧               | ٧        |
|                                          | 25 5552111111/2                         | Application:1.66                    |                    |                 |          |
|                                          | WV-SW152(ONVIF compatibility)           | Image data:1.05                     | 800×600            | ٧               | ×        |
|                                          |                                         | Application:1.66                    |                    |                 |          |
|                                          | WV-SC386(ONVIF compatibility)           | Image data:1.05                     | 1280×960           | ٧               | ٧        |
|                                          | MA COMMET (ON ME                        | Application:1.66                    | 1200 050           | ,               |          |
|                                          | WV-SW155(ONVIF compatibility)           | Image data:1.05                     | 1280×960           | ٧               | ×        |
|                                          | WV-SW316(ONVIF compatibility)           | Application:1.66                    | 1280×960           | ٧               | ٧        |
|                                          | VVV-5VV510(ONVII Compatibility)         | Image data:2.03                     | 1280×300           | <b>V</b>        | <b>V</b> |
|                                          | WV-SP105(ONVIF compatibility)           | Application:1.66                    | 1280×960           | ٧               | ×        |
|                                          | (                                       | Image data:1.03                     |                    |                 |          |
|                                          | WV-SF132(ONVIF compatibility)           | Application:1.66                    | 640×360            | ٧               | ×        |
|                                          |                                         | Image data:1.03                     |                    |                 |          |
|                                          | WV-SP102(ONVIF compatibility)           | Application:1.66                    | 640×480            | ٧               | ×        |
|                                          |                                         | Image data:1.03                     |                    |                 |          |
|                                          | WV-SP509(ONVIF compatibility)           | Application:1.30<br>Image data:2.21 | 1280×960           | ٧               | ٧        |
|                                          |                                         | Application:1.30                    |                    |                 |          |
| Panasonic                                | WV-SW559(ONVIF compatibility)           | Image data:2.21                     | 1920×1080          | ٧               | ٧        |
|                                          |                                         | Application:1.30                    |                    |                 |          |
|                                          | WV-SW558(ONVIF compatibility)           | Image data:2.21                     | 1920×1080          | ٧               | ×        |
|                                          | MAY CMARE (ONLY) an month litter        | Application:1.66                    | 1300,000           | ٧               | ٧        |
|                                          | WV-SW355(ONVIF compatibility)           | Image data:1.04                     | 1280×960           | V               | V        |
|                                          | WV-SW352(ONVIF compatibility)           | Application:1.66                    | 800×600            | V               | V        |
|                                          | VV 3VV332(GIVVIII COMPULISHICY)         | Image data:1.04                     | 00011000           | •               | •        |
|                                          | WV-SF342(ONVIF compatibility)           | Application:1.66                    | 800×600            | ٧               | ٧        |
|                                          | , , , , , , , , , , , , , , , , , , , , | Image data:1.06                     |                    |                 |          |
|                                          | WV-SF332(ONVIF compatibility)           | Application:1.66                    | 800×600            | ٧               | ٧        |
|                                          |                                         | Image data:1.06                     |                    |                 |          |
|                                          | WV-SF346(ONVIF compatibility)           | Application:1.66<br>Image data:1.06 | 1280×960           | ٧               | ٧        |
|                                          |                                         | Application:1.34                    |                    |                 |          |
|                                          | WV-SP306H                               | Image data:1.06                     | 1280×960           | ٧               | ٧        |
|                                          |                                         | Application:1.06                    |                    |                 | _        |
|                                          | WV-SP336H                               | Image data:1.06                     | 1280×960           | ٧               | ٧        |
|                                          | D5118                                   | 1.8.2-20120327-                     | 1390-000           | ٧               | ×        |
|                                          | 55110                                   | 2.9310-A1.7852                      | 1280×960           | •               | ^        |
| PELCO                                    | IXE20DN-AAXVUU2                         | 1.8.2-20120327-                     | 1920×1080          | ٧               | ×        |
|                                          |                                         | 2.9081-A1.7852                      | 15201000           |                 |          |
|                                          | IX30DN-ACFZHB3                          | 1.8.2-20120327-                     | 2048×1536          | ٧               | ×        |
|                                          |                                         | 2.9080-A1.7852                      |                    |                 |          |
| SAMSUNG                                  |                                         |                                     |                    | //Only ONLY :-  |          |
| (ONVIF                                   | SNB-5080P                               | V3.10_130416                        | 1280×1024          | √(Only ONVIF is | ٧        |
| ,                                        |                                         | _                                   |                    | supported)      |          |
| compatibility)                           |                                         |                                     |                    |                 |          |
| SANYO                                    | VCC-HD2300P                             | 2.03-02(110318-00)                  | 1920×1080          | ×               | ×        |
|                                          | VCC-HD2500P                             | 2.02-02(110208-00)                  | 1920×1080          | ×               | ٧        |
|                                          | •                                       | •                                   | •                  |                 |          |

| IP Camera  Manufacturer  or Protocol | Model                               | Version            | Max.<br>Resolution | Sub-stream | Audio |
|--------------------------------------|-------------------------------------|--------------------|--------------------|------------|-------|
|                                      | VCC-HD4600P                         | 2.03-02(110315-00) | 1920×1080          | ×          | ٧     |
|                                      | SNC-CH220                           | 1.50.00            | 1920×1080          | ×          | ×     |
|                                      | SNC-RH124(ONVIF compatibility)      | 1.73.00            | 1280×720           | ٧          | ٧     |
| SONY                                 | SNC-EP580(ONVIF compatibility)      | 1.53.00            | 1920×1080          | ٧          | ٧     |
|                                      | SNC-DH220T(Only ONVIF is supported) | 1.50.00            | 2048×1536          | ×          | ×     |
|                                      | IP7133                              | 0203a              | 640×480            | ×          | ×     |
|                                      | FD8134(ONVIF compatibility)         | 0107a              | 1280×800           | ×          | ×     |
| Vivotek                              | IP8161(ONVIF compatibility)         | 0104a              | 1600×1200          | ×          | ٧     |
|                                      | IP8331(ONVIF compatibility)         | 0102a              | 640×480            | ×          | ×     |
|                                      | IP8332(ONVIF compatibility)         | 0105b              | 1280×800           | ×          | ×     |
|                                      | D5110                               | MG.1.6.03P8        | 1280×1024          | ٧          | ×     |
|                                      | F3106                               | M2.1.6.03P8        | 1280×1024          | ٧          | ٧     |
| ZAVIO                                | F3110                               | M2.1.6.01          | 1280×720           | ٧          | ٧     |
|                                      | F3206                               | MG.1.6.02c045      | 1920×1080          | ٧          | ٧     |
|                                      | F531E                               | LM.1.6.18P10       | 640×480            | ٧          | ٧     |